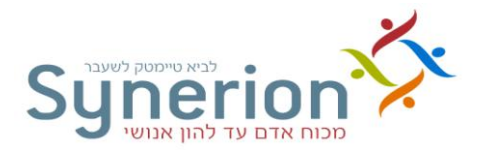

# **גירסה:** 1 **מעודכן לתאריך:** 2101/02/12 נכתב ע"י תחום הדרכה **מערכת TimeKeeper מדריך למשתמש**

**Microsoft** CERTIFIED Partner

**ה הברזל 7 רמת החי"ל תל-אביב, טל: 01796 03-5617070 פקס: 03-5682222**

**WEB SITE: www.synerion.co.il E-MAIL: il.support@synerion.com** **SAP** Certified

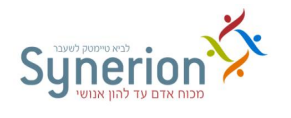

#### תוכן עניינים

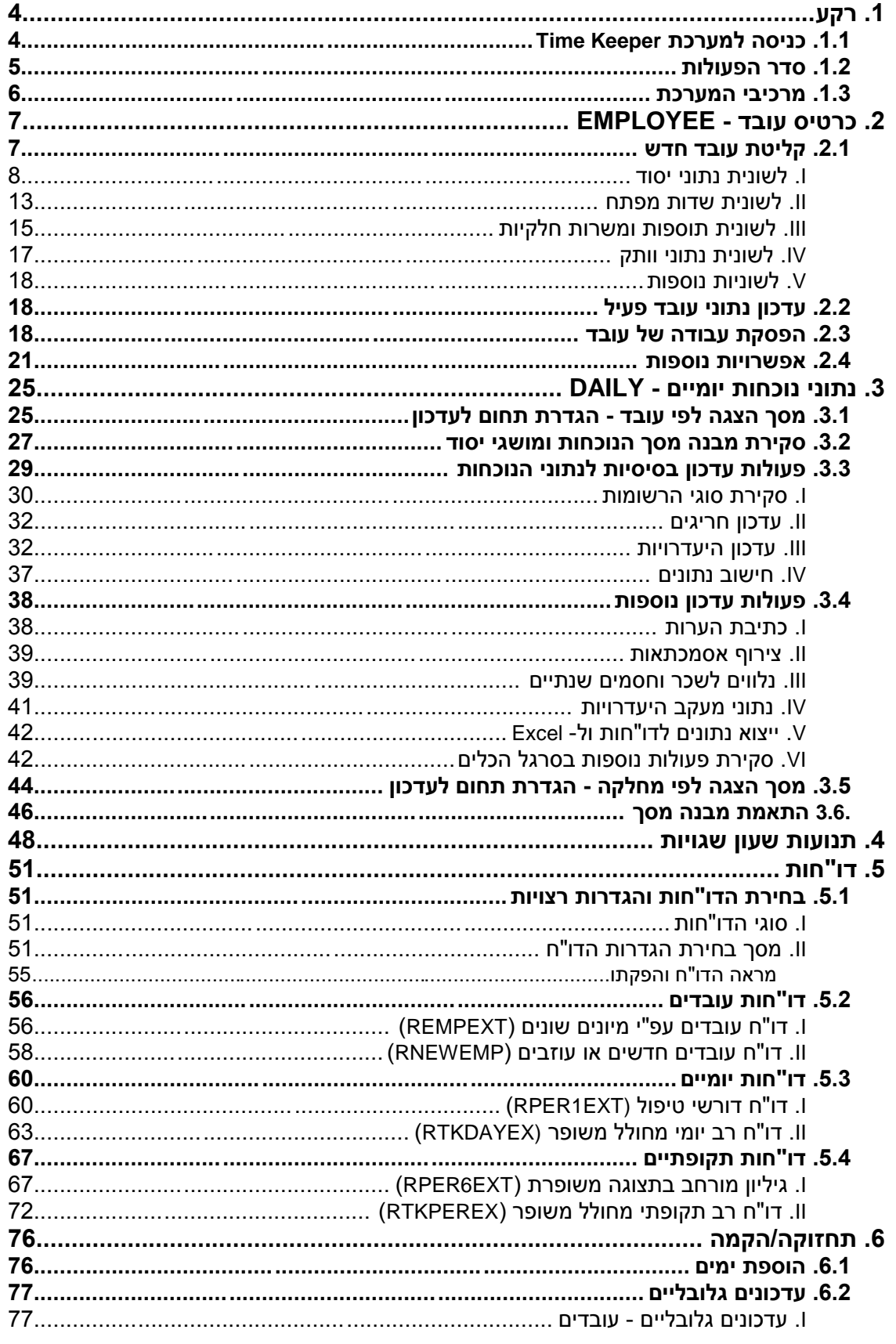

עמוד 2 מתוך 100

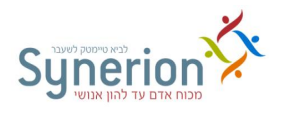

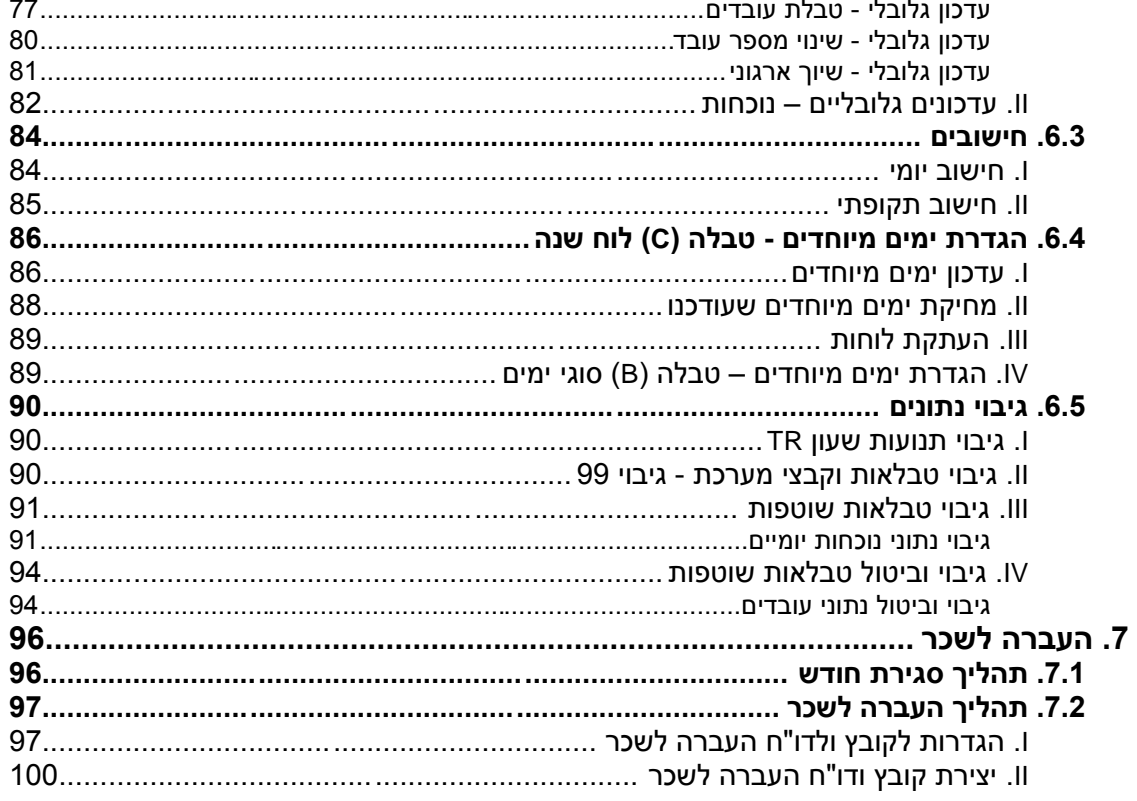

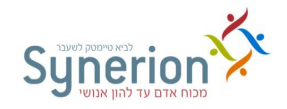

<span id="page-3-0"></span>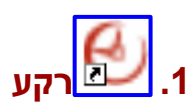

מערכת TimeKeeper הינה מערכת נוכחות שפותחה על ידי חברת **Synerion**, העוסקת במתן פתרונות לניהול ההון האנושי בארגון.

המערכת משמשת לאיסוף, חישוב וניתוח זמן הנוכחות וההעדרות. המערכת נמצאת בתווך, בין אמצעי דיווח השעות השונים (דוגמת העברת כרטיס בשעונים שונים, דיווח טלפוני, דיווח אינטרנטי וכו') לבין מערכות השכר השונות, המופקדות על העברת הנתונים לשכר כולל עלויות.

מערכת הנוכחות הינה המערכת המרכזית, לה ניתן להוסיף מערכות ומודולים נוספים דוגמת: מעקב העדרויות, תמחיר משימות, סידור עבודה, רטרו לשכר, חדרי אוכל, בינה עסקית, גיוס, בקרת כניסה וכו'.

#### <span id="page-3-1"></span>**.9.9 כניסה למערכת Keeper Time**

על שולחן העבודה מופיע קיצור דרך למערכת <mark>, כמו</mark> , לחיצה כפולה עליו תגרום להופעת מסך הכניסה למערכת.

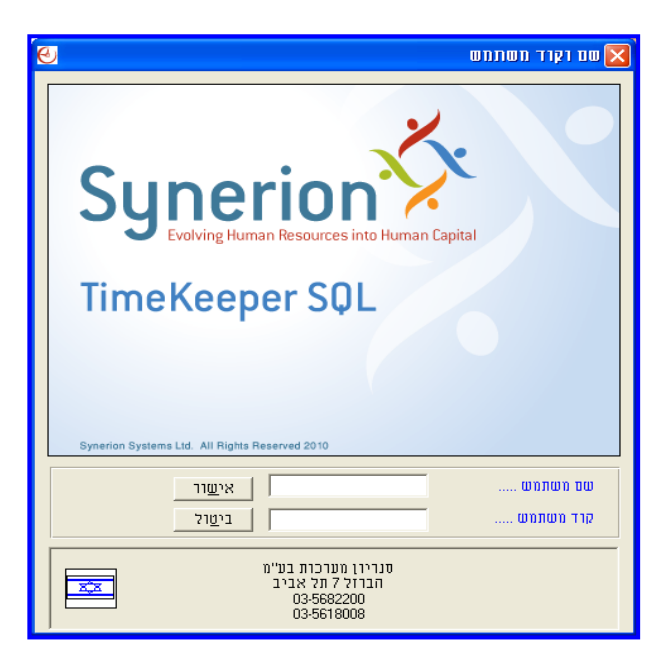

יש להזין **"שם משתמש" ו"קוד משתמש"** וללחוץ על **"אישור"**. ברירת המחדל של שם המשתמש הינה **1111** )ארבעה תווים( ושל קוד המשתמש הינה **11111111** )שמונה תווים(.

ניתן לשנות ולהתאים את שם המשתמש, קוד המשתמש וההרשאות השונות בהתאם לצרכי המשתמשים השונים (להגדרה, ניתן לפנות למחלקת התמיכה והיישום).

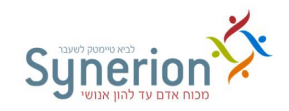

#### <span id="page-4-0"></span>**.9.2 סדר הפעולות**

אופן השימוש במערכת והטיפול בנתוני הנוכחות של העובדים משתנה מארגון לארגון, אך קיימים שלבים בסיסיים והכרחיים אותם על מרבית משתמשי המערכת לבצע. ביצוע שלבים אלו יסייעו להפיק מהמערכת נתונים מיטביים ומהימנים.

שלבים אלו מוצגים בתרשים הבא וכן יפורטו במלואם בפרקים הבאים.

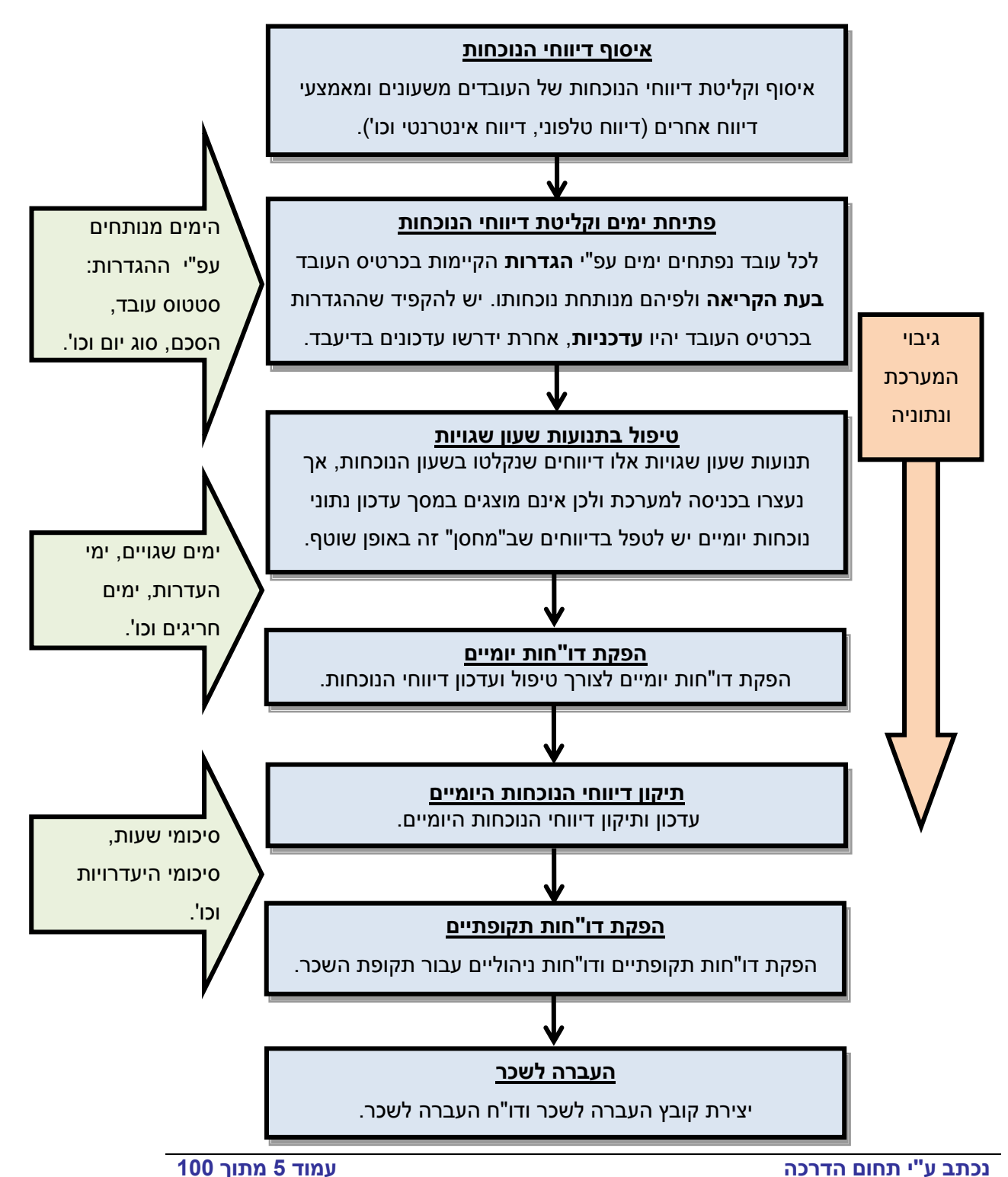

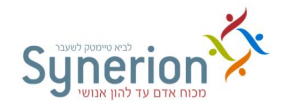

#### <span id="page-5-0"></span>**.9.1 מרכיבי המערכת**

בעת הכניסה למערכת ניתן לראות את **מרכיבי מערכת הנוכחות והתפריט** שלה.

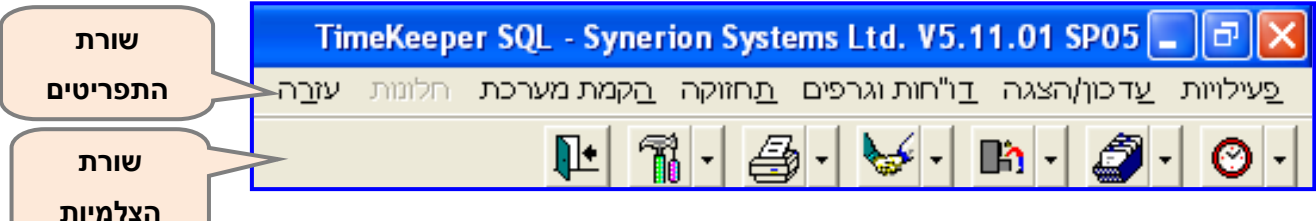

הצבת הסמן על צלמית מסוימת, תציג את תיאור התוכנית או הפעולה אותה היא מבצעת.

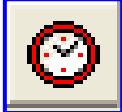

**קריאה משעונים** - לחיצה על צלמית זו תגרום להזרמת דיווחי השעות מאמצעי הדיווח השונים למערכת הנוכחות. ניתן לבצע קריאה יזומה או לתזמן קריאה במערכת בפרקי זמן קבועים.

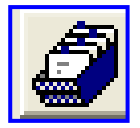

**עדכון/הצגה** של נתוני הנוכחות היומיים )Daily )- לחיצה על צלמית זו תגרום להצגת

דיווחי השעות שהתקבלו ומאפשרת לעדכנם במידת הצורך.

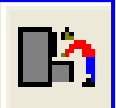

**כרטיסי עובדים** )Emploee )- לחיצה על צלמית זו תגרום להצגת כרטיסי העובדים ותאפשר להקים עובד חדש, לעדכן נתונים עבור עובד קיים או להפסיק את עבודתו.

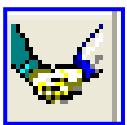

**הסכמי עבודה** - לחיצה על צלמית זו מאפשרת להציג ולעדכן את ההסכמים השונים הקיימים במערכת. הסכמים אלו מכתיבים את אופן ניתוח נתוני הנוכחות.

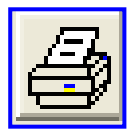

**דו"חות** - לחיצה על צלמית זו מאפשרת להפיק מגוון דו"חות.

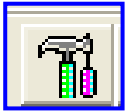

**תחזוקה** - לחיצה על צלמית זו תגרום להצגת מידע על מאפייני טבלאות המערכת.

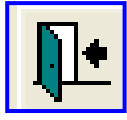

 **סיום** - יציאה מהמערכת.

ניתן לבצע כל פעולה **המוצגת כצלמית** גם על ידי בחירה מתוך **שורת התפריטים** העליונה.

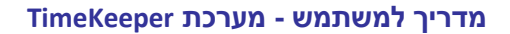

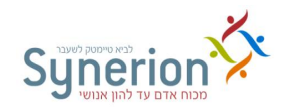

### <span id="page-6-0"></span>**.2 כרטיס עובד - Employee**

לחיצה על  $\begin{pmatrix} \blacksquare\blacksquare\blacksquare\end{pmatrix}$  תציג את כרטיסי העובדים, המכילים את כל פרטי העובדים הקיימים במערכת. נתונים אלו מסודרים בלשוניות, המאגדות שדות שונים. ניתן להתאים את הלשוניות והשדות וכן להוסיף לשוניות או שדות נוספים לפי הצורך (להגדרה, ניתן לפנות למחלקת התמיכה והיישום).

חלק משדות הנתונים הינם שדות 'חובה' ולא ניתן לפסוח עליהם, וחלק הם שדות 'רשות' אינפורמטיביים שהזנתם מומלצת אך אינה מחייבת. הגדרת שדות החובה והרשות מותאמים לכל ארגון.

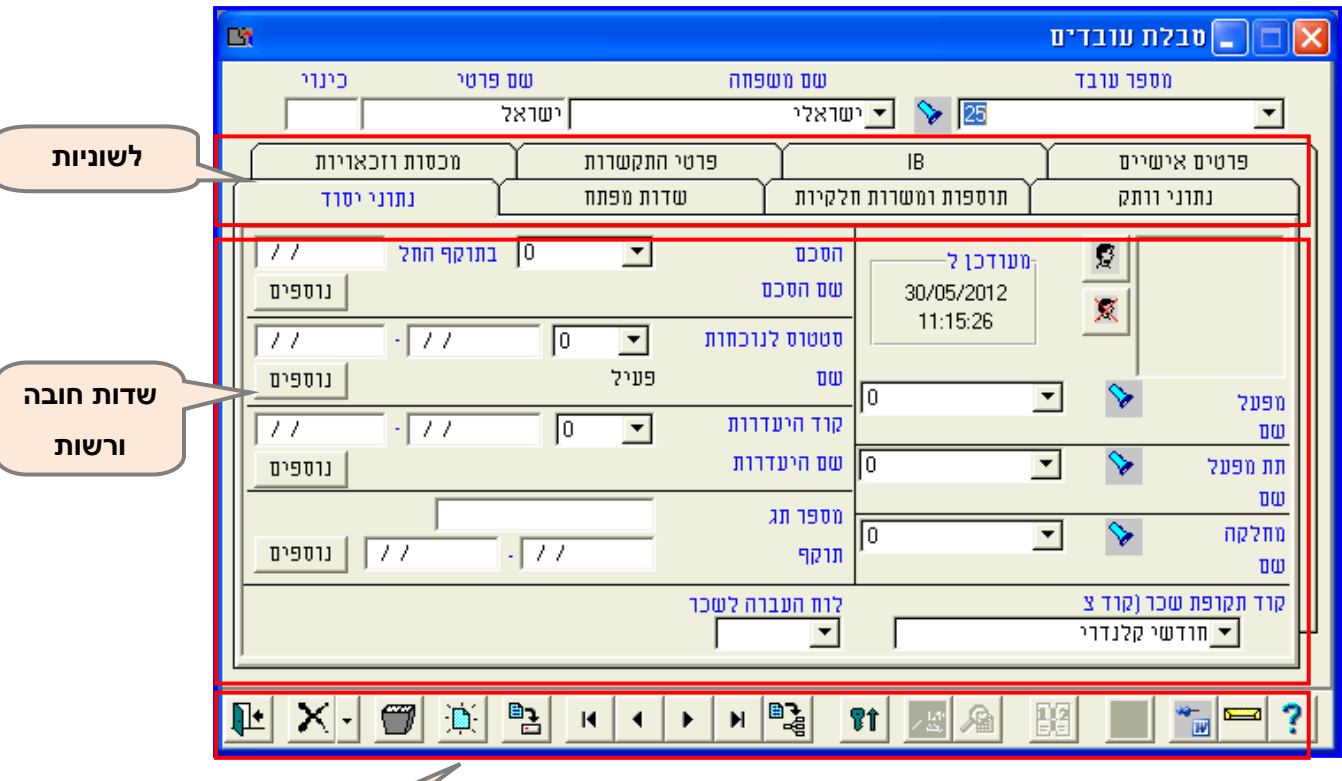

הזנת הנתונים בכרטיסי העובדים תתבצע באחד מהמקרים הבאים:

- א. קליטת עובד חדש.
- ב. עדכון ושינוי נתוני עובד קיים.
- ג. הגדרת סיום עבודה לעובד.

#### <span id="page-6-1"></span>**.2.9 קליטת עובד חדש**

תהליך קליטת עובד חדש, מצריך מתן **מספר עובד חדש שלא קיים** במערכת. מספר העובד יכול להינתן עפ"י כל סדר הגיוני (מספרים עוקבים, מספר ת.ז. וכו').

ניתן לבצע קליטת עובד בשתי דרכים:

**סרגל כלים פעולות נפוצות**

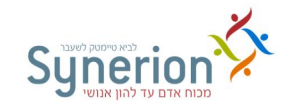

- יצירת עובד חדש והזנת כל הנתונים ניקוי המסך באמצעות הצלמית ניקוי מסך <mark>.</mark><br>אויברת עובד חדש והזנת כל הנתונים ניקוי המסך באמצעות הצלמית ניקוי מסך הימצאות במסך הראשוני של כרטיס העובד )שאינו מכיל פרטים כלל(. מתן **מספר עובד חדש והזנת כל הנתונים** בשדות הרלוונטיים.
- **יצירת עובד חדש על בסיס עובד קיים )שכפול(** במקרים בהם פרטי עובד חדש דומים ברובם לפרטי עובד קיים (שיוך ארגוני, הסכם, שדות מפתח וכו'), ניתן לשכפל את כרטיס העובד הרצוי. יש להציג את כרטיס העובד אותו מעוניינים לשכפל, להזין מספר עובד חדש, וללחוץ על **שמירה**

 $\mathbb{B}$ . לאחר מכן יש להזין את הפרטים המתאימים בכל הלשוניות בשדות השונים בהתאם לנתוני העובד החדש. שיטה זו חוסכת הקלדה במקרה של הגדרות זהות בין העובדים, אך יש להקפיד לא להעתיק הגדרות שאינן תואמות מעובד אחד למשנהו.

לאחר עדכון כל הנתונים בכל הלשוניות ובכל השדות יש ללחוץ על **שמירה** .

הזנת ועדכון נתונים בכרטיס העובד משפיעה על ניתוח הנתונים **מרגע ההזנה ואילך**. **עדכון שדות בכרטיס העובד לגבי תאריכים שכבר חלפו, אינו מעדכן ימי נוכחות שכבר "נפתחו".** עבור ימים אלו יש לבצע עדכון יזום בדיעבד )ראה עמ' [23\)](#page-28-1).

לאחר הזנת מספר העובד החדש, יש להזין את **שם המשפחה ושמו הפרטי** של העובד הנקלט ולהזין את שאר השדות עפ"י הלשוניות באופן עקבי.

#### <span id="page-7-0"></span>**I. לשונית נתוני יסוד**

לשונית 'נתוני יסוד' מאגדת בתוכה את מרבית השדות **שחובה** להזינם בכל ארגון עבור כל עובד.

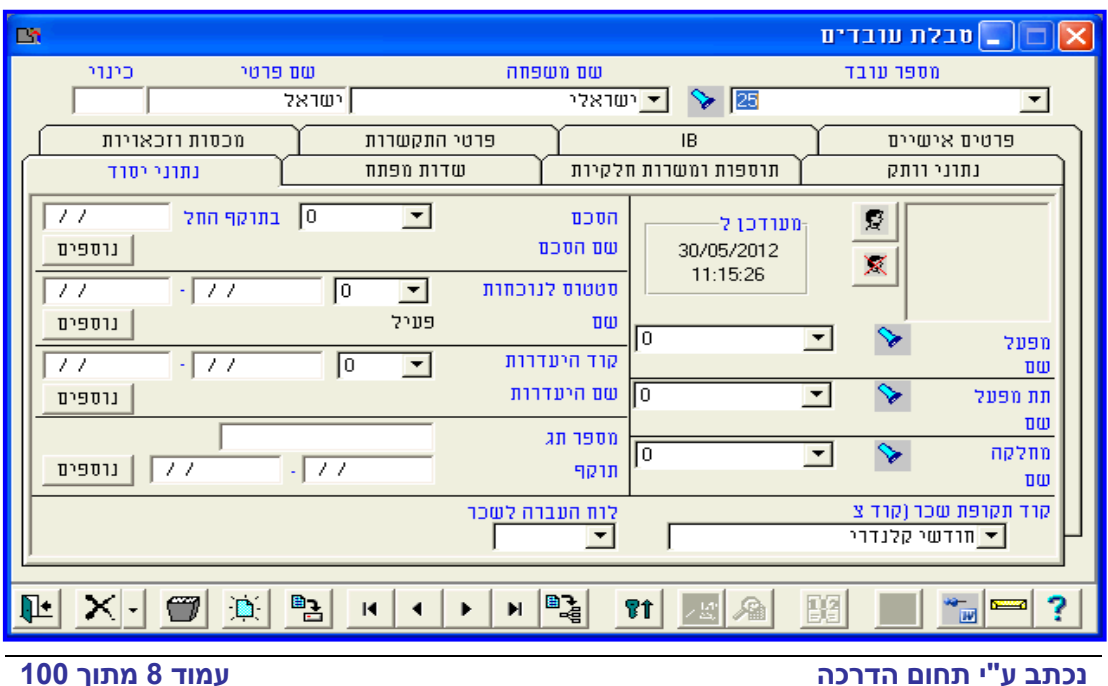

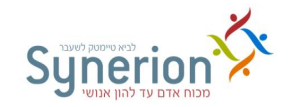

 **מפעל / תת מפעל / מחלקה** – באמצעות שדות אלו ניתן להגדיר את שיוכו הארגוני של העובד )1 רמות ארגוניות). יש לבחור את הערך המתאים מתוך רשימת המפעלים / תתי-מפעלים / מחלקות הקיימים במערכת. הגדרת השיוך הארגוני של העובד תאפשר בהמשך להפיק דו"חות ולבצע עדכונים גלובליים לפי מכנה משותף של שיוך ארגוני מסויים. לדוגמא עובדים המשתייכים למפעל - סינריון; תת מפעל - ישראל ומחלקה - הדרכה.

ניתן להקים רשימת שיוך ארגוני בשתי דרכים:

<span id="page-8-0"></span> $\boxed{\mathbb{R}}$ 1. מיקום הסמן בשדה הרצוי (מפעל / תת מפעל / מחלקה) ולחיצה על **טעינת טבלה** בחלקו התחתון של המסך.

.2 לחיצה על החץ בתפריט **טבלת עובדים** ובחירת הקובץ הרצוי לעדכון.

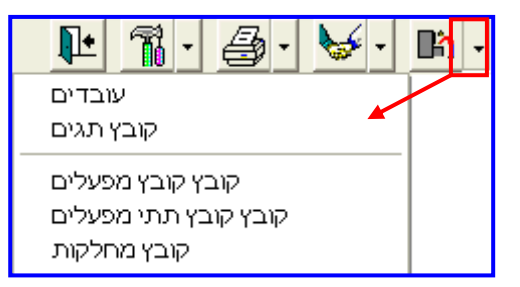

עם הופעת הטבלה הרצויה, ניתן להקים מפעל / תת-מפעל / מחלקה חדשים (יש להזין מספר

ושם), לעדכן שמות קיימים, או לבטלם ..<mark>....</mark><br>

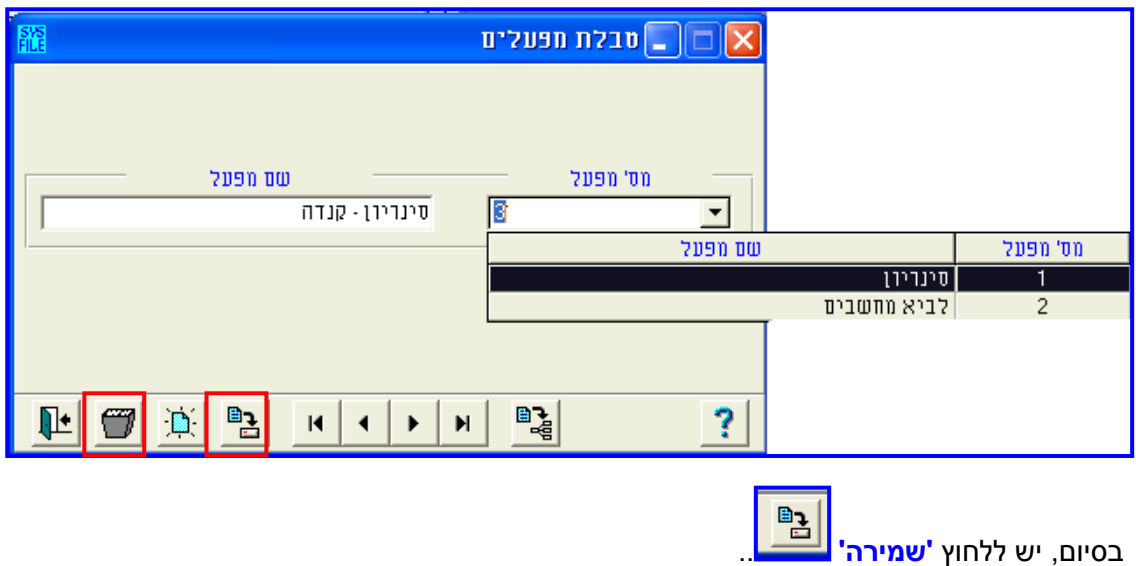

במידת הצורך ניתן להתאים ולשנות את שמות השדות מפעל תת מפעל ומחלקה לאפשרויות הבאות לדוגמא: אגף, סניף מדור וכו' (להגדרה ניתן לפנות למחלקת התמיכה והיישום).

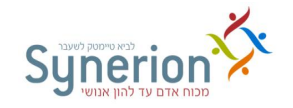

- <span id="page-9-0"></span> **הסכם** - קבוצת כללים לפיהם תנותח נוכחות והעדרותו של העובד. בעת פתיחת החלון בשדה '**הסכם***'* תתקבל רשימת ההסכמים הקיימים בארגונך )הסכמים אלו נבנו והוזנו למערכת בשלב הקמת ויישום המערכת). יש לבחור את ההסכם המתאים עבור העובד. לאחר הזנת מספר ההסכם, יש להזין את תאריך תחילת תוקפו בשדה **'בתוקף החל'**.
- מומלץ לעדכן **מראש** באמצעות '**נוספים**' מעבר להסכם עתידי ובכך לחסוך את הצורך בעדכון בדיעבד של הסכם העבודה. במקרה של צורך בעדכון מעבר של העובד מהסכם אחד למשנהו יש ללחוץ על '**נוספים**', לבחור את ההסכם הרצוי ולהזין את התאריך העתידי שבו ההסכם יכנס לתוקפו. המערכת תגרום לכך שההסכם שהוזן מראש יתעדכן בזמן באופן אוטומטי.
- הזנת ועדכון נתונים בכרטיס העובד משפיעה על ניתוח הנתונים **מרגע ההזנה ואילך**. **עדכון שדות בכרטיס העובד לגבי תאריכים שכבר חלפו, אינו מעדכן ימי נוכחות שכבר "נפתחו".** עבור ימים אלו יש לבצע עדכון יזום )ראה עמ' [1/\)](#page-29-1). לדוגמא: שינוי הסכם לעובד (באמצעות 'נוספים') שנכנס לתוקפו ב-1 החודש, אך עודכן בכרטיס העובד בדיעבד רק ב-5 לחודש. יש לעדכן בצורה יזומה את ההסכם החדש עבור טווח התאריכים מה- 1 לחודש ועד ה.1- מתאריך ה- 1 לחודש ואילך יתעדכן ההסכם כפי שמוגדר בכרטיס העובד.

**סטטוס לנוכחות** - מגדיר את סטטוס העובד '**פעיל**' או '**מוקפא**'.

'**6 - פעיל**': בסטאטוס פעיל מצופה מהעובד **להיות נוכח** בעבודה **ולדווח** בשעון ו\או בכל אמצעי דיווח. יש לעדכן סטאטוס זה בטווח התאריכים שמצופה מהעובד לעבוד. במקרה שהעובד מוגדר כפעיל והעובד לא נכח ביום המוגדר בהסכם כיום עבודה, יופיע באותו יום "העדרות ללא רשות". בדרך כלל יש להסביר העדרות זו בסיבת ההעדרות המתאימה, או לעדכן את שעות הנוכחות ובמקרה הצורך למחוק את הימים שנפתחו שלא לצורך )ראה עמ' **not Bookmark! Error** .)**defined.**

'**11 - מוקפא**': בסאטוס מוקפא מצופה מהעובד **לא להיות נוכח** בעבודה **ולא לדווח** בשעון ו\או בכל אמצעי דיווח. יש לעדכן סטאטוס זה מתאריך **הפסקת העבודה**, כאשר לא רוצים שיפתחו לעובד ימי עבודה. במקרה שעובד המוגדר בסטאטוס מוקפא ממשיך לדווח בשעון ו\או בכל אמצעי דיווח נתוניו יתקבלו לתנועות שעון שגויות ולא למסך עדכון נתוני הנוכחות. בהתאם לצורך יש לעדכן את תקפי הסטאטוס ולטפל בתנועות השעון השגויות (ראה עמ' 48).

לקליטת עובד חדש, יש לבחור באפשרות **6 – פעיל**, ולהזין בהתאמה בשדה **מ** את תאריך תחילת העבודה **עד** תאריך עתידי .1101202/33

ניתן להגדיר **מראש** באמצעות '**נוספים**' מעבר לסטאטוס עתידי ובכך לחסוך את הצורך בעדכון בדיעבד של סטאטוס העבוד. לדוגמא במקרה שבעת קליטת העובד והגדרת פעילותו, כבר ידוע מועד הפסקת פעילותו של העובד, לפיו יוגדר תאריך המעבר העתידי לסטאטוס

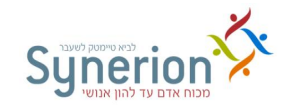

מוקפא. המערכת תגרום לכך שהסטאטוס שהוזן מראש יתעדכן בזמן באופן אוטומטי וכך לא יפתחו ימים שלא לצורך. בעת לחיצה על 'נוספים' ניתן יהיה לראות את כל המעברים בין סוגי הסטאטוסים של העובד.

- הזנת ועדכון נתונים בכרטיס העובד משפיעה על ניתוח הנתונים **מרגע ההזנה ואילך**. **עדכון שדות בכרטיס העובד לגבי תאריכים שכבר חלפו, אינו מעדכן ימי נוכחות שכבר "נפתחו".** עבור ימים אלו יש לבצע עדכון יזום )ראה עמ' [1/\)](#page-29-1) או להסיר באופן יזום את הימים שנפתחו )ראה עמ' **.defined not Bookmark! Error**). לדוגמא: שינוי סטאטסו לעובד שנכנס לתוקפו ב-1 החודש, אך עודכן בכרטיס העובד (באמצעות 'נוספים') בדיעבד רק ב-5 לחודש. יש להסיר בצורה יזומה את הימים שנפתחו בטווח התאריכים מה- 1 לחודש ועד ה- .1 מתאריך ה- 1 לחודש ואילך יתעדכן הסטאטוס כפי שמוגדר בכרטיס העובד. במקרה של עדכון מעבר בין סוגי הסטאטוסים בדיעבד באמצעות 'נוספים' יש לעדכן את תאריך **המעבר בפועל**, גם אם תאריך זה כבר חלף, כדי שניתן יהיה לצפות בהיסטוריה מדוייקת.
- <span id="page-10-0"></span> **קוד היעדרות** - אפשרות זו משמשת במקרים שיש צורך להסביר ולהשלים חוסר מהתקן בהיעדרות **עתידית ידועה וארוכה**. אפשרות זו מתאימה במקרה של העדרויות ארוכות וידועות מראש לדוגמא בשל: חופשת לידה, מילואים, חל"ת, הודעה מוקדמת וכו'. עדכון קוד ההעדרות באמצעות נוספים יגרום לכך שכל טווח התאריכים שיוגדר יתעדכן באופן אוטומטי בנתוני הנוכחות היומיים עם סיבת ההעדרות הנבחרת. כך יחסך הצורך לעדכן כל יום בנפרד בדיעבד.

לעדכון קוד היעדרות יש ללחוץ על **נוספים**, לבחור את **קוד ההיעדרות** המתאים מתוך הרשימה )קודי ההיעדרות נבנו בשלב הקמת ויישום המערכת( ולהזין את התאריכים המתאימים.

לדוגמא: עדכון קוד היעדרות 'חופשת לידה' (עבור 98 ימי חופשת לידה) לעובדת, החל מ-/10/102/12 ועד- ,/50/102/12 יגרום לכך שבעת פתיחת יום, בטווח התאריכים, יתעדכן באופן אוטומטי בנתוני הנוכחות היומיים של העובדת קוד ההיעדרות 'חופשת לידה'. במקרה שבוצע עדכון בדיעבד לאחר שיהמים נפתחו יש לבצע עדכון ייזום )ראה עמ' [23\(](#page-28-1).

ניתן להיעזר בלוח השנה על מנת לעדכן את טווח התאריכים הרצוי. לחיצה על <mark>ייי ו</mark>תגרום לפתיחת לוח השנה, בו ניתן להגדיר את תחילת וסיום טווח התאריכים עבור קוד ההיעדרות, באמצעות כתיבת מספר הימים הרצוי בשדה **+ ימים**.

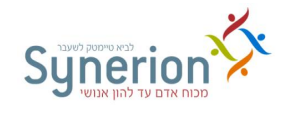

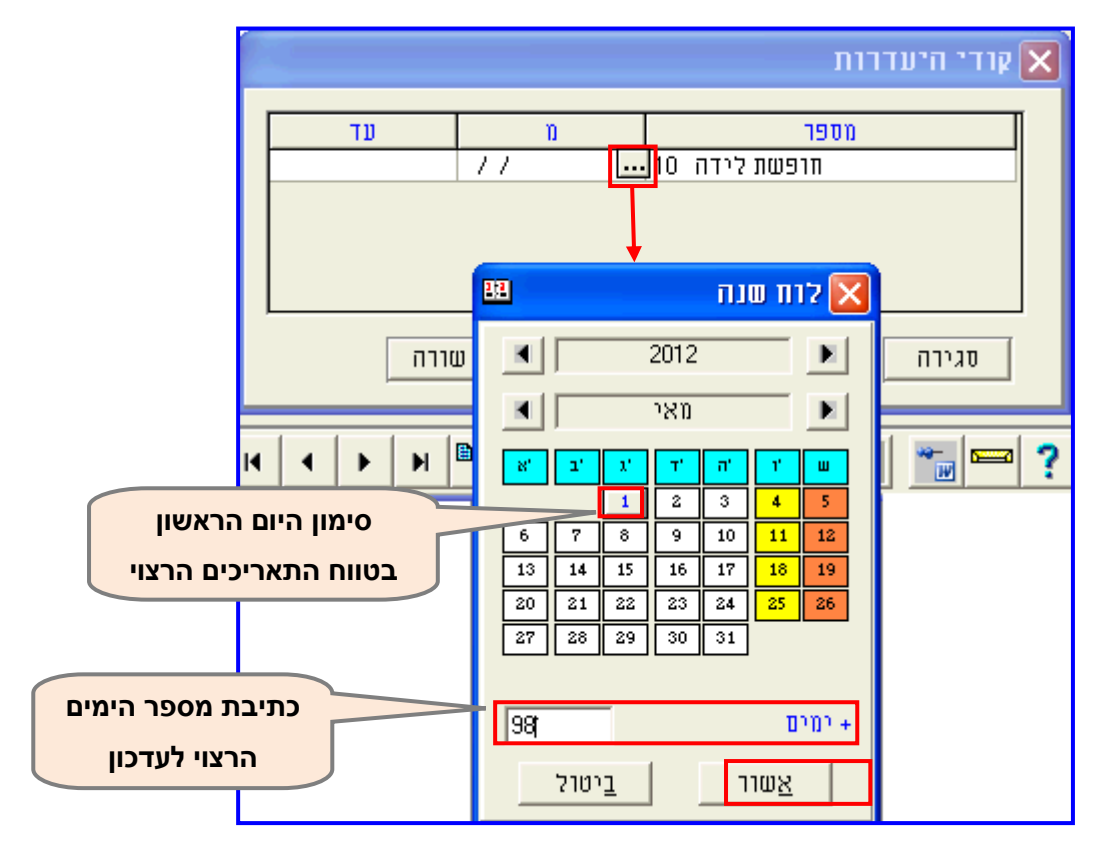

- הזנת ועדכון נתונים בכרטיס העובד משפיעה על ניתוח הנתונים **מרגע ההזנה ואילך**. **עדכון שדות בכרטיס העובד לגבי תאריכים שכבר חלפו, אינו מעדכן ימי נוכחות שכבר "נפתחו".** עבור ימים אלו יש לבצע עדכון יזום )ראה עמ' [23\)](#page-28-1). לדוגמא: שינוי קוד היעדרות לעובד שנכנס לתוקפו ב-1 החודש, אך עודכן בכרטיס העובד (באמצעות 'נוספים') בדיעבד רק ב-5 לחודש. יש לעדכן בצורה יזומה את קוד ההעדרות עבור טווח התאריכים מה- 1 לחודש ועד ה.1- מתאריך ה- 1 לחודש ואילך יתעדכן קוד ההעדרות כפי שמוגדר בכרטיס העובד.
- **תג** מספר הכרטיס המגנטי או הברקוד שניתן לעובד, באמצעותו הוא מדווח את דיווחי הנוכחות היומיים. הגדרת מספר התג בכרטיס העובד יוצרת את **הקישור** בין התג לעובד הספציפי וגורמת להזרמת הדיווחים שהתקבלו מאותו תג ישירות לנתוני הנוכחות של העובד.

יש להזין עבור העובד את מספר התג המתאים ואת תאריכי תוקפו )**מ**תאריך תחילת העבודה בפועל ו**עד** תאריך עתידי 1101202/33(.

במקרה שלעובד **מספר תגים** (עובד במספר אתרים או איבד את התג וניתן תג חלופי), ניתן לעדכנם באמצעות לחיצה על **'נוספים'**.

**לא ניתן לשייך מספר תג אחד לכמה עובדים בתאריך נתון**. לכן יש להקפיד להגדיר את תקפי התג לפי תאריך מתן התג בפועל לעובד. הזנת תג המשויך כבר לעובד אחר תגרום

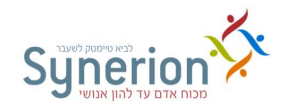

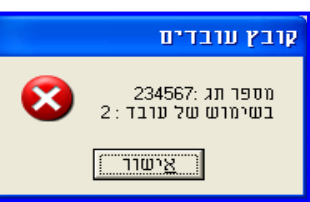

להופעת הודעת השגיאה הבאה: בעת שמירת הנתונים.

במקרה זה, יש לשייך לעובד תג אחר בטווחי התאריכים המתאימים.

 **לוח העברה לשכר** - לוח המרכז את הרכיבים המועברים לשכר לדוגמא: שעות, נסיעות, ארוחות וכו'. בדרך כלל בכל ארגון קיימים כמה לוחות שונים, עבור קבוצות עובדים שונות. לדוגמא לוח עבור עובדים שעתיים, חודשיים או גלובליים.

לכל עובד יש לשייך את הלוח הרלוונטי עבורו. במקרה שיש עובדים אשר נוכחותם מנוהלת במערכת, אך אין צורך להעבירם לשכר, כיוון שהשכר מתקבל מגורם חיצוני )לדוגמא עובדי כוח אדם, מיקור חוץ, יועצים וכו'), יש להשאיר אפשרות זו ריקה ללא לוח העברה לשכר.

 **קוד תקופת שכר )קוד צבירה(** - שדה זה מורה למערכת מהי תקופת השכר של כל עובד. עפ"י רוב השכר ניתן עבור חודש ימים, אך יתכן שיום סגירת השכר ישתנה בין קבוצות עובדים שונות. לדוגמא: עבור 'עובדי חברה קבועים' תקופת השכר מתחילה בתחילת החודש ונסגרת בסוף חודש קלנדארי, ואילו עבור עובדי כוח אדם תקופת השכר מתחילה ב- 25 ונסגרת ב21- לכל חודש. בארגון המנהל כמה תקופות שכר יש לשייך לכל עובד את תקופת השכר הרלוונטית עבורו. יתכן כמובן מקרה שלכל העובדים תקופת השכר נסגרת באותו יום בחודש ואז יש לשייך לכל העובדים את אותה תקופת שכר, בין אם יום סגירת השכר בסוף חודש קלנדארי או ביום אחר במהלך החודש.

#### <span id="page-12-1"></span><span id="page-12-0"></span>**II. לשונית שדות מפתח**

לשונית 'שדות מפתח' מאגדת בתוכה לרוב שדות אינפורמטיביים ושדות שחובה להזינם בארגון הספציפי.

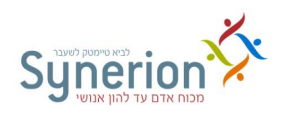

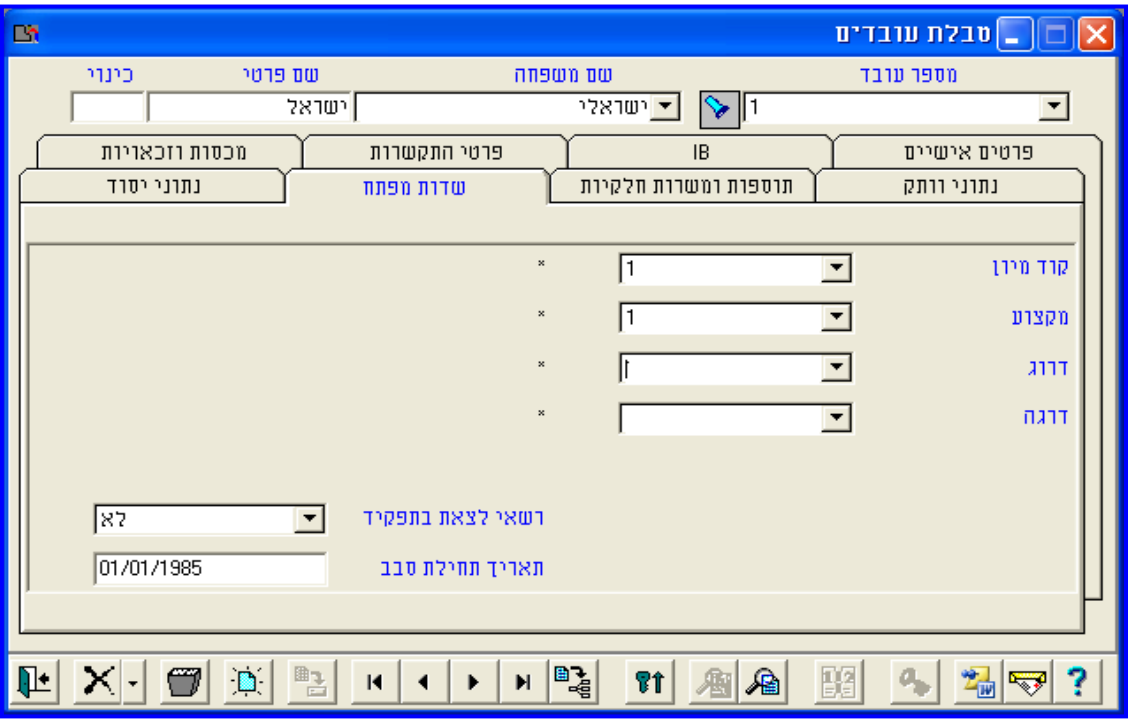

 **קוד מיון** - שדה זה מאפשר להגדיר רמה נוספת של שיוך ארגוני, או כל מיון נוסף של העובדים. לדוגמא: עובד קבוע או עובד זמני; עובד חברה או עובד כוח אדם; עובד חדש או עובד וותיק וכו'. **חובה** להזין ערך בשדה זה גם אם אינו בשימוש.

להקמת קודים נוספים יש למקם את הסמן בשדה וללחוץ על **טעינת טבלה** . עם הופעת הטבלה ניתן להקים קודים חדשים, לעדכן קודים קיימים, או לבטלם. בסיום, יש ללחוץ **'שמירה'**

אופן הגדרת קודי המיון וכל השדות המכילים כמה אפשרויות בכל שדה, זהה לאופן הגדרת מפעלים, תתי מפעלים או מחלקות חדשות (ראה עמ' 9).

ניתן להגדיר (בשלב ההקמה והיישום) שהאפשרויות המוגדרות בשדות אלו ישפיעו על ניתוח הנתונים ע"י הגדרת תנאים בהסכמים, או שיהוו נתונים אינפורמטיביים לסינון בלבד.

- **מקצוע, דרוג, דרגה** שדות רשות, אותם ניתן לשנות בהתאם לצורכי הארגון. על ידי פתיחת החלון בשדה תתקבל רשימת הקודים שהוקמו עבור כל שדה, להקמת אפשרויות נוספות )ראה עמ' 9). ניתן כמובן לשנות את שמות השדות בהתאם לצורך (להגדרה פנה למחלקת התמיכה והיישום).
- **נכתב ע"י תחום הדרכה עמוד 94 מתוך 966 רשאי לצאת בתפקיד** - מערכת הנוכחות מאפשרת לקבל דיווחים על יציאות העובדים לצורך תפקידם. במקרה ששעון הנוכחות המותקן בארגון תומך בדיווחים מסוג זה, יש להזין **"כן"** - לעובדים הרשאים לצאת בתפקיד או **"לא"** - עבור עובדים שאינם רשאים לצאת בתפקיד. ניתן

.

 $\mathbb{B}$ 

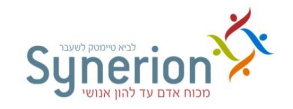

להזין יציאות וחזרות מתפקיד גם ישירות במסך 'עדכון נתוני נוכחות יומיים' או במערכת ה iBrowse. טווח הזמן שהעובד דיווח כי היה בתפקיד **נכלל** במסגרת שעות הנוכחות. לעיתים בגין נוכחות בתפקיד מחוץ למשרד ניתנות תוספות מסויימות, אשר מוגדרות בהסכם.

 **תאריך תחילת סבב** - במקרה שמשוייך לעובד הסכם עבודה מחזורי, שדה זה מגדיר את התאריך ממנו מתחיל מחזור סבב העבודה. שדה זה הינו **שדה חובה** ולכן גם אם אין בארגון הסכמי עבודה מחזוריים, יש להזין ערך בשדה. לדוגמא – תאריך תחילת העבודה של העובד. במקרה ששדה זה אינו רלוונטי לארגון ניתן לא להציגו ובכך לחסוך עדכון מיותר )להגדרה פנה למחלקת התמיכה והיישום).

#### <span id="page-14-0"></span>**III. לשונית תוספות ומשרות חלקיות**

בלשונית זו ניתן להגדיר לעובד חלקיות משרה בתנאי שההסכמים המוגדרים בארגון תומכים באפשרות זו, וכן להגדיר תוספות של שעות חודשיות.

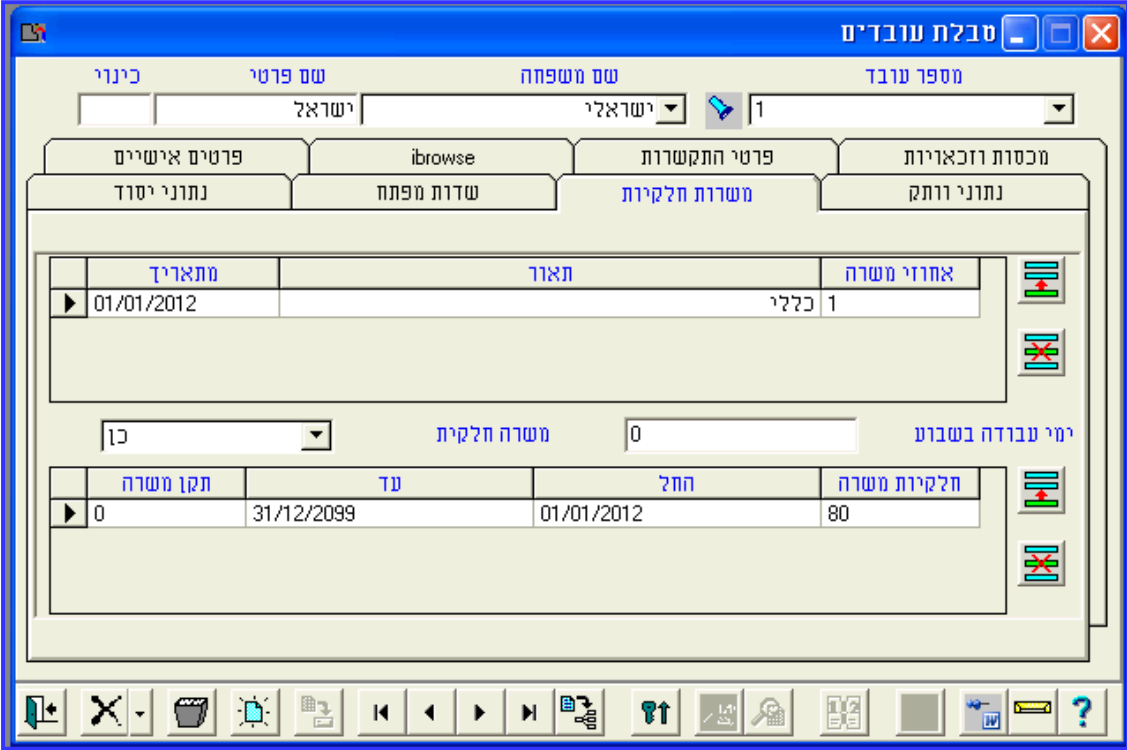

 **משרה חלקית** - יש לעדכן שדה זה במקרים בהם העובד משוייך להסכם )בשדה **הסכם** בלשונית **נתוני יסוד**) התומר בהגדרת אחוזי משרה (משרה חלקית).

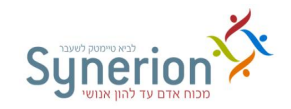

להגדרת משרה חלקית לעובד יש לבחור באפשרות **'כן**', להזין את **אחוזי חלקיות המשרה** ואת **טווח התאריכים** המתאים. בדוגמא המוצגת, מוגדרת לעובד משרה חלקית בת 1/% מ- /10/102/12 ועד- .1101202/1/

ניתן כמובן להגדיר מעבר מאחוז משרה בטווח תאריכים מסויים לאחוז משרה אחר בטווח תאריכים תואם. יש ללחוץ על להוספת שורה ובה לעדכן את ההגדרות הרצויות.

- **תקן המשרה** במקרים מסויימים ניתן להגדיר בשדה זה את התקן להמרת שעות העדרות לימי העדרות.
- **ימי עבודה בשבוע**  במקרים מסויימים ניתן להגדיר בשדה זה את מספר ימי העבודה בשבוע, הנדרשים מעובד שמוגדרת לו חלקיות משרה )להבהרות, ניתן לפנות למחלקת התמיכה והיישום(.
- **אחוז משרה \ תאור \ מתאריך** בשדה '**אחוז משרה**' ו'**תאור**' יש לבחור מבין האפשרויות את **אופן ניתוח ויישום** אחוז המשרה כפי שהוגדר בחלקו התחתון של המסך ולציין מאיזה '**תאריך**' תתחיל חלקיות זו. שדה זה הינו מעין תת הסכם שבו מוגדר כיצד לפרש את חלקיות המשרה. לדוגמא במקרה של 1/% משרה ניתן להגדיר תקן קטן יותר בכל יום עבודה או לחילופין להגדיר פחות יום עבודה. לדוגמא בשדה '**אחוז משרה**' ו'**תיאור**' נבחרה האפשרות כללי '**מתאריך**' ./10/102/12
- **מומלץ לעדכן מראש שינויים באחזוי המשרה,** כך המערכת תגרום לכך שהנתון שהוזן מראש יתעדכן בזמן באופן אוטומטי ויחסך הצורך בהצגה לא מעודכנת של נתוני הנוכחות.
- **מס' מונה לבונוס** שדה זה מאפשר להגדיר לעובד תוספת חודשית **קבועה** )למונה שעות מסויים( שאינה מותנית בדיווחי הנוכחות החודשיים.

להזנת תוספת שעות לעובד יש ללחוץ על **הוספת שורה** , לבחור את מונה השעות המתאים, להזין את הכמות הרצויה של התוספת ב**ערך הבונוס** וכן את טווח התאריכים המתאים.

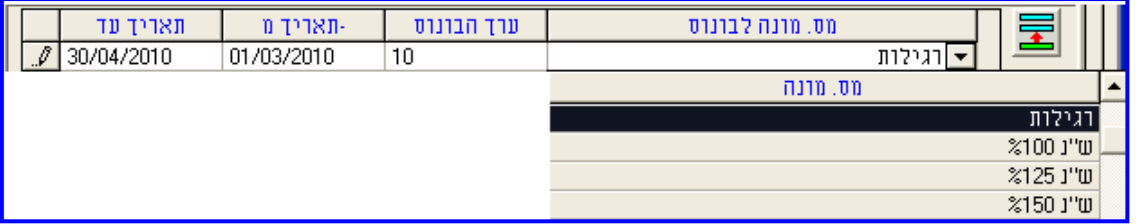

בדוגמא המוצגת, העובד יקבל תוספת חודשית של 1/ שעות 'רגילות' מתאריך /10/102/1/ ועד

ה,1/0/102/1/ **בנוסף** לשעות המתקבלות מניתוח נתוני הנוכחות שלו.

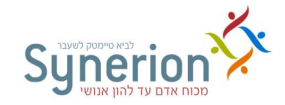

**לביטול התוספת** יש ללחוץ על **מחיקת שורה** ולאשר את הפעולה

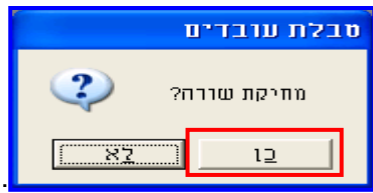

במקרים מסויימים שבהם לא ניתן בונוס מסוג זה, ניתן להגדיר לא להציג שדה זה.

#### <span id="page-16-0"></span>**IV. לשונית נתוני וותק**

לשונית זו מאגדת שדות הקשורים לוותק של העובד ולעיתים שדות ייחודיים לכל ארגון.

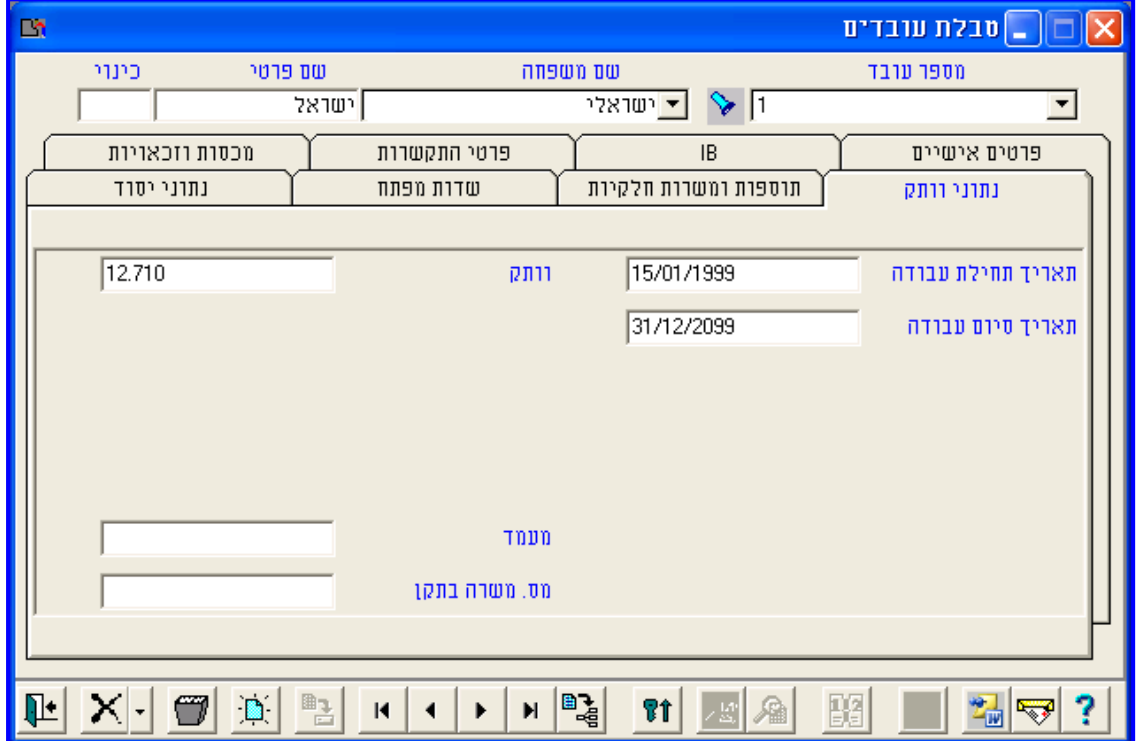

- **תאריך תחילת עבודה** ו**תאריך סיום עבודה**  שדות **חובה** בהם יש להזין לעובד את תאריך תחילת עבודתו בהתאם ליום תחילת העבודה בפועל וכן תאריך סיום עבודה עתידי .1101202/33 במקרה שבעת קליטת העובד ידוע מראש גם מועד הפסקת העבודה ניתן להגדיר בשדה 'תאריך סיום עבודה' את תאריך סיום העבודה מראש.
- יווח נוכחות מחוץ לטווח התאריכים דיווח נוכחות (כניסה או יציאה) מחוץ לטווח<mark>G</mark> התאריכים שמעודכן בשדות אלו, יחשב כתנועת שעון שגויה (ראה עמ' 48).
- **וותק** שדה המציג את הוותק של העובד **הפרש בין התאריך הנוכחי לתאריך תחילת העבודה**. חישוב זה מתבצע בעת הפקת **דו"ח עובדים לפי וותק** )ראה עמ' [15\(](#page-55-0).

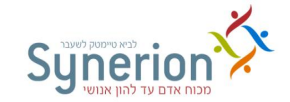

 $\mathbb{R}$ 

במקרה של הקמת עובד חדש על בסיס עובד קיים יש להקפיד **לא** להעתיק את הוותק מעובד אחד למשנהו.

לאחר עדכון כל הנתונים בכל הלשוניות ובכל השדות יש ללחוץ על **שמירה** .

#### <span id="page-17-0"></span>**V. לשוניות נוספות**

בהתאם לצרכי הארגון ניתן להוסיף לשוניות וכן להגדיר את מאפייני השדות הרצויים. לדוגמא **לשונית פרטים אישיים** )בה ניתן להגדיר שדות כגון **ת"ז**, **תאריך לידה**, **מצב משפחתי** וכו'(, **לשונית פרטי התקשרות** )בה ניתן להגדיר שדות כגון **כתובת**, **טלפון**, **דוא"ל** וכו'( וכו'.

#### <span id="page-17-1"></span>**.2.2 עדכון נתוני עובד פעיל**

על מנת לעדכן נתונים של עובד פעיל במערכת, יש להיכנס **לכרטיסי העובדים** על ידי לחיצה על

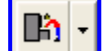

, לבחור את העובד הרצוי לעדכון, לשנות את הנתונים הרצויים וללחוץ על **שמירה** .

#### **דגשים**

**עדכון נתונים מראש** - הזנת ועדכון נתונים בכרטיס העובד )כמו בכל יתר טבלאות המערכת( משפיעה על ניתוח הנתונים **מרגע ההזנה ואילך**. **עדכון שדות בכרטיס העובד לגבי תאריכים שכבר חלפו, אינו מעדכן ימי נוכחות שכבר "נפתחו".** מומלץ לעדכן **מראש** שינויים בנתונים, כך ניתן לחסוך את הצורך בעדכונים בדיעבד. לדוגמא במקרים הבאים: מעבר **מהסכם** אחד למשנהו, מעבר **מסטאטוס** פעיל למוקפא )או להפך(; עדכון **קוד העדרות** לטווח תאריכים ארוך וידוע. במקרים אלו יש לעדכן את השינוים מראש ב'נוספים' וכך המערכת תגרום לכך שהנתון שהוזן מראש יתעדכן בזמן באופן אוטומטי בטווחי התאריכים שהוגדרו. במקרה שהימים נפתחו כבר ויש צורך לשנות את ההגדרות ניתן לבצע **עדכון בדיעבד** פרטני )ראה עמ' [23\(](#page-28-0) או גורף )ראה עמ' .(77

#### <span id="page-17-2"></span>**.2.1 הפסקת עבודה של עובד**

הפסקת עובד בטבלת העובדים הינה פעולה שכיחה, המורה למערכת שהעובד אינו פעיל יותר, ומונעת פתיחת רשומות יומיות חדשות עבור עובד זה.

לתהליך הפסקת העבודה של העובד והסרתו מהמערכת ישנם כמה שלבים:

.1 **הפסקת עבודה** - יש להקפיד לעדכן את הפסקת העבודה כמה שיותר **בסמיכות למועד הפסקת העבודה** בפועל, כדי שלא יפתחו ימים מיותרים עם היעדרות. זהו שלב ביניים, בו העובד עדיין נספר במניין העובדים המנוהלים במערכת ועדיין ניתן לצפות בנתוניו.

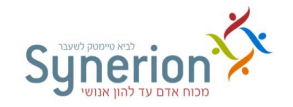

- .2 **הפקת דו"ח עוזבים** לפני הסרת העובדים המופסקים מהמערכת, יש להפיק דו"ח עוזבים )ראה עמ' [11\(](#page-57-0). דו"ח זה יציג את כלל העובדים העוזבים, מתוכם יש לסמן את העובדים שעזבו לפני זמן רב ואין צורך להשאירם במערכת. מומלץ להפיק דו"ח זה פיזית למדפסת ולכתוב על גביו את שם ונתיב קובץ הגיבוי.
- .1 **גיבוי העובדים העוזבים והסרתם** יש לגבות ולבטל עובדים עוזבים שאין צורך להציג את נתוניהם באופן שוטף. בתהליך גיבוי וביטול העובדים מוסרים סופית מהמערכת ובמידת הצורך ניתן לשחזרם מקובץ גיבוי חיצוני )ראה עמ' מס' [31\(](#page-93-1).

על מנת לעדכן הפסקת פעילות של עובד יש ללחוץ על ה- **שבתחתית** מסך כרטיס העובד, לאחר מכן יופיע המסך הבא:

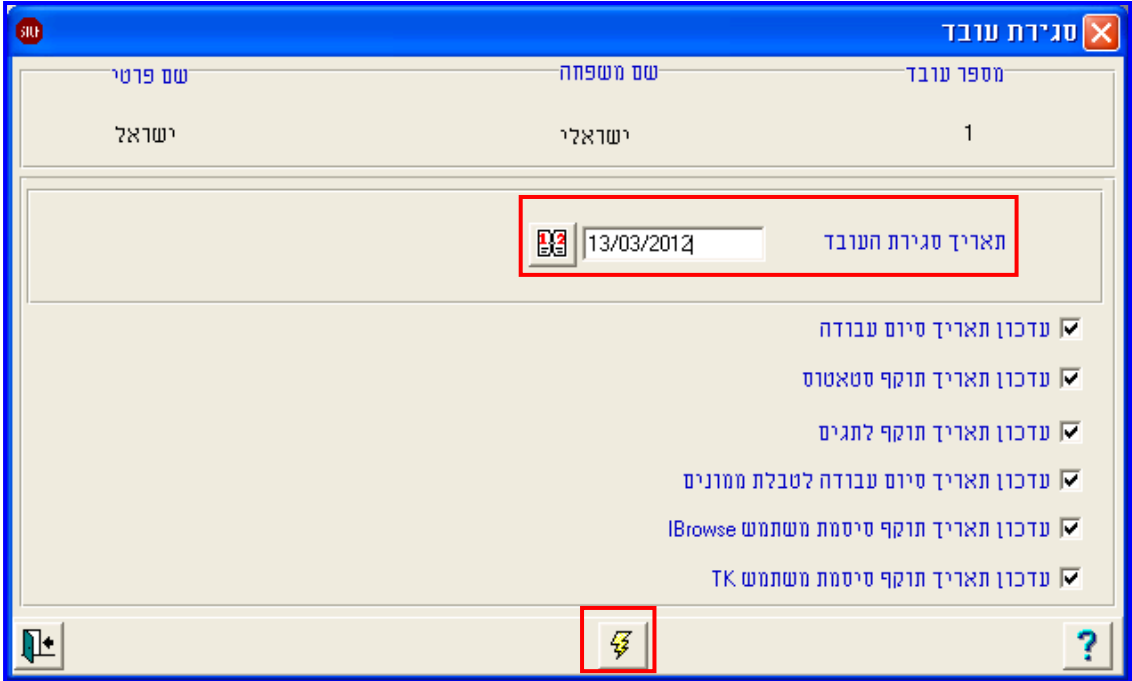

יש להזין את תאריך הפסקת הפעילות של העובד בשדה "תאריך סגירת העובד". ניתן להזיו יום נוכחי, תאריך עתידי או תאריך שחלף )בעבר(. התאריך שיוזן הינו **יום העבודה האחרון** של העובד, **למחרת תחל הפסקת העבודה**.

כברירת מחדל מסומנים ב- V כל השדות הבאים: **סיום עבודה**, **תוקף סטאטוס**, **תוקף תגים**, **ממונה ב- iBrowse, משתמש iBrowse** ו**משתמש TK**. ניתן להסיר את סימן ה- V במידת הצורך, כדי **לא** להחיל את העדכון בשדה הרצוי.

יש ללחוץ על ה- להפעלת העדכון. כעת הפסקת העבודה תתעדכן אוטומטית **בכל** השדות שסומנו ב- V.

**באופן דומה ניתן לבצע תהליך הפוך, ולהחזיר לפעילות עובד שעבודתו הופסקה**.

**נכתב ע"י תחום הדרכה עמוד 91 מתוך 966**

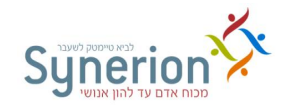

יש ללחוץ על ה- Wבתחתית מסך כרטיס העובד. אותו כפתור משמש כאמור גם להפסקת עבודה ולכן יהיה זמין רק במקרה שהפסקת העבודה כבר בתוקף. לאחר מכן יופיע המסך הבא:

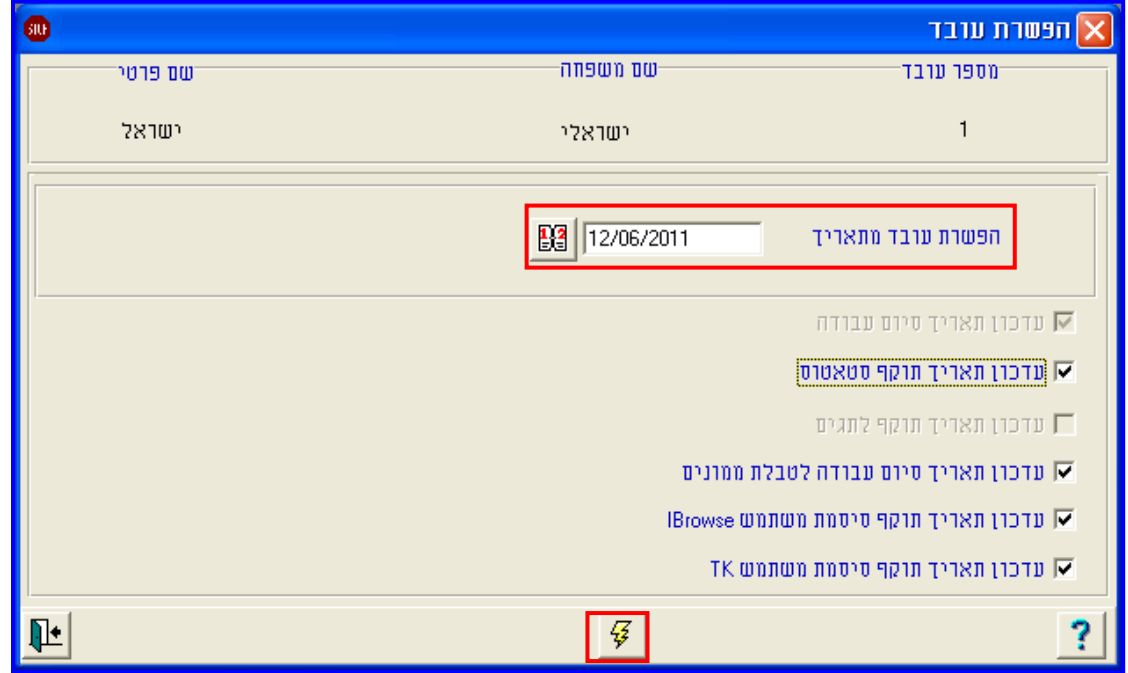

יש להגדיר את התאריך שבו יחזור העובד לפעילות. ניתן להגדיר יום נוכחי, תאריך עתידי או תאריך שחלף )בעבר(. השדה **תאריך סיום עבודה** יתעדכן אוטומטית לתאריך **עתידי** .1101202/33

השינוי יתעדכן בשדה **סטאטוס** בהתאם לתאריכי הפסקת העבודה ותחילת הפעילות.

כברירת מחדל מסומנים ב- V השדות הבאים: **תוקף סטאטוס**, **ממונה ב- iBrowse משתמש iBrowse** ו**משתמש TK**. ניתן להסיר את סימן ה- V במידת הצורך, כדי **לא** להחיל את העדכון בשדה הרצוי. השדה **תג** אינו מסומן, כיוון שיתכן שכאשר העובד יחזור לעבודה יינתן לו תג אחר, שלא היה משוייך לו בעבר.

יש ללחוץ על ה- <mark>ענשלת העדכון. כעת הפסקת העבודה תתעדכן אוטומטית בכל השדות</mark> שסומנו ב- V.

#### **דגשים**

**ביצוע הפעולות בדיעבד** - כאמור, הגדרת **הפסקת עבודה לאחר** מועד הפסקת העבודה בפועל, יגרום לכך שיפתחו ימי העדרות עד מועד הגדרת הפסקת העבודה בפועל. במקרה שהפסקת העבודה עודכנה בדיעבד ניתן להסיר את ימי ההעדרות שנפתחו בתהליך גיבוי וביטול רשומות .)**Error! Bookmark not defined.** 'עמ ראה)

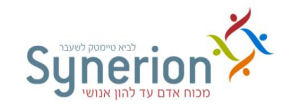

במקרה של עדכון **חזרה לפעילות** של עובד **לאחר** מועד החזרה בפועל, הדיווחים שהתקבלו בטווח הימים שבין הפסקת העובדה למועד עדכון החזרה לפעילות יופיעו בתנועות שעון שגויות ולא במסך נתוני הנוכחות היומיים (ראה עמ' 48).

#### <span id="page-20-0"></span>**.2.4 אפשרויות נוספות**

פעולות ואפשרויות נוספות הקיימות בכרטיס העובד:

 **חיפוש מתקדם** - באמצעות צלמית זו ניתן לבצע חיפוש של ערכים בשדות השיוך הארגוני (מפעל, תת מפעל, מחלקה) ובשדות מספר ושם העובד (שם פרטי ו/או שם משפחה). עפ"י אותיות או מספרים.

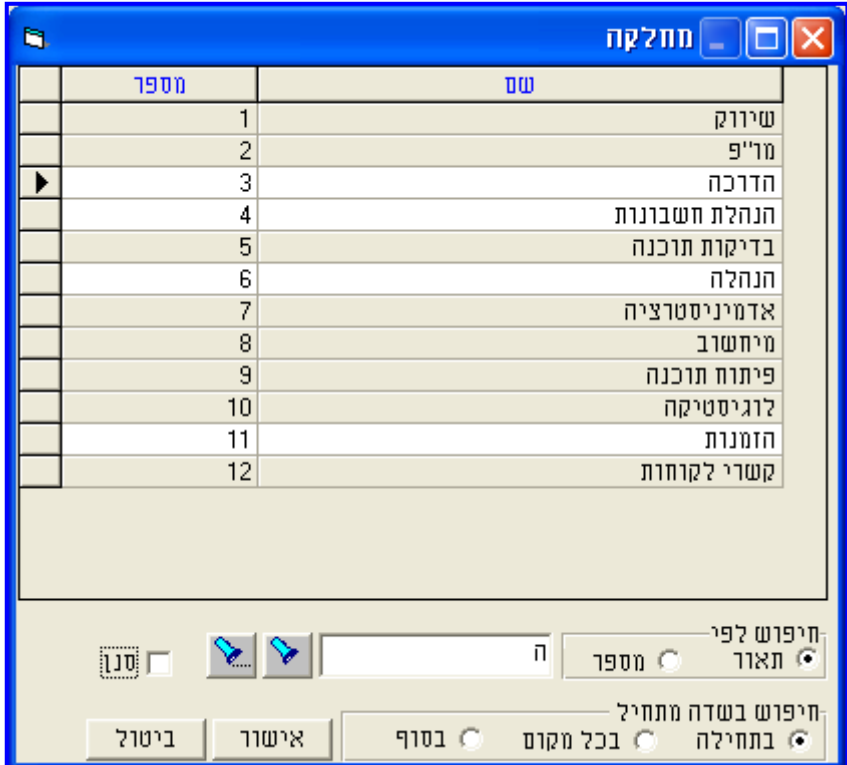

בדוגמא נעשה חיפוש בתוך רשימת המחלקות המתחילות באות ה, אלו מסומנות בלבן. ניתן כמובן לבצע חיפוש של האותיות 'בתחילה', 'בסוף' או 'בכל מקום' בתוך המלל. ניתן גם ללחוץ על האפשרות סנן וכך לצפות אך ורק בתוצאות החיפוש שנבחרו. ניתן לחפש עובד עפ"י שמו הפרטי ע"י בחירה באפשרות "בכל מקום".

**הוספת תמונה** - באמצעות צלמית זו ניתן לצרף תמונה לכרטיס העובד על ידי טעינתה

מהניתוב בו היא ממוקמת. ל**הסרת התמונה** יש ללחוץ על .

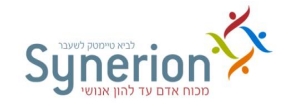

פעולות ואפשרויות הקיימות בכרטיס העובד ומופיעות בסרגל התחתון של המסך:

**כתיבת הערות** - באמצעות צלמית זו ניתן להזין הערות לעובד במלל חופשי. לאחר כתיבת

הערה לעובד, תשתנה הצלמית ל- . לחיצה עליה, תציג את ההערה שהוזנה.

 **קישור מסמכים לעובד** - באמצעות צלמית זו ניתן לקשר מסמכים לכרטיס העובד )לדוגמא מסמכי ציונם, פירוט בונוסים וכו'(. לחיצה על הצלמית תפתח את המסך הבא:

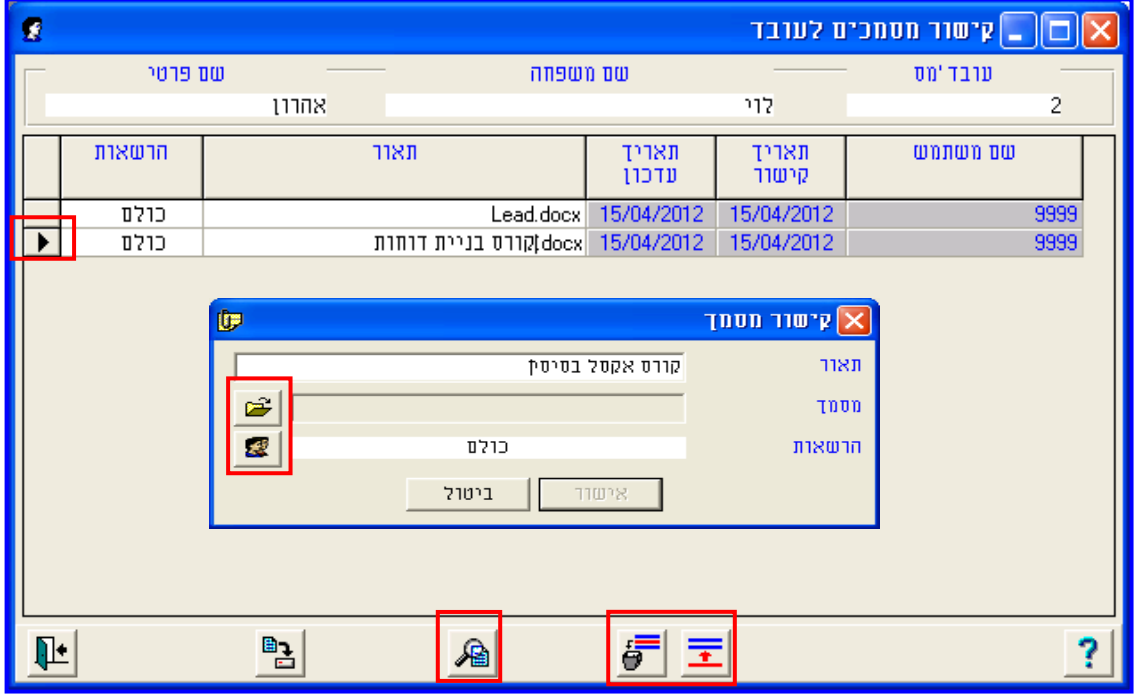

**להוספת מסמך לכרטיס העובד** )ניתן לצרף מגוון סוגי קבצים MSoffice ,pdf ,html)**:**

.**9** יש ללחוץ על הצלמית **הוספת שורה** .

.**2** יש לעדכן את תיאור המסמך בשדה תיאור. במקרה שלא יוגדר תיאור הוא ילקח אוטומטית משם הקובץ.

- .<br>3. יש ללחוץ על הצלמית <mark>ולב ב</mark> ולטעון את המסמך הרצוי מהניתוב בו הוא ממוקם. בלחיצה על
	- **הרשאות** ניתן לבחור אילו משתמשים יוכלו לצפות במסמך המצורף.
	- .**4** בסיום יש ללחוץ על **אישור**. לאחר צירוף מסמך לכרטיס העובד, תשתנה הצלמית ל- .

**להצגת מסמך שקושר לכרטיס העובד:**

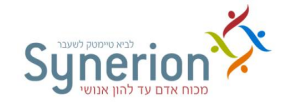

- **.**<br>1. יש ללחוץ על הצלמית <mark>...</mark>.
- .**2** יש לסמן את המסמך הרצוי באמצעות העכבר וללחוץ על הצלמית **עדכון/הצגת מסמך** .

**למחיקת מסמך שקושר לכרטיס העובד:**

- .<br>1. יש ללחוץ על הצלמית I
- .**2** יש לסמן את המסמך הרצוי באמצעות העכבר וללחוץ על הצלמית **ביטול שורה** .

 **ייצוא לאקסל** - באמצעות צלמית זו ניתן לייצא את הנתונים המעודכנים בכרטיסי העובדים ל-Excel ישירות ממסך כרטיסי העובדים. לחיצה על הצלמית תיפתח את המסך הבא:

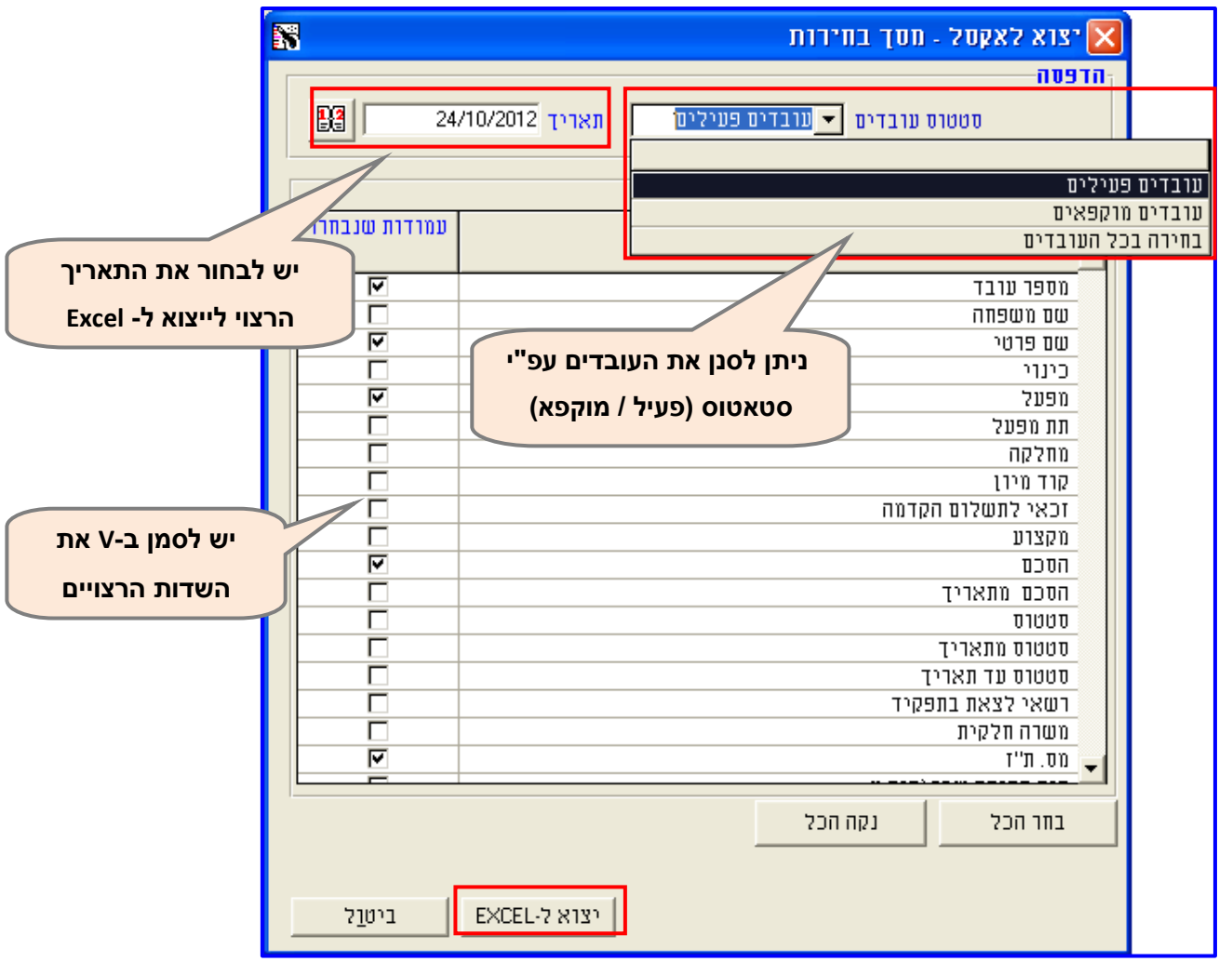

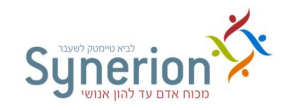

יש לבחור את התאריך הרצוי לייצוא, לאחר מכן יש לסמן את השדות הרצויים לייצוא ובמידת הצורך ניתן לסנן את העובדים המיוצאים ל- Excel על פי סטאטוס. לסיום יש ללחוץ על **יצוא ל- .Excel**

- **לוח שנה** באמצעות צלמית זו ניתן לבחור תאריכים מלוח השנה. צלמית זו הופכת לפעילה רק כאשר הסמן ממוקם בשדה תאריכי.
- **טעינת טבלה** באמצעות צלמית זו ניתן לטעון את הטבלאות השונות במערכת )לדוגמא טבלאות השיוך הארגוני, טבלת הסכמים וכו').
	- **רשומה קודמת / הבאה** דפדוף ומעבר לכרטיס העובד הקודם 0 הבא.
	- **רשומה ראשונה / אחרונה**  דפדוף ומעבר לכרטיס העובד הראשון 0 האחרון.
- **מיון** באמצעות צלמית זו ניתן להגדיר את סדר הדפדוף הרצוי מתוך האפשרויות הקיימות

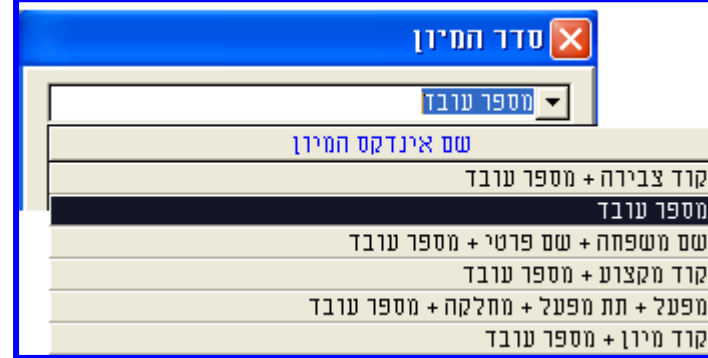

- **ניקוי מסך** באמצעות צלמית זו ניתן לא להציג את הנתונים שהוזנו בשדות השונים בכרטיס העובד, אך כמובן שהנתונים עצמם לא נמחקים.
- **ביטול** באמצעות צלמית זו ניתן למחוק את כרטיס העובד **ללא גיבוי נתוניו וללא יכולת לשחזרם מחדש במערכת**.

יש להימנע משימוש בצלמית זו ואף ניתן להגדירה **כלא פעילה** על מנת למנוע מחיקה בלתי רצויה של כרטיסי עובדים מהמערכת (להגדרה, ניתן לפנות למחלקת התמיכה והיישום).

ברשימה

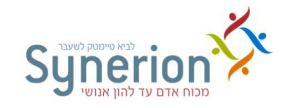

## <span id="page-24-0"></span>**.1 נתוני נוכחות יומיים - Daily**

נתוני הנוכחות הגולמיים של העובדים, שהתקבלו מהשעונים ומכל אמצעי דיווח, מוצגים עפ"י תאריכים במסכים, המאפשרים לצפות בהם ואף לעדכנם בצורה ידנית במידת הצורך. הנתונים מוצגים בשני מסכים עיקריים:

- .1 **נתונים יומיים לפי עובד** מסך המציג את נתוני הנוכחות היומיים בתצוגה של כל **עובד בנפרד** ביחס לטווח התאריכים הנבחר. במסך זה ניתן לדפדף בין עובד לעובד בטווח התאריכים הנבחר (ראה עמ' 25).
- .2 **נתונים יומיים לפי מחלקה**  מסך המציג את נתוני הנוכחות היומיים בתוצגה של **קבוצת עובדים** עפ"י שיוך למחלקה ביחס לתאריך הנבחר. במסך זה ניתן לדפדף בין תאריך לתאריך עבור קבוצת עובדים נבחרת (ראה עמ' 44).

#### <span id="page-24-1"></span>**.1.9 מסך הצגה לפי עובד - הגדרת תחום לעדכון**

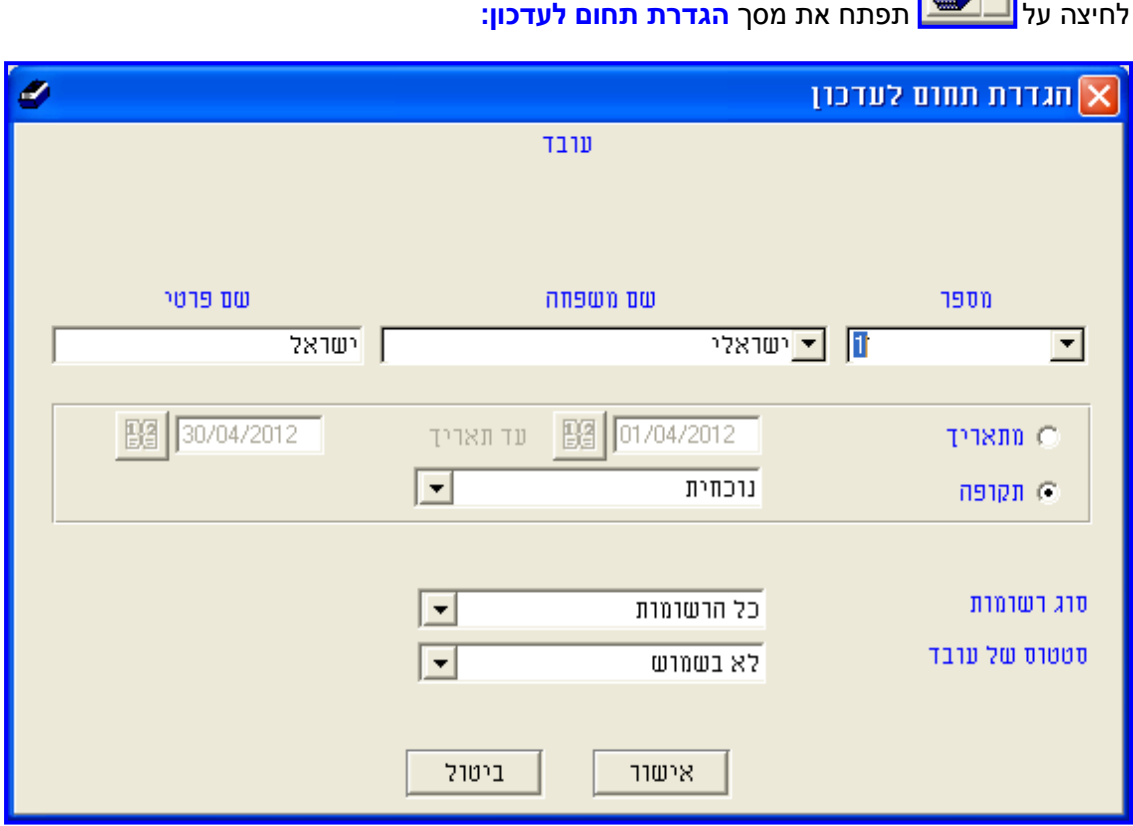

במסך זה ניתן להציג את נתוני הנוכחות עפ"י הסינונים הבאים:

.1 **עובד** - בחירת העובד שנתוני נוכחותו יוצגו. ניתן להגדירו לפי **מספר** או לפי **שם משפחה**.

**נכתב ע"י תחום הדרכה עמוד 25 מתוך 966**

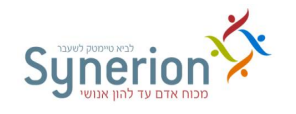

.2 **טווח הנתונים היומיים** להצגה - סינון עפ"י **טווח תאריכים** או עפ"י **תקופות שכר**.

**א. טווח תאריכים** - ניתן להגדיר **טווח תאריכים** להצגה באמצעות הגדרת התאריכים הרצויים בשדות **מתאריך** ו**עד תאריך**. ניתן להגדיר את התאריכים ע"י הקלדה או ע"י בחירתם ב**לוח השנה**

**. בו** ניתן להגדיר גם את סיום טווח התאריכים להצגה באמצעות כתיבת מספר הימים שיוצגו בשדה **+ ימים**. ניתן כמובן להגדיר שסיום הטווח יהיה תאריך עתידי 1/01202/33 וכך יוצגו כל הימים שמופיעים לעובד מהתאריך המבוקש ואילך.

לפי המתואר בדוגמא הבאה יוצגו הרשומות מה/10/102/12- ועד 1/ ימים מיום זה.

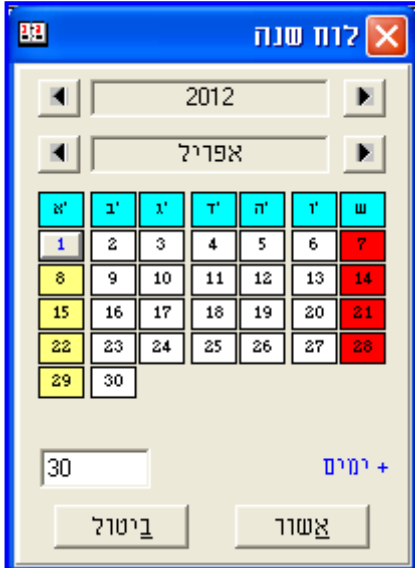

**ב. תקופה** - ניתן להגדיר שהימים יוצגו עפ"י תקופת שכר רצויה בשדה **תקופה**. כך, עבור כל עובד יוצגו נתוני הנוכחות בהתאם לתקופת השכר המוגדרת בכרטיס העובד שלו. ניתן לבחור מבין האפשרויות: **א. תקופה נוכחית** – חודש שכר נוכחי. **ב. תקופה קודמת** – חודש שכר קודם. **ג. תקופה לפני קודמת** – חודש השכר שהסתיים לפני חודש )ראה עמ' [11\(](#page-12-1).

- .1 **סוג הרשומות** סינון הימים עפ"י האפשרויות הבאות: **א**. **כל הרשומות ב. חריגים ג. שגויים ד. שגויים וחריגים** )ראה עמ [23\(](#page-28-2).
- .1 **סטטוס** סינון העובדים שיוצגו עפ"י הסטטוס. ניתן לבחור מבין האפשרויות: **א. לא בשימוש** מציג את **כל** העובדים, **ב. פעיל** )/( - מציג רק עובדים פעילים, **ג. מוקפא )11(** – מציג רק עובדים מוקפאים.

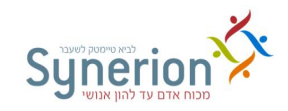

לאחר הגדרת האפשרויות הרצויות להצגה, ולחיצה על כפתור ה**אישור** שבתחתית המסך, יפתח מסך **נתוני הנוכחות היומיים.** 

#### <span id="page-26-0"></span>**.1.2 סקירת מבנה מסך הנוכחות ומושגי יסוד**

בחלק העליון של מסך נתוני הנוכחות מוצגים נתונים כלליים בנוגע לעובד. בדוגמא, מוצגים **שם העובד**, **תאריך תחילת עבודתו**, וכן **טווח התאריכים עבורו מוצגות רשומות הנוכחות**.

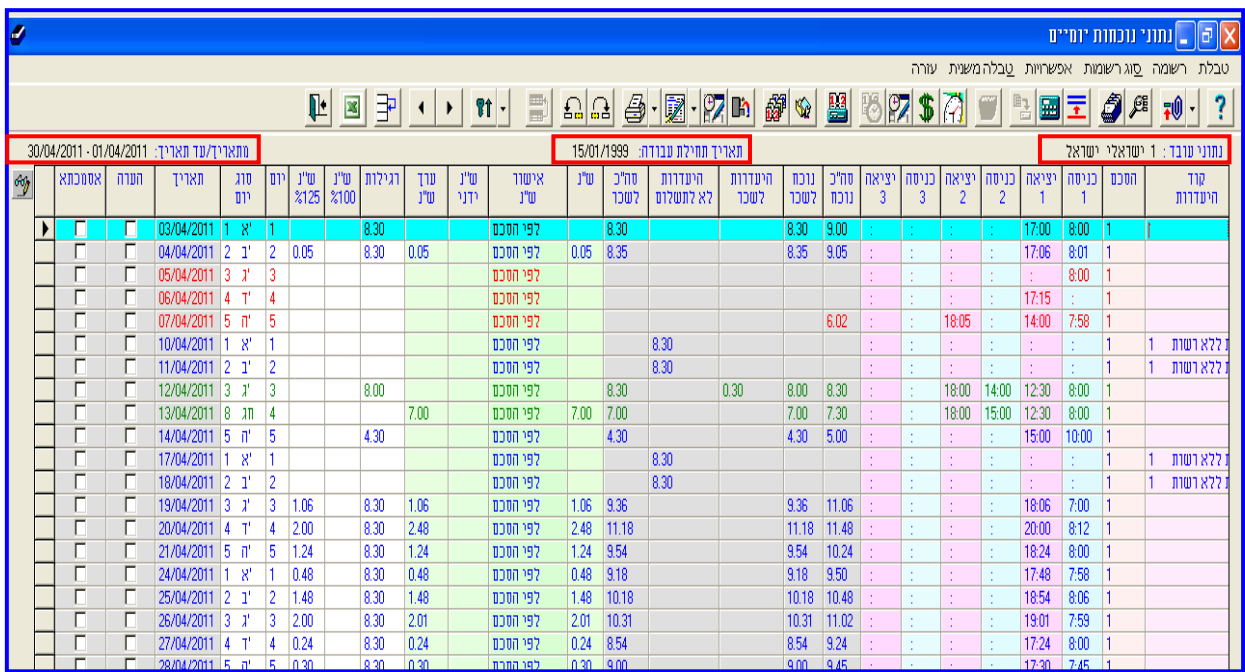

הנתונים מסודרים עפ"י ימים, כאשר כל יום מציג תאריך.

נתוני הנוכחות מוצגים במגוון שדות, להלן סקירת השדות העיקריים:

- **קוד היעדרות**  מציג את סיבות ההעדרות השונות, הנבחרות מתוך רשימה. במקרה שבהסכם היום מוגדר כיום עבודה והעובד לא נכח, אוטומטית תופיע 'העדרות' )או 'העדרות ללא רשות'). במקרה הצורך ניתן לעדכן באופן ידני את סיבת ההעדרות הרצויה מתוך הרשימה. במקרה שסיבת ההעדרות הוגדרה **מראש** בכרטיס העובד באמצעות מסך 'נוספים', ימי ההעדרות יופיעו עם סיבת ההעדרות שהוגדרה (ראה עמ' 11). במקרה שסיבת ההעדרות בכרטיס העובד עודכנה בדיעבד, יש לעדכן את סיבת ההעדרות באופן ידני, לגבי הימים שחלפו.
- **הסכם**  מציג את ההסכם לפיו מנותח כל יום כפי שמוגדר בכרטיס העובד. במקרה הצורך ניתן לעדכן באופן ידני את ההסכם הרצוי מתוך הרשימה. לדוגמא יש לעדכן את ההסכם באופן ידני במקרה שעדכון ההסכם בכרטיס העובד נעשה **בדיעבד** )ראה עמ' [1/\(](#page-9-0).
- **כניסות ויציאות** דיווחי הכניסות והיציאות מתקבלים מאמצעי הדיווח השונים. ניתן לעדכנם באופן ידני במידת הצורך. ניתן להציג עד 1/ זוגות של כניסות ויציאות.

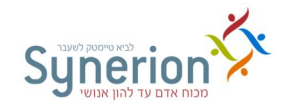

- **תאריך, יום, וסוג יום** השדה יום מייצג את היום בשבוע ואילו השדה 'סוג יום' מייצג את סוג היום לפיו **מנותח** אותו יום בשבוע. לדוגמא היום בשבוע יהיה יום 1 )יום רביעי( ואילו סוג היום יהיה ע"ח )ערב חג(. סוג היום מתעדכן בהתאם להגדרות הימים המיוחדים **בטבלת התאריכונים )טבלה C**( **)**ראה עמ' [15\)](#page-85-0).
	- **סה"כ נוכח** שדה זה מציג את משך הנוכחות **בפועל**.
	- **נוכח לשכר** שדה זה מציג את משך הנוכחות **המשולמת**.
	- **סה"כ לשכר** שדה זה מציג את משך **ההיעדרות המשולמת והנוכחות המשולמת**.
- **מונים** שדות אלו מציגים את חלוקת השעות בין המונים )אפשרויות התשלום( המוגדרים במערכת בהתאם להסכמים. לדוגמא שעות רגילות, שעות ,121% שעות ,11/% וכו'.
- <span id="page-27-0"></span> **מונה קיזוז** - לכל עובד מוגדר בהסכם העבודה **תקן** המפרט כמה דקות עליו לעבוד בכל סוג יום. )לדוגמא, יום תקני - 11/ דקות, ערב חג - 1// דקות, וכו'(. שדה **מונה הקיזוז** - מציג את משך **החוסר מהתקן** בהתאם להגדרות ההסכם בכל יום.
- **היעדרות לשכר** שדה זה מציג את משך ההיעדרויות המשולמות, שהוסברו ע"י סיבות היעדרות מתאימות לדוגמא: מחלה, חופשה וכו'.
- **היעדרות לא לתשלום** שדה זה מציג את משך ההיעדרויות שאינן משולמות, כיוון שלא הוסברו ע"י סיבת היעדרות או שההיעדרות שעודכנה אינה משלימה את החוסר מהתקן )לדוגמא חל"ת(.
- **קוד צבירה**  שדה זה מציג את **מספרו של קוד הצבירה** )עקב הגדרות המערכת, מספר זה יכול להיות 4 ומעלה) המעודכן בכרטיס העובד, לפיו מוגדר יום סגירת השכר (ראה עמ' 13).
- **קוד תקופה**  שדה זה מציג את **תקופת השכר אליה שייך יום הנוכחות**, בהתאם לקוד הצבירה של העובד. תקופת השכר מוצגת ב- 5 ספרות, כך לדוגמא 2/12/1 משמעותה – תקופת שכר של חודש 04 (אפריל) לשנת 2012.

בארגון בו קיימים מספר קודי צבירה, יתכן כי יום נוכחות מסויים יחשב לתקופות שכר שונות עבור עובדים שונים. כך לדוגמא, יום נוכחות 21./1.2/12 יחשב לעובד עם קוד צבירה **קלנדרי** לתקופת השכר /1 שמתחילה ב/10/102/12- ומסתיימת ב1/0/102/12- ולעובד עם קוד צבירה **יום סגירה 95** לתקופת שכר /1 שמתחילה ב- 150/102/12 ומסתיימת ב- 15/05/2012

#### **דגשים**

**התאמת מבנה המסך** - ניתן לעצב את מבנה המסך בהתאם לצרכי המשתמש. ניתן להוסיף שדות לתצוגה לדוגמא: שדות שיוך ארגוני, שדות המפרטים מונים נוספים וכן להסיר מתצוגה שדות שאינם רלוונטיים. ניתן גם לשנות את מיקום השדות, ציבעם ומאפייניהם בהתאם לצורך )ראה עמ' [15\(](#page-45-0).

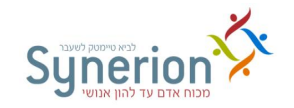

- **עדכון נתונים בשדות השונים** מרבית השדות לא ניתנים לעדכון ידני, אלא מתעדכנים **באופן אוטומטי כתוצאה** מהגדרות טבלאות המערכת השונות )כרטיס עובד, לוחות שנה, טבלת מונים וכו'( בהתאם להגדרות ההסכם הספציפיות לכל יום. רק השדות הבאים: **קוד היעדרות**, **הסכם** ו**כניסות / יציאות**, ניתנים לעדכון ידני ובהתאם להם מנותחים הנתונים ביתר השדות (ראה עמ' 29).
- <span id="page-28-2"></span> **סוגי פעילות לימים** - בשלב יישום ההסכמים מוגדרים הימים עפ"י שלוש אפשרויות ניתוח שונות: 1. יום עבודה 2. יום מנוחה 3. יום אופציונאלי. כל אחד מסוגי הימים מכתיב אופן ניתוח שונה של הימים:
- **יום עבודה** -יום בו העובד **אמור לעבוד** לפי תקן נוכחות שנקבע בהסכם. יום זה **יפתח כיום נוכחות בכל מקרה,** בין אם העובד דיווח נוכחות ובין אם העובד לא דיווח נוכחות**.** במקרה שהעובד לא דיווח נוכחות ביום המוגדר כיום עבודה, יופיע היום עם **היעדרות ללא רשות,** ואף יוצג חוסר מהתקן בשדה **מונה קיזוז** )ראה עמ' [21\(](#page-27-0). סוג יום זה מוגדר בהסכם בדרך כלל במקרה של ימי עבודה המחייבים נוכחות.
- **יום מנוחה** יום בו העובד **לא אמור לעבוד** אך הוא יפתח כיום נוכחות **ללא חוסר מהתקן**. סוג יום זה מוגדר בהסכם בדרך כלל במקרה של חג שאין צורך לעבוד אך יום החג מוצג ויתכן שמתקבל תשלום עבורו. במקרה שהעובד עבד ביום זה נוכחותו תשלום עפ"י הגדרות ההסכם עבור אותו יום.
- **יום אופציונאלי** יום בו העובד **אינו מחוייב לעבוד**, אך אם העובד **ידווח נוכחות בשעון** יום זה יפתח כיום עבודה. סוג יום זה מוגדר בהסכם בדרך כלל עבור ימי שישי ו\או שבת וכן במקרה שמוגדר לעובד ימים חופשיים. במקרה של עבודה ביום המוגדר כיום אופציונאלי שלא דווח בשעון יש לפתוח את היום באופן ידני )ראה עמ' [1/\(](#page-29-2)

#### <span id="page-28-3"></span><span id="page-28-0"></span>**.1.1 פעולות עדכון בסיסיות לנתוני הנוכחות**

במהלך תקופת השכר וכחלק מפעולות סגירת תקופת השכר, על מפעיל המערכת לעדכן ולתקן, לפי הצורך, את דיווחי הנוכחות עבור כל עובד ועובד. עדכונים אלו נדרשים כדי שנתוני הנוכחות **ישקפו את הנוכחות בפועל** ובהתאם להעביר את דיווחי הנוכחות למערכת השכר. לאחר ביצוע כל אחת מפעולות העדכון יש לבצע חישוב יומי יזום )ראה עמ' [11\(](#page-36-1).

#### <span id="page-28-5"></span><span id="page-28-4"></span>**להלן רשימת הפעולות הבסיסיות לעדכון נתוני הנוכחות:**

- <span id="page-28-1"></span>.1 **הקלדה ידנית** - הקלדת דיווחי הכניסה ו0 או היציאה החסרים בשדות הרצויים במקרה של ימים שגויים (ראה עמ' 30) או דריסת דיווחים קיימים.
- .2 **הזזת דיווחי הנוכחות** במקרים בהם דיווחי הנוכחות התקבלו מאמצעי הדיווח אך אינם ממוקמים בשדות הנכונים )ראה תאריך /10/102/11 בתמונה שלמטה(, ניתן להשתמש בכפתורי **הזזת**

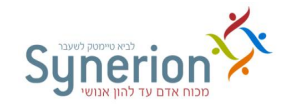

**החתמות** הנמצאים בסרגל העליון של המסך. על מנת להזיז דיווחי הנוכחות **ימינה**, יש למקם את הסמן **בשדה שברצונך להזיז** את דיווח הנוכחות **אליו**. על מנת להזיז דיווח הנוכחות **שמאלה**, יש למקם את הסמן **בשדה בו נמצא דיווח הנוכחות אותו ברצונך להזיז**. כל לחיצה תזיז את הדיווח **עמודה אחת** ימינה או שמאלה. פעולות אלו רלוונטיות במקרה של ימים שגויים (ראה עמ' 30).

- .1 **העתקת דיווחי הנוכחות** -ניתן להעתיק את **דיווח הנוכחות** מהרשומה הנוכחית לרשומה הבאה באמצעות לחיצה על **5F**. ניתן גם להעתיק את דיווח הנוכחות מהרשומה הנוכחית לרשומות הבאות עד סוף החודש באמצעות **5F + CTRL**. באמצעות מקשים אלו ניתן גם להעתיק את הערכים בשדות **הסכם וקוד העדרות**.
- .1 **הוספת רשומה** -יום אופציונאלי הוא יום בו העובד אינו מחוייב לעבוד )בדרך כלל כך מוגדרים ימי שישי שבת(, אך במקרה שהעובד **דווח נוכחות בשעון** יום זה יפתח כיום עבודה. במקרה של עבודה ביום המוגדר **כיום אופציונאלי** )ראה עמ' [23\(](#page-28-3) שלא דווח בשעון יש לפתוח את היום באופן

ידני באמצעות צלמית **הוספת רשומה** בחלקו העליון של המסך, כך ניתן לפתוח כמה ימים ברצף )ראה עמ' [11\(](#page-42-0). במקרים בהם יש צורך להוסיף טווח תאריכים **ללא ימים אופציונאליים** יש לבצע **בנית יום כפויה** בתפריט תחזוקה )ראה עמ' [15\(](#page-75-2).

#### <span id="page-29-3"></span><span id="page-29-2"></span><span id="page-29-1"></span><span id="page-29-0"></span>**I. סקירת סוגי הרשומות**

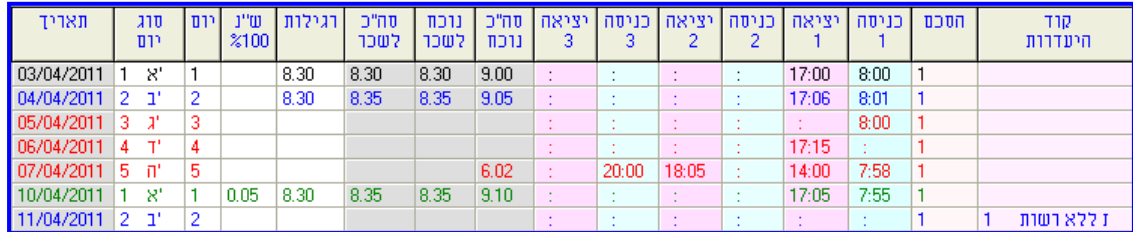

קיימים במערכת כמה סוגים של ימי נוכחות. ניתן לסווגם לפי סוגיהם וצבעיהם:

- 1. **ימים תקניים** (מסומנים בשחור) ימים שבהם דיווחי הכניסות והיציאות, **תואמים** במדויק את הגדרות שעות הכניסה והיציאה בהסכם. רשומות אלו יופיעו גם במקרים בהם כלל לא הוגדרו שעות כניסה ויציאה בהסכם (כפי שמופיע בתאריר 03/04/2011).
- .2 **ימים שגויים** )מסומנים באדום( ימים שבהם דיווחי הכניסות והיציאות, **אינם תקינים** כיוון שחסר דיווח של כניסה ו0או יציאה או שהדיווחים אינם ממוקמים בזוגות המתאימים וכן מכל סיבה אחרת. **לא ניתן לחשב ימים אלו כיון שאינם "סגורים"** )ראה תאריכים /10/102/11 ו- .(07/04/2011

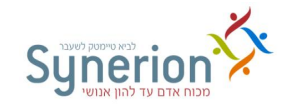

מפעיל המערכת נדרש להשלים דיווחים חסרים אלו על מנת שניתן יהיה לנתחם ולהעבירם לשכר. במקרה שקיימת מערכת iBrowse יתכן שהעובד ו\או הממונה מורשים להשלים דיווחים חסרים אלו.

ניתן לתקן את דיווחי הנוכחות השגויים וכן להשלים דיווחים חסרים במספר דרכים:

**.9 הקלדה ידנית** - לדוגמא בתאריכים /10/102/11 ו- /10/102/11 )ראה עמ' [23\(](#page-28-4); **.2 הזזת דיווחי הנוכחות** - לדוגמא בתאריך /10/102/11 )ראה עמ' [23\(](#page-28-5); **.1 העתקת דיווחי הנוכחות** )ראה עמ' [1/\(](#page-29-1).

.1 **ימים חריגים** )מסומנים בכחול( - **ימים שבהם** דיווחי הכניסות והיציאות, **שונים** מהגדרות שעת הכניסה ושעת היציאה בהסכם (או במערכת סידור עבודה). האירועים הנחשבים כחריגים: הקדמה בכניסה, כניסה מאוחרת, הקדמה ביציאה, יציאה באיחור. הגדרת טווחי הזמן כחריגים משתנה כמובן לפי ההגדרות בכל הסכם עבור כל יום. ניתן לדוגמא להגדיר **לשלם / לא לשלם** עבור **הקדמה בכניסה** ועבור **יציאה מאוחרת.** בנוסף ניתן להגדיר **לשלם / לא לשלם** עבור **איחור בכניסה** ועבור **הקדמה ביציאה**. בהסכמים ניתן גם להגדיר אילו טווחי זמן **יוגדרו כחריגים רק לצורך דוחות** ללא קשר לתשלום, לדוגמא איחור בכניסה של עד 1/ דקות לא יוצג כחריג בדוחות )ראה תאריך /10/102/11(.

במקרה הצורך ובהתאם להגדרות ההסכמים השונים, מפעיל המערכת יכול לעדכן **ימים חריגים** ספציפיים בהתאם לצורך. לדוגמא לאשר תשלום עבור הקדמה בכניסה שהוגבלה בהסכם (ראה עמ' 32).

- סימון הימים בכחול, לא בהכרח מעיד על כך שטווח הזמן של הקדמה בכניסה או איחור ביציאה משולם או לא משולם. כדי להבין את אופן ניתוח שעות הנוכחות ניתן להעזר במסך עדכון חריגים וכן לצפות בפער הזמן שבין השדות 'סה"כ נוכח' לבין 'נוכח לשכר' )ראה עמ' [12\(](#page-31-0).
- במקרים שלא הוגדרו שעות כניסה ויציאה בהסכם, אין משמעות לחריגים ולבדיקה של איחורים והקדמות, ימים אלו לא יסומנו בכחול.
- .1 **ימים חריגים שעודכנו באופן ידני** )מסומנים בירוק( ימים שבהם דיווחי הכניסות והיציאות, **עודכנו באופן ידני,** אך הם עדיין שונים מהגדרות שעת הכניסה ושעת היציאה בהסכם )כפי שמופיע בתאריך 1/0/102/11(.

#### **דגשים**

**עדכון גורף** - ניתן לעדכן את נתוני נוכחות, וכן שדות אחרים, עבור מספר עובדים באופן מרוכז (ראה בעמ' 77).

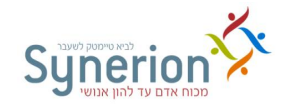

#### <span id="page-31-0"></span>**II. עדכון חריגים**

באמצעות הצלמית **עדכון חריגים** ניתן לסתור את הגדרות ההסכם עבור יום מסויים ולשלם עבור טווחי זמן שהוגבלו לדוגמא: הפסקות, הקדמה בכניסה איחור ביציאה וכו'.

לעדכון חריגים יש לבצע את הפעולות הבאות:

א. יש לסמן את היום הרצוי במסך נתוני הנוכחות.

ב. יש ללחוץ על צלמית **עדכון החריגים** .

בדוגמא המוצגת, קיימת **הקדמה בכניסה** שנמשכת החל מהשעה /1:21 ועד השעה /1:// )סה"כ 11 דקות(. ניתן לראות כי בשדה **מציין לשכר** מופיעה ברירת המחדל **לפי הסכם**, שמשמעותה שהניתוח של טווח הזמן **הקדמה בכניסה** הוא בהתאם להסכם. במקרה זה ההקדמה בכניסה אינה משולמת.

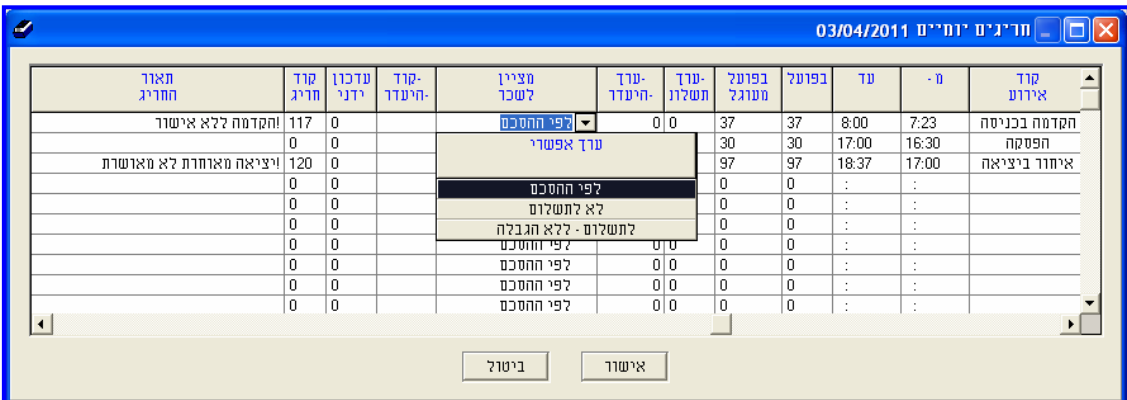

ג. על מנת לשלם את **כל טווח הזמן** של ה**הקדמה בכניסה** יש לעמוד על עמודת **מציין לשכר** ולבחור באפשרות **לתשלום ללא הגבלה**. במקרה של צורך לשלם רק עבור **חלק מטווח הזמן** של **ההקדמה בכניסה**, יש לעדכן את משך טווח הזמן הרצוי **בדקות** בשדה **עדכון ידני**.

ד. לסיום, יש ללחוץ על **אישור**.

האפשרות **לא לתשלום** בשדה **מציין לשכר** מיועדת למצבים בהם **טווח הזמן החריג משולם עפ"י הגדרות ההסכם** וברצונך לחרוג מהגדרות אלו ולא לשלם עבורו.

#### <span id="page-31-1"></span>**III. עדכון היעדרויות**

לכל עובד מוגדר בהסכם העבודה **תקן יומי** המפרט כמה דקות עליו לעבוד בכל סוג יום. )לדוגמא, יום תקני - 510 דקות, ערב חג - 300 דקות, וכו'). חוסר מהתקן ביום מסויים, יוצג בשדה **מונה קיזוז**, אשר נובע מימים בהם מוגדר תקן בהסכם אך העובד **לא נכח כלל** )**היעדרות ללא רשות**( או **שנכח באופן חלקי**.

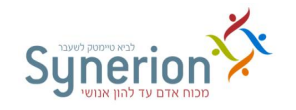

**קודי היעדרות** נועדו לספק הסברים לחסרים אלו. ניתן להגדיר בשלב היישום, האם קוד ההיעדרות **ישלים** את החוסר וימנע את מונה הקיזוז, או שרק **יסביר** את החוסר )לדוגמא חל"ת(. ניתן גם להגדיר בשלב היישום, אילו קודים מתוך מגוון קודי ההיעדרות הקיימים בכל ארגון, יועברו לשכר. לאחר עדכון שוטף של קודי ההיעדרות, ניתן לעקוב אחר הניצול של כל סיבת היעדרות.

בעדכון קודי ההיעדרות יש להבחין בין שני מצבים:

- **.9** מקרים בהם יש צורך להשלים את **כל החוסר מהתקן** על ידי **קוד היעדרות אחד**.
- **.2** מקרים בהם יש צורך להשלים **חלק מהחוסר מהתקן** או לפצלו ל**מספר קודי היעדרות**.

#### **.9 השלמת כל החוסר מהתקן על ידי קוד היעדרות אחד:**

**א.** במקרה שהעובד **לא נכח כלל** - היעדרות מלאה ניתן להשלים את **כל משך החוסר עד לתקן** כפי שהוגדר בהסכם, **לקוד היעדרות אחד**. יש לבחור את הקוד הרצוי מתוך הרשימה בשדה **קוד היעדרות במסך נתוני הנוכחות.**

#### **ב.** במקרה שהעובד **נכח חלק מהיום** ונעדר חלק מהיום.

ניתן להשלים את **כל משך החוסר עד לתקן** כפי שהוגדר בהסכם, **לקוד היעדרות אחד**. יש לבחור את הקוד הרצוי מתוך הרשימה בשדה **קוד היעדרות במסך נתוני הנוכחות.** אין צורך לכתוב את שעות ההיעדרות, עצם הגדרת סיבת ההיעדרות תגרום להשלמת החוסר עד התקן.

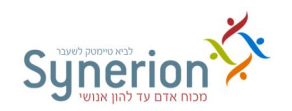

**בחירת היום שבו קיימת "היעדרות ללא רשות" או היעדרות חלקית אותה ברצונך לעדכן << מיקום הסמן בעמודה "קוד היעדרות" ועדכון הקוד הרצוי**

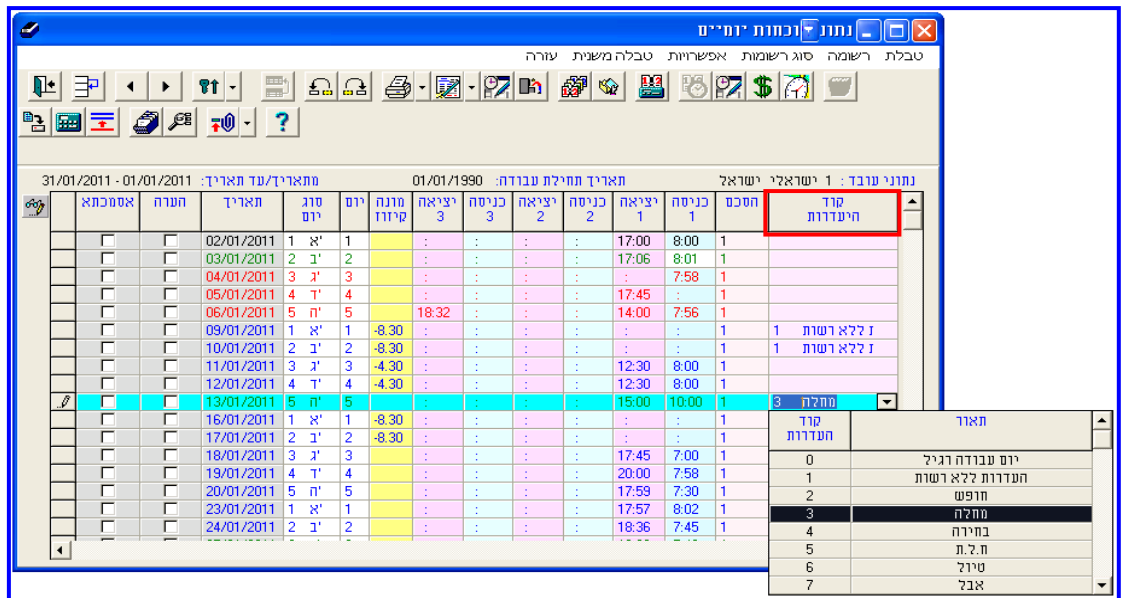

#### **.2 פיצול החוסר מהתקן למספר קודי היעדרות או השלמת חלק מהחוסר מהתקן.**

**א**. במקרה שהעובד **לא נכח כלל** - היעדרות מלאה

ניתן להשלים את **כל משך החוסר עד לתקן** כפי שהוגדר בהסכם, **למספר קודי היעדרות** באמצעות

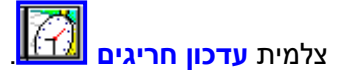

לשם מתן קוד היעדרות נוסף, יש ללחוץ שוב על **הוספת היעדרות חלקית**. לאחר העדכון יוצג **היעדרות חלקית 11** בשדה **קוד היעדרות**, ופירוט ההיעדרויות השונות יופיע בדו"חות.

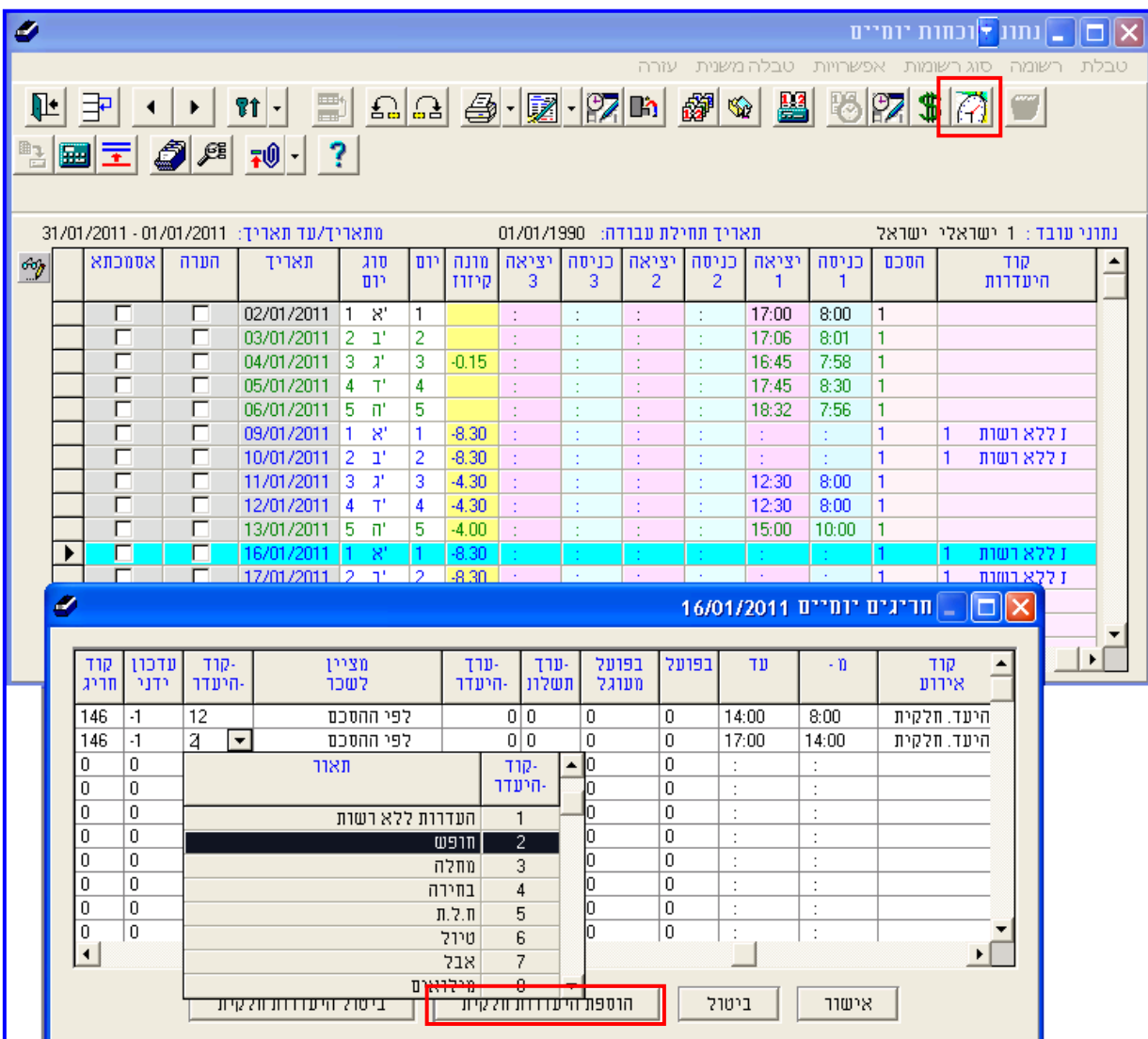

**בחירת היום שבו קיימת היעדרות מלאה אותה ברצונך לעדכן << לחיצה על "עדכון חריגים"<< בחירה באפשרות "הוספת היעדרות חלקית" << עדכון השדות "מ- " ו "עד" בהתאם לצורך << בחירת קוד ההיעדרות הרצוי.**

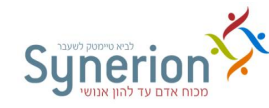

**מדריך למשתמש - מערכת TimeKeeper**

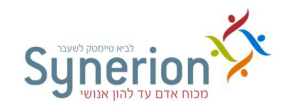

**ב**. במקרה שהעובד נכח חלק מהיום ונעדר חלק מהיום.

ניתן להשלים **רק חלקים** מהחוסר או לפצל את החוסר לכמה קודי ההיעדרות באמצעות צלמית **עדכון** 

**חריגים** . טבלת **עדכון חריגים**, מציגה ומפרטת את משכי החוסר הקיימים באותו יום וניתן לבחור אילו חסרים להשלים.

**בחירת היום שהעובד נכח רק חלק מהיום, שברצונך לעדכן << לחיצה על עדכון חריגים << בחירת קוד ההיעדרות הרצוי עבור כל טווח זמן.**

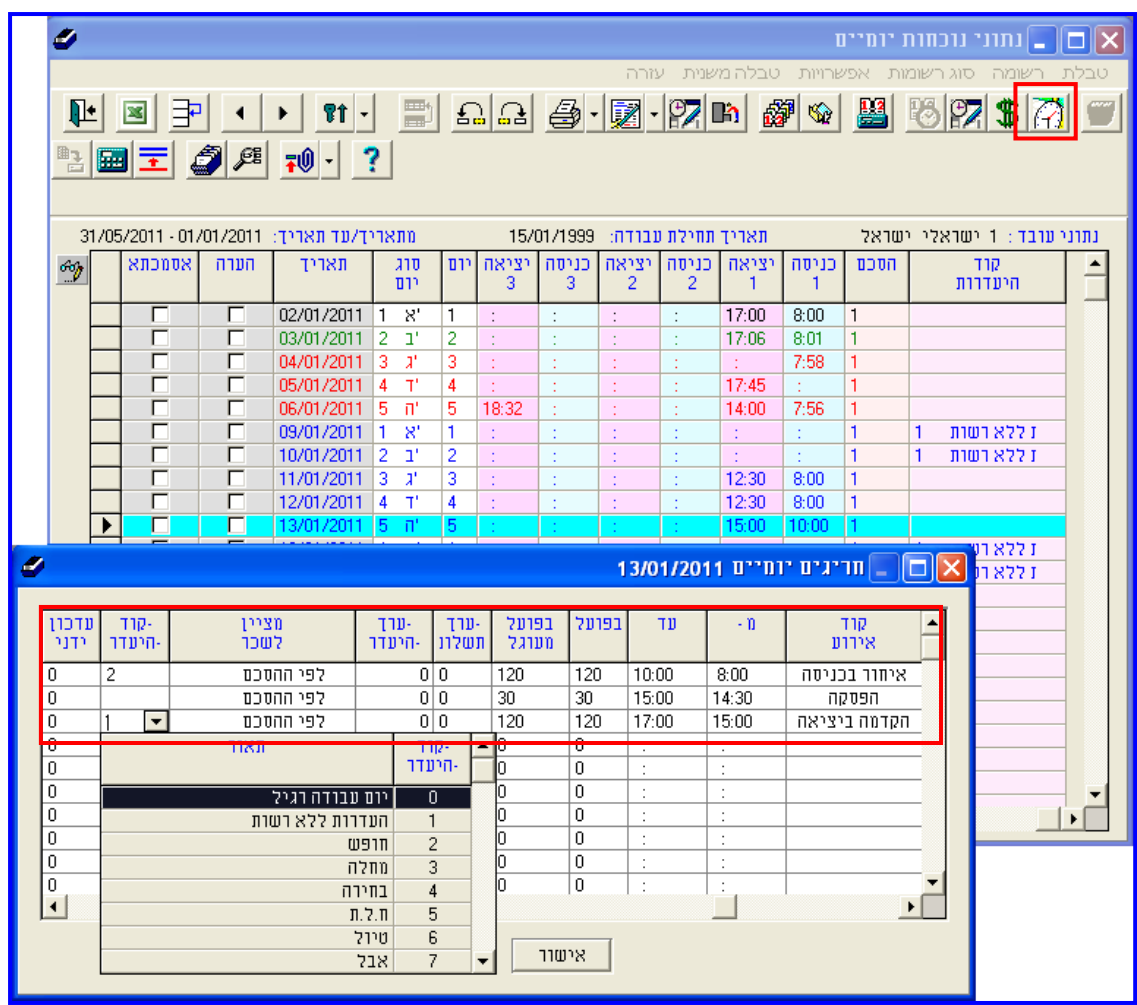

לאחר העדכון, פירוט ההיעדרויות השונות יופיע בדו"חות.
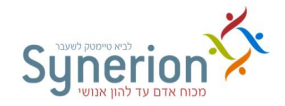

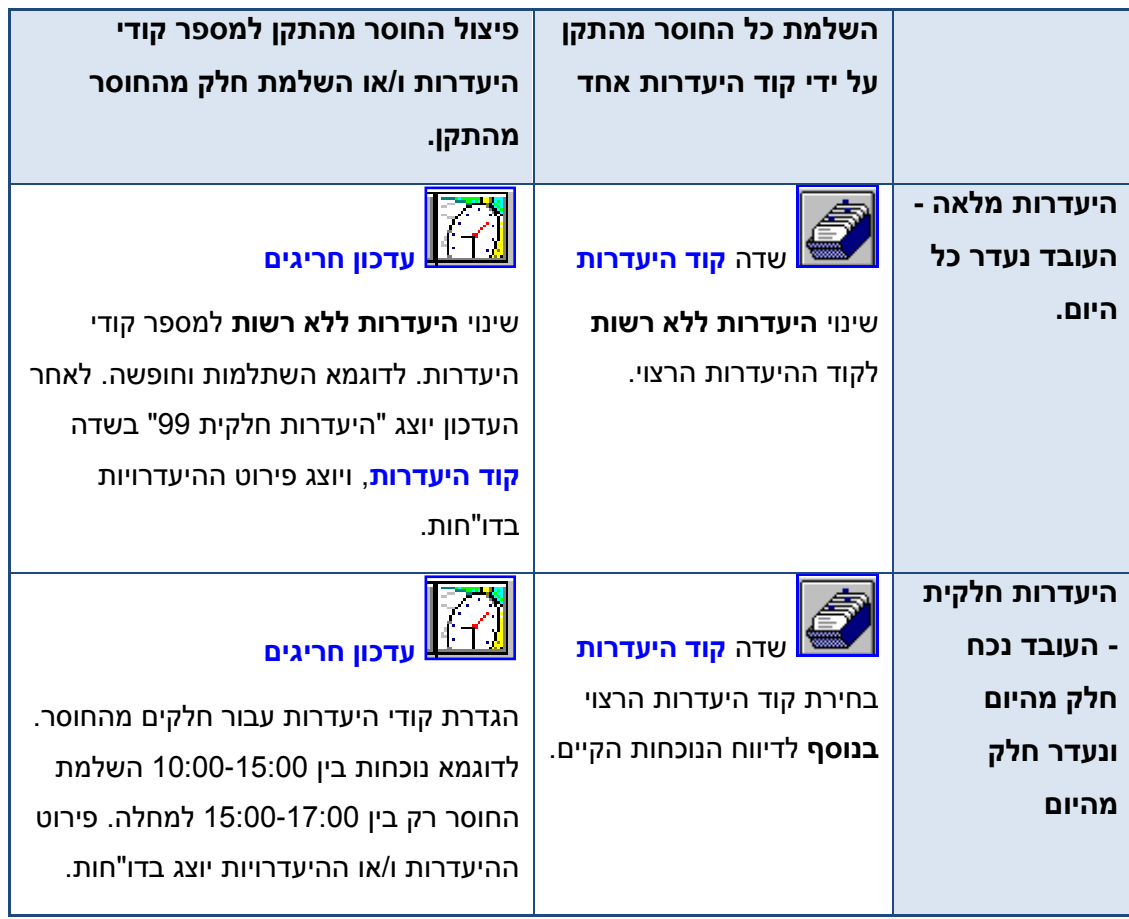

# **IV. חישוב נתונים**

כחלק מפעולות עדכון הנתונים, יש להפעיל במערכת חישובים מסוגים שונים הגורמים לחישוב כל הנתונים במערכת באופן **עקבי ומותאם** לפי ההסכמים השונים )ראה עמ' [11\(](#page-83-0).

- **חישוב רשומה**  באמצעות צלמית זו, או באמצעות 3F, ניתן לבצע חישוב יזום של יום שטרם חושב במקרה שבוצע עדכון **ידני יזום** לדוגמא של: דיווחי הנוכחות, שינוי הסכם או עדכון קוד העדרות.
- **חישוב יומי ותקופתי**  באמצעות צלמית זו ניתן להציג את מסך חישוב יומי ומסך חישוב תקופתי ישירות ממסך נתוני הנוכחות (ראה עמ' 84).
- **חישוב שבועי**  באמצעות צלמית זו ניתן **להציג** סיכמה שבועית, עבור הערכים המוגדרים )מונים או שדות(. לחיצה על הצלמית תציג את המסך הבא:

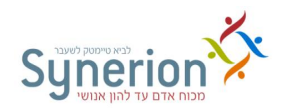

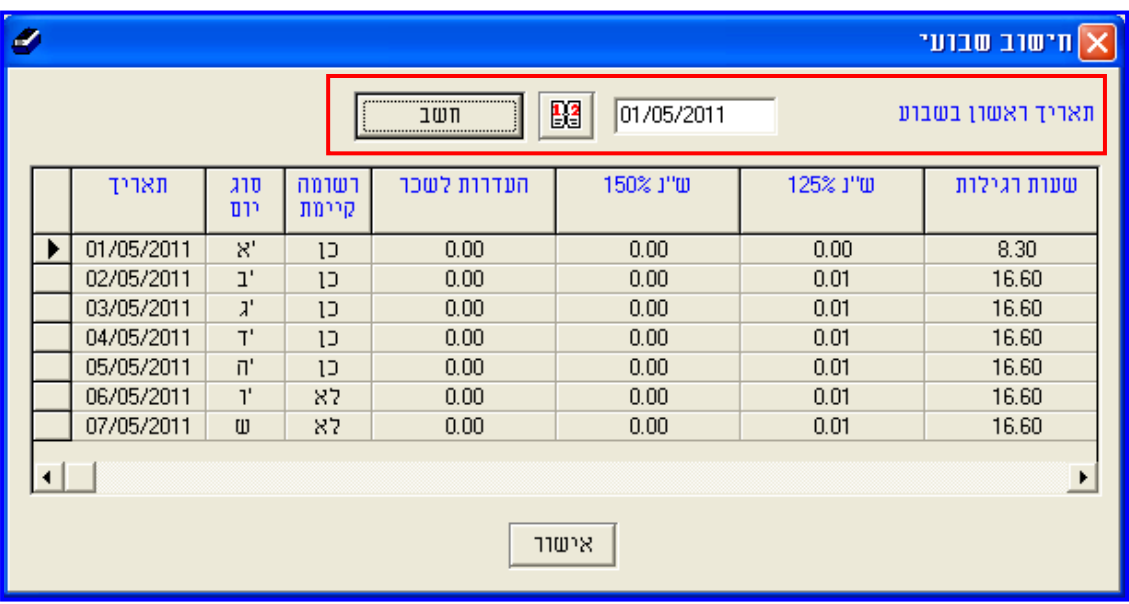

בדוגמא מוצגים השדות **שעות רגילות, ש"נ ,925% ש"נ 956%** ו**היעדרות לשכר** עבורם הוגדר ביצוע חישוב שבועי.

# **.1.4 פעולות עדכון נוספות**

אפשרויות ופעולות נוספות הקיימות בנתוני הנוכחות:

#### **I. כתיבת הערות**

ניתן לצפות ולעדכן הערות ליום מסוים, במלל חופשי ו\או מתוך רשימה. את ההערות יכול לעדכן **מפעיל המערכת** במסך הנוכחות בשדה **הערות** ו0או **העובד במערכת ה-iBrowse**( ניתן לצפות ולעדכן את ההערות בשתי המערכות באופן דו-כיווני). לחיצה על השדה <mark>הערות</mark> תגרום להופעת תיבת שיחה המאפשרת להוסיף הערה ו\או לצפות בהערה קיימת.

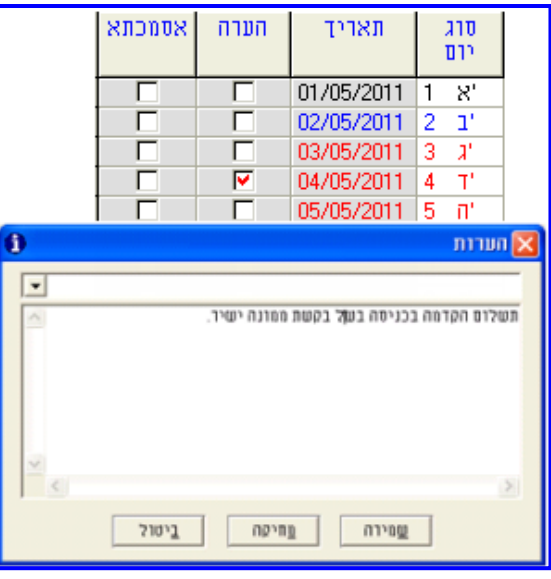

**נכתב ע"י תחום הדרכה עמוד 11 מתוך 966**

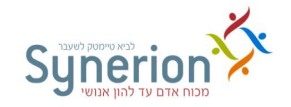

ביום בו נוספה הערה יופיע הסימן **V**. ניתן להציג את ההערות היומיות בדו"חות שונים. בחלקם ההערות יופיעו בגוף הדו"ח ובחלקם יתווסף דף המציג את כל ההערות הקיימות בתקופה המבוקשת עבור כל עובד.

#### **II. צירוף אסמכתאות**

ניתן לצרף ולהציג ביום מסוים אסמכתא במסך הנוכחות ובמערכת ה- iBrowse כדוגמת: אישור מחלה,

 $|\overline{40}|$ מילואים ו\או כל מסמך רצוי. באמצעות לחיצה על שדה **אסמכתא** או לחיצה על הצלמית שבסרגל הכלים העליון, ניתן להוסיף את הקובץ הרצוי עבור קוד היעדרות (או עבור כל צורך אחר לצרף קבצים) לטווח תאריכים. לצירוף הקובץ יש ללחוץ על **צרוף טבלת**, לעדכן את קוד ההיעדרות וטווח התאריכים הרצויים, ולבחור בקובץ הרצוי מהמיקום שנשמר. ביום בו צורפה אסמכתא יופיע הסימן **V** בעמודה אסמכתא. את האסמכתא יכול לעדכן **מפעיל המערכת** במסך הנוכחות או **העובד במערכת ה-iBrowse**( ניתן לצפות ולעדכן באסמכתאות בשתי המערכות באופן דו-כיווני(.

ניתן לצרף כמה אסמכתאות לאותו יום. ניתן להגדיר אילו קודי היעדרות מחייבים צירוף אסמכתא. במקרה שקוד היעדרות מסוים מחייב אסמכתא, ניתן להגדיר האם אי צירוף האסמכתא יחשב כחריג. ביום שבו צורפה אסמכתא מופיע הסימן # בגיליון לעובד (ראה עמ' 68).

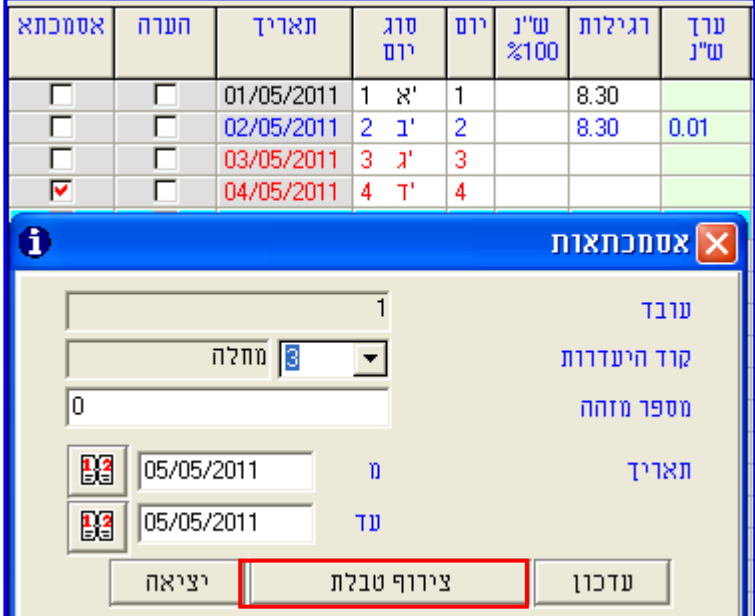

#### **III. נלווים לשכר וחסמים שנתיים**

 **נלווים לשכר יומיים** - באמצעות צלמית זו ניתן להוסיף או להסיר ערכים באופן ידני **וגמיש בנוסף** להגדרות ניתוח ההסכם. בשלב היישום מוגדרים השדות שניתן לעדכן בנלווים לשכר וכן הפניתם לשכר. העדכון מתבצע **ברמה יומית**.

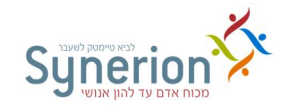

בעת לחיצה על הצלמית, יופיע המסך הבא המציג את השדות אותם ניתן לעדכן. יש להגדיר את הערך הרצוי עבור השדות המתאימים.

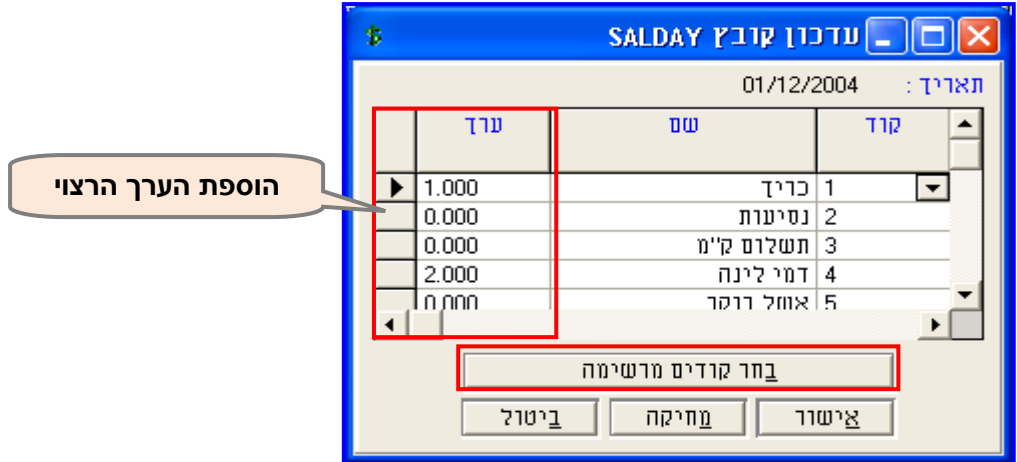

 **נלווים לשכר תקופתיים** - באמצעות צלמית זו ניתן להוסיף או להסיר ערכים באופן ידני וגמיש בנוסף להגדרות ניתוח ההסכם. העדכון מתבצע **ברמה חודשית**. כאן ניתן לראות גם את **העדכון היומי** של הנלווים לשכר.

בעת לחיצה על הצלמית, יופיע המסך הבא המציג את השדות אותם ניתן לעדכן. יש להגדיר את הערך הרצוי עבור השדות המתאימים.

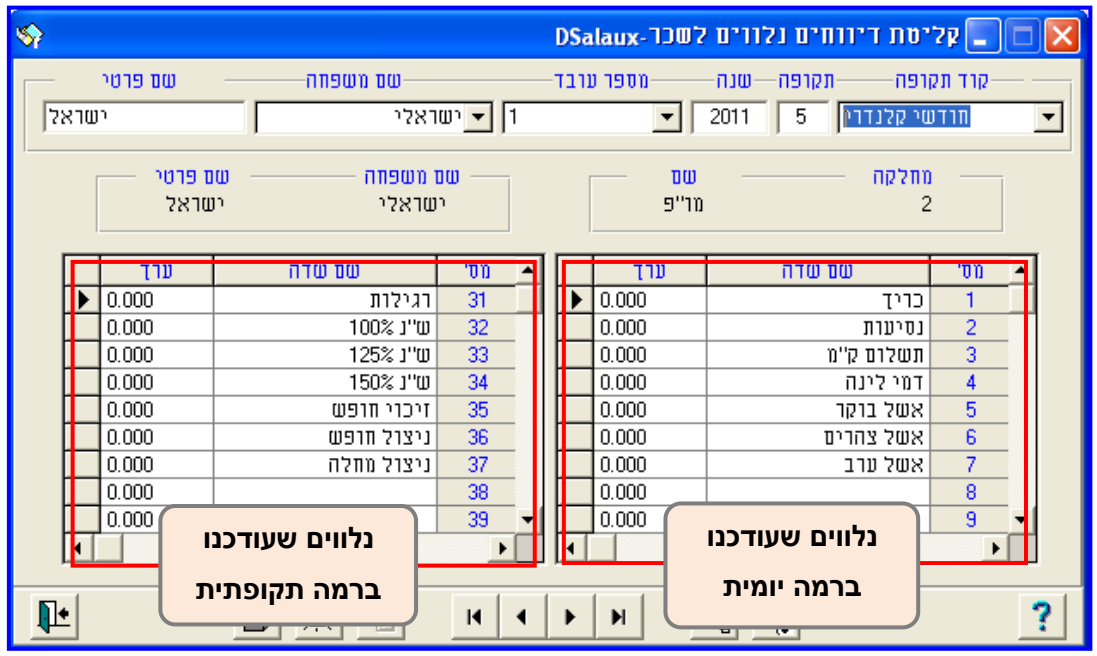

- **אין** לעדכן נלווים לשכר שעודכנו ברמה יומית בתצוגה התקופתית.
- במקרים בהם העדכונים היומיים של הנלווים לשכר אינם מוצגים, יש לבצע חישוב תקופתי (ראה  $\circled$ עמ' 84).

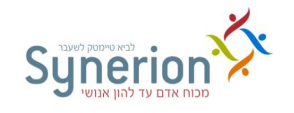

 **הגדרת חסמים ונתונים שנתיים )DANNUAL** – **(**באמצעות צלמית זו ניתן לחסום ערכים ברמה חודשית )דוגמת מכסת שעות נוספות וכו'(. את החסימה ניתן להגדיר עפ"י הגדרות ברירת מחדל או לעדכן ערך לכל חודש בנפרד. לחיצה על הצלמית תציג את המסך הבא. בדוגמא מוצגים השדות עבורם מוגדרת הגבלה בכל חודש.

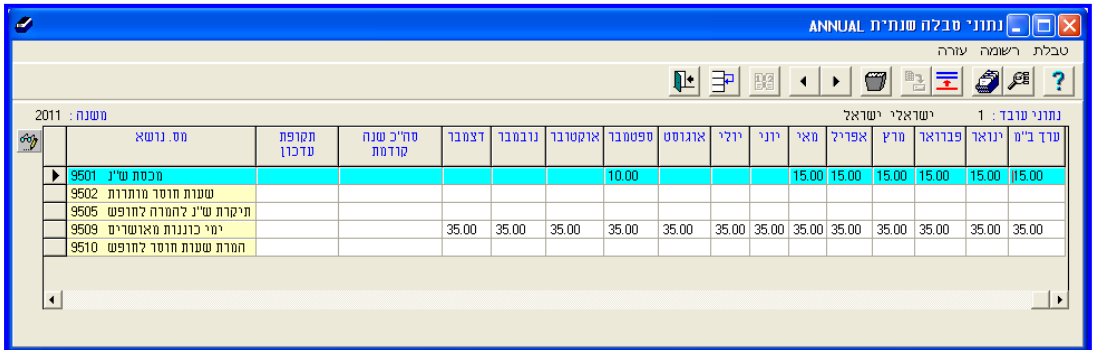

**IV. נתוני מעקב היעדרויות**

- **נתוני מעקב היעדרויות** באמצעות צלמית זו ניתן להציג את נתוני מעקב ההיעדרויות כולל: מכסה, ניצול, יתרה עבור העובד המופיע במסך נתוני הנוכחות. במקרה שמודול מעקב העדרויות אינו פעיל תתקבל ההודעה "אין הרשאה לשימוש במערכת מעקב היעדרויות".
- **יתרת היעדרויות** באמצעות צלמית זו ניתן להציג רק את יתרת ההיעדרויות של קודי היעדרות שונים עבור העובד המופיע במסך הנוכחות. בעת לחיצה על הצלמית יופיע המסך הבא:

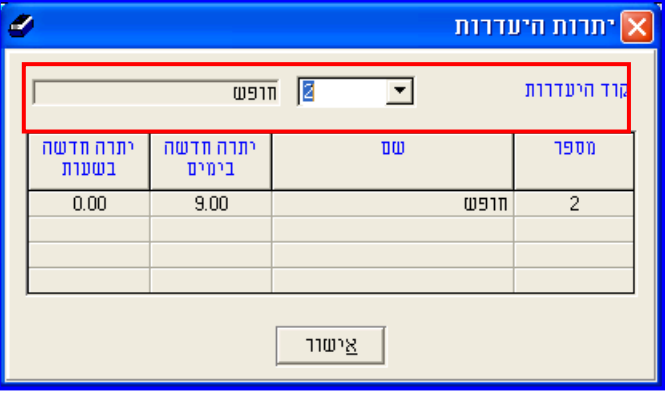

יש לבחור מתוך הרשימה את קוד ההיעדרות שעבורו תוצג יתרה מעודכנת.

בדוגמא זו מוצג קוד היעדרות **חופש.**

במקרה שמודול מעקב העדרויות אינו מוגדר צלמית **יתרת היעדרויות** תוצג כלא פעילה.

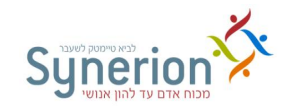

מודול **מעקב היעדרויות** מאפשר לקבל התראות ו\או חסימות לגבי היתרה של קוד ההיעדרות בעת הזנת הקוד (בהתאם להגדרות הרצויות).

# **V. ייצוא נתונים לדו"חות ול- Excel**

- **הפקת דו"חות** באמצעות צלמית זו ניתן להציג שני דו"חות ישירות ממסך הנוכחות. הדו"חות המוגדרים כברירת מחדל הם: **גיליון מורחב בתצוגה משופרת** )EXT6RPER )ו- **דו"ח דורשי טיפול משופר** )EXT1RPER). ניתן כמובן להגדיר דו"חות אחרים, הקיימים במערכת )ראה עמ' [11\(](#page-50-0).
- **ייצוא לאקסל** באמצעות צלמית זו ניתן לייצא נתונים יומיים )וכן נתונים יומיים ממודול תמחיר משימות וחדרי אוכל) ל- Excel ישירות ממסך הנוכחות יומית. לחיצה על הצלמית תיפתח את המסך הבא:

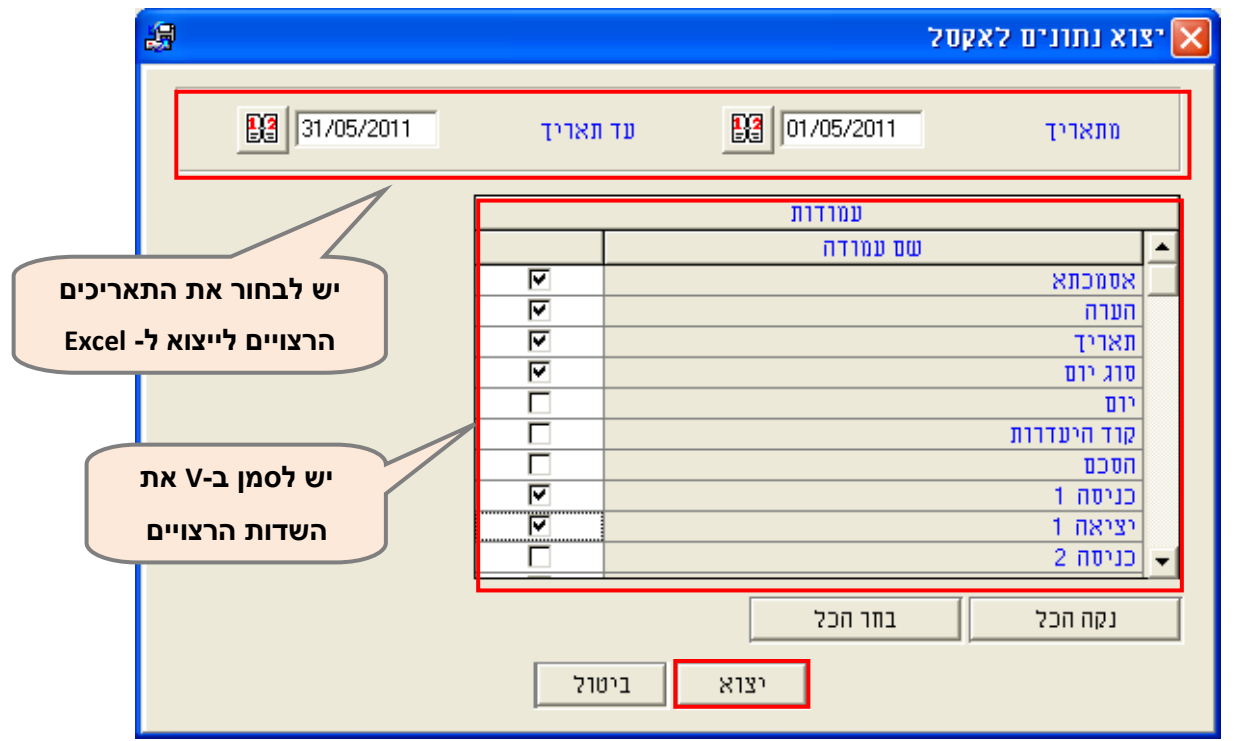

יש להגדיר את טווח התאריכים הרצוי ואת העמודות הרצויות וללחוץ על **יצוא.**

#### **VI. סקירת פעולות נוספות בסרגל הכלים**

 **הגדרת תחום** - באמצעות צלמית זו ניתן להגדיר את השאילתא מחדש. ניתן להגדיר את העובד הרצוי, את תקופת השכר או טווח התאריכים הרצוי, ואת סוגי הימים שיוצגו: תקניים, חריגים, שגויים או כולם )ראה עמ' [21\(](#page-24-0).

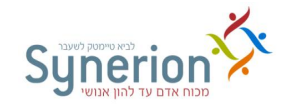

- **הצגת כרטיס עובד** באמצעות צלמית זו ניתן להציג את כרטיס העובד של העובד המופיעβ במסך.
- **עדכון חריגים** באמצעות צלמית זו ניתן לעדכן טווחי זמן חריגים ולעדכן היעדרויות חלקיות (ראה עמ' 32).
	- 庭 **רענן מסך** - באמצעות צלמית זו ניתן לרענן את המסך ולצפות במידע חדש שעודכן.
	- **הוספת רשומה**  באמצעות צלמית זו, או באמצעות **7F**, ניתן להוסיף טווח תאריכים.

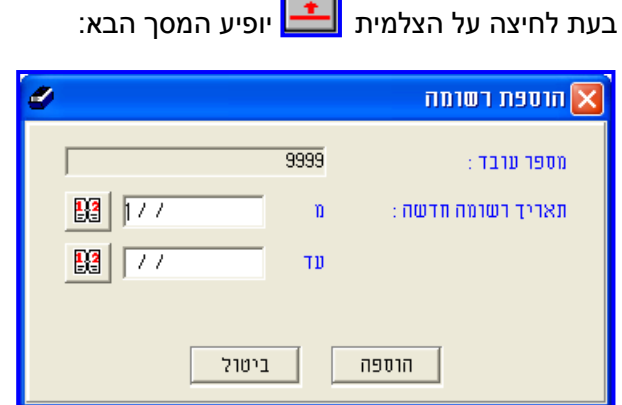

מסך זה מאפשר לבחור טווח של תאריכים באמצעות הקלדה ידנית או באמצעות לחיצה על **לוח** 

**השנה** . בעת לחיצה על **לוח השנה** בשדה "מ" יופיע המסך הבא ובו ניתן להגדיר מספר ימים מהתאריך המצוין. בדוגמא המוצגת יתווספו מהתאריך /10/102/11 שמונה ימים, כלומר עד לתאריך .1/0/102/11

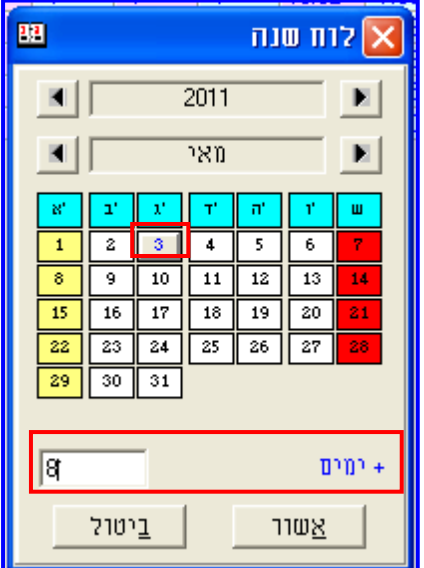

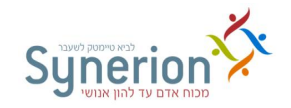

במקרים בהם יש צורך להוסיף טווח תאריכים **ללא ימים אופציונליים** יש לבצע **בנית יום כפויה** מתפריט תחזוקה (ראה עמ' 76 ).

- **פתיחת ימים עתידיים** לא מומלץ לפתוח ימים עתידיים, שעדיין לא נפתחו ע"י קריאת שעונים.
	- **דפדוף בין העובדים עפ"י מיון נבחר** באמצעות צלמית זו ניתן להגדיר את צורת

המיון הרצויה מתוך אפשרויות המיון המופיעות ברשימת הבחירה.

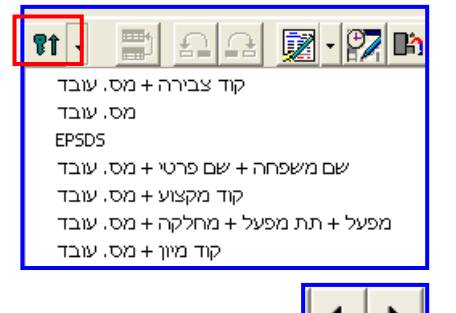

- **רשומה קודמת / הבאה** באמצעות צלמית זו ניתן לדפדף בין נתוני הנוכחות של העובדים. כאמור, ניתן לבחור סדר מיון אחר לדפדוף.
	- **רשומה הבאה** באמצעות צלמית זו ניתן לעבור ליום הבא.

# **.1.5 מסך הצגה לפי מחלקה - הגדרת תחום לעדכון**

ניתן להציג ולעדכן את נתוני הנוכחות היומיים של העובדים, בתצוגה של **קבוצת עובדים** עפ"י שיוך למחלקה ביחס לתאריך הנבחר. במסך זה ניתן לדפדף בין תאריך לתאריך עבור קבוצת עובדים נבחרת. במסך **הגדרת תחום לעדכון** יש לבחור את קבוצת העובדים הרצויה עפ"י השיוך למחלקה.

במסך זה ניתן כמובן לבצע את **כל הפעולות** והעדכונים כפי שתוארו במסך לפי עובד.

לחיצה על **עדכון/הצגה << נתונים יומיים לפי מחלקה** תפתח את מסך **הגדרת התחום לעדכון**

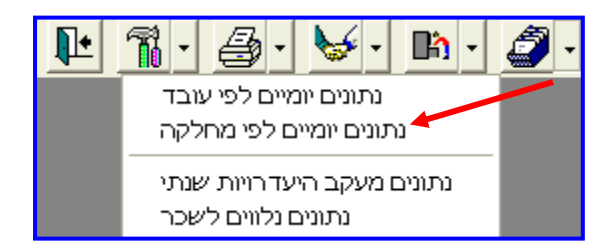

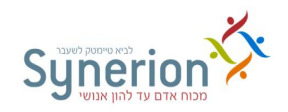

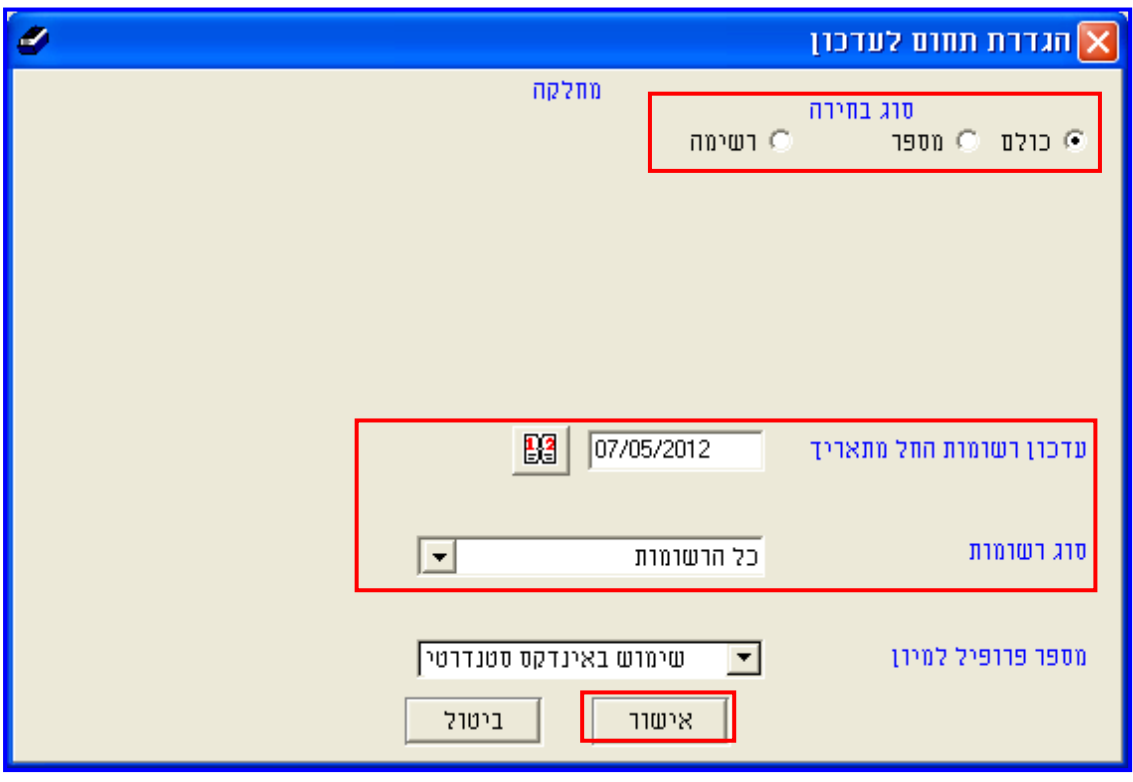

במסך זה ניתן להגדיר:

**.9** בחירת המחלקה או המחלקות שאת דיווחי הנוכחות היומיים של עובדיהן ברצונך להציג עבור **תאריך רצוי**. ניתן לבחור עפ"י מספר אפשרויות:

- **כולם** בחירה באפשרות זו תציג את נתוני **כל** העובדים **בתאריך הרצוי**.
- **מספר** בחירה באפשרות זו תציג את **מספר המחלקה** שאת נתוני הנוכחות של עובדיה ברצונך להציג עבור **התאריך הרצוי.**
- **רשימה** בחירה באפשרות זו תציג את **מספרי המחלקות** שאת נתוני הנוכחות של עובדיהן ברצונך להציג עבור **התאריך הרצוי.**

.**2** בשדה **עדכון רשומות החל מתאריך** יש להגדיר את **התאריך הרצוי להצגת דיווחי הנוכחות היומיים**. ניתן להגדיר את התאריך ע"י הקלדה או ע"י בחירתו ב- **לוח השנה** .

.**1** בחירת **סוג הרשומות** שיוצגו באמצעות השדה **סוג רשומות**. ניתן לבחור מבין האפשרויות הבאות: **א**. **כל הרשומות ב. חריגים ג. שגויים ד. שגויים וחריגים** )ראה בעמ [1/\(](#page-29-0).

לאחר הגדרת האפשרויות הרצויות להצגה, ולחיצה על כפתור ה**אישור** שבתחתית המסך, יפתח מסך **נתוני הנוכחות היומיים.** 

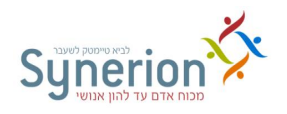

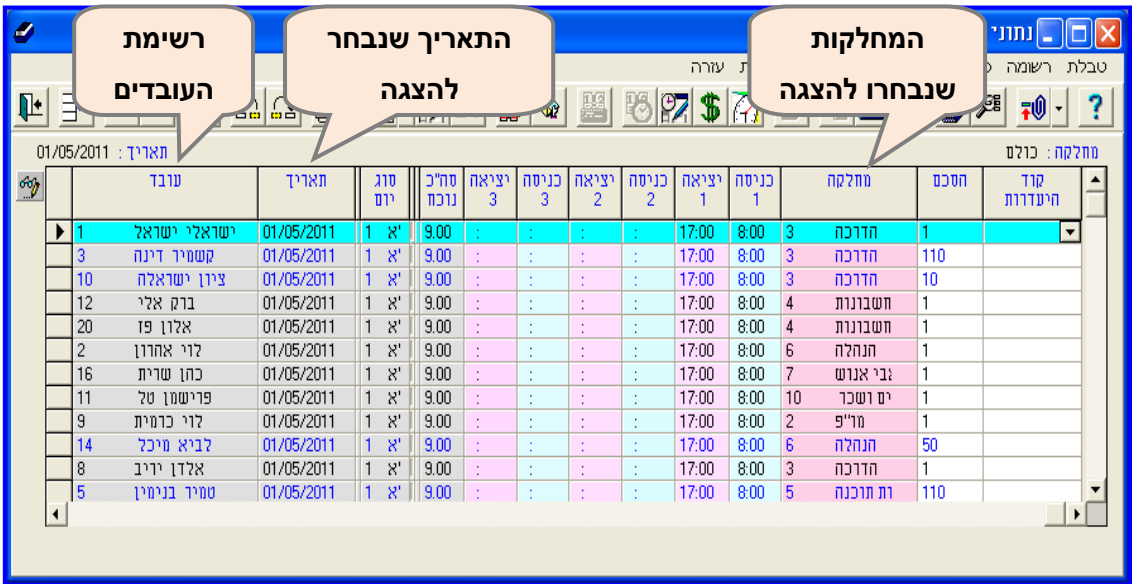

# **.1.0 התאמת מבנה מסך**

ניתן לעצב ולשנות את מבנה מסך נתוני הנוכחות בהתאם לצרכי המשתמש. במסך זה ניתן לעצב את מבנה מסך נתוני הנוכחות עפ"י עובד ו\או עפ"י מחלקה וכן מסכי עדכון הצגה נוספים של המודולים השונים.

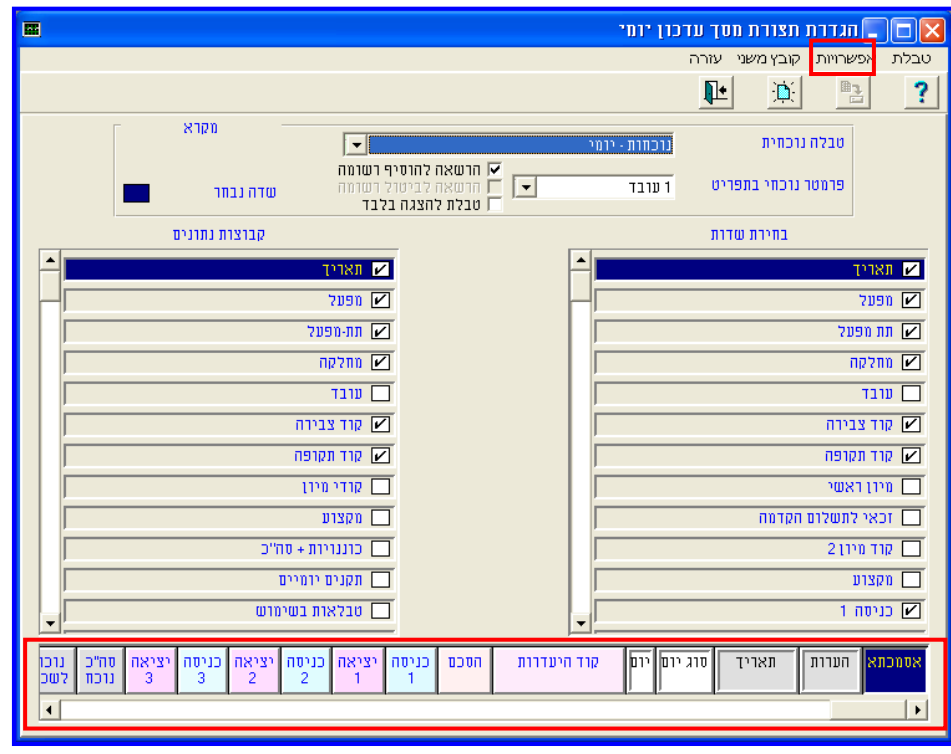

**הקמת מערכת << הגדרות מערכת << הגדרת מסך עדכון טבלאות שוטפות.**

בחלקו **העליון** של המסך ניתן לבצע את הגדרות עיצוב המסך, אשר יוצגו בחלקו התחתון של המסך

כולל סדר השדות. במסך זה ניתן לבצע את ההגדרות הבאות:

**נכתב ע"י תחום הדרכה עמוד 40 מתוך 966**

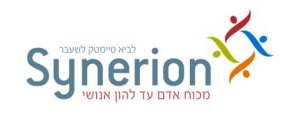

- **הגדרת העמודות הרצויות** ניתן להגדיר אילו עמודות יוצגו ולפי איזה סדר. להצגת העמודה יש לסמן V בתיבת התיוג שמימין לשדה. כברירת מחדל העמודה תתווסף לצידו השמאלי של המסך, ניתן לשנות את מיקום העמודה ע"י גרירה. להסרת עמודה מהתצוגה יש להסיר את ה- V מתיבת התיוג שמימין לעמודה הרצויה.
- **הגדרות נוספות לעמודות המוצגות**  ניתן להגדיר: **קיבוע עמודות**, **צביעת עמדות**, **עמודה לקריאה בלבד** באמצעות מסך **תכונות השדה**. מסך זה יפתח בעת לחיצה על צידו הימני של העכבר בעת עמידה על עמודה הרצויה ובחירה באפשרות **תכונות השדה**:

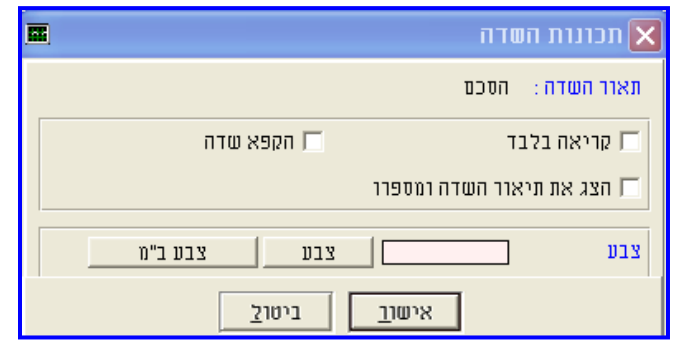

במסך זה סמן בתיבת התיוג את אפשרות התצוגה הרצויה לעמודה הנבחרת.

 הגדרות נוספות מתפריט **אפשרויות** - ניתן להגדיר אפשרויות נוספות לגבי הנתונים המוצגים במסך. לדוגמא הגדרות בחירת התאריכים לעדכון ולהצגה, הצלמיות שיוצגו וכו' כפי שמוצג בתצלום המסך הבא:

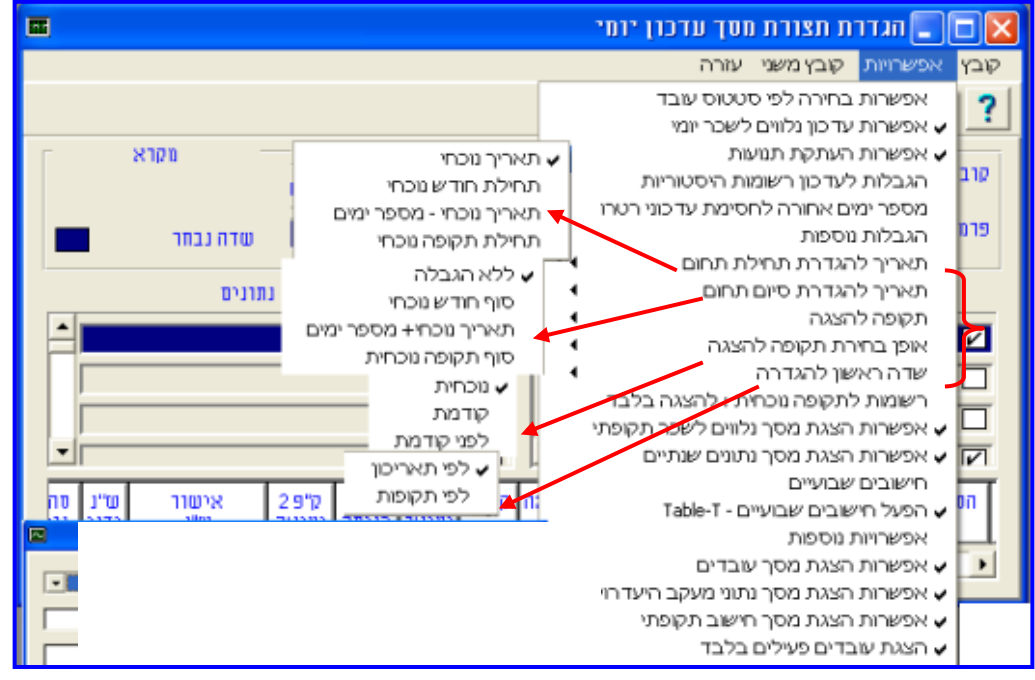

הגדרות עיצוב המסך מתייחסות לכל המשתמשים **מאותה קבוצת הרשאות**.

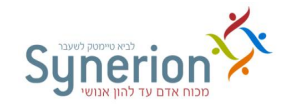

# **.4 תנועות שעון שגויות**

תנועות שעון שגויות אלו דיווחים שנקלטו בצורה תקינה בשעון הנוכחות, אך נעצרו בכניסה למערכת ה- Timekeeper ולכן אינם מוצגים במסך עדכון נתוני נוכחות יומיים של העובד.

תנועות שעון שגויות נשמרות במערכת במעין "מחסן" ולאחר תיקונם, הנתונים מוזרמים למערכת ומוצגים במסכי העדכון.

קיימות **כמה סיבות עקריות** שבגללן דיווחי העובד **לא** מגיעים למסך עדכון נתוני נוכחות יומיים, אלה נאגרים ב-"מחסן" תנועות שעון שגויות:

- **התג** איתו העובד מדווח בשעון **לא משויך** לכרטיס העובד.
	- **התג** המשויך לכרטיס העובד **אינו בתוקף**.
	- מוגדר **סטאטוס מוקפא** )33(, לעובד המדווח בשעון.
		- **ההסכם** המוגדר בכרטיס העובד **אינו בתוקף**.
- **תאריך תחילה ו\או סיום** העבודה המוגדרים בכרטיס עובד, **אינם בתוקף**.

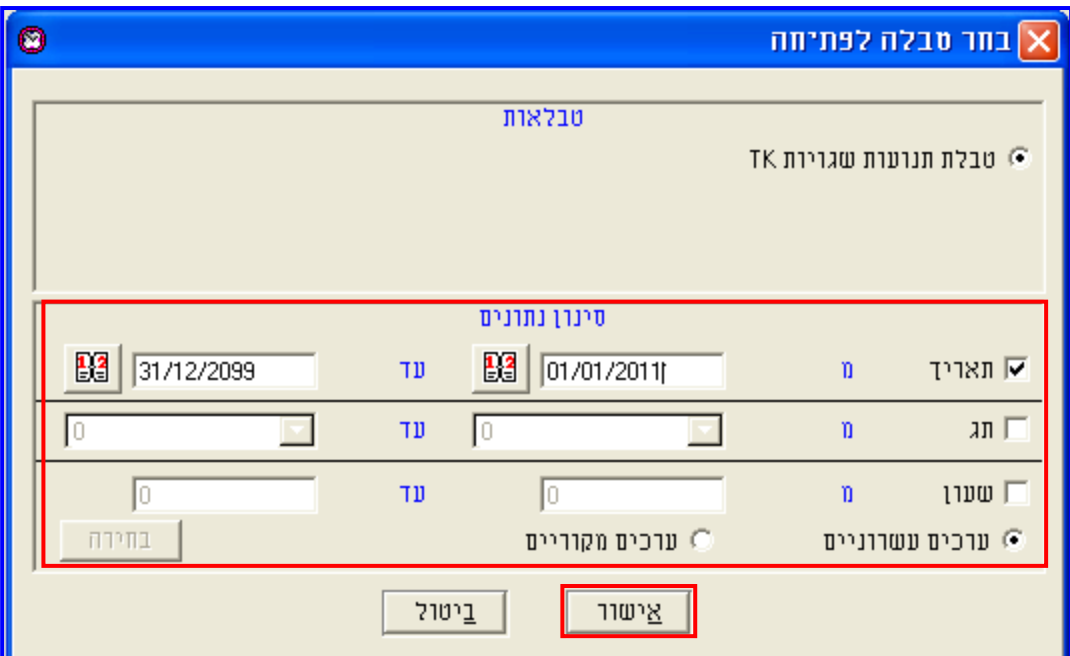

## **פעילויות << עדכון / הדפסת תנועות שעון שגויות**

במסך הבחירה ניתן להציג את תנועות השעון השגויות עפ"י הסינונים הבאים:

- **תאריך** התאריך שממנו ואילך יוצגו תנועות השעון השגויות שהצטברו.
	- **תג**  טווח מספרי התגים מהם התקבלו תנועות השעון השגויות.
- **שעון** טווח השעונים )אמצעי דיווח( מהם התקבלו תנועות השעון השגויות.

בנוסף, ניתן לבחור האם להציג את תנועות השעון השגויות **בערכים מקוריים** (שעות/דקות) או **בערכים עשרוניים**.

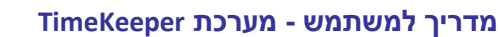

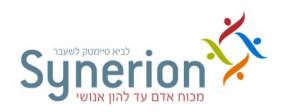

לאחר הזנת ההגדרות המתאימות ולחיצה על **אישור**, יפתח מסך **תיקון תנועות שגויות.**

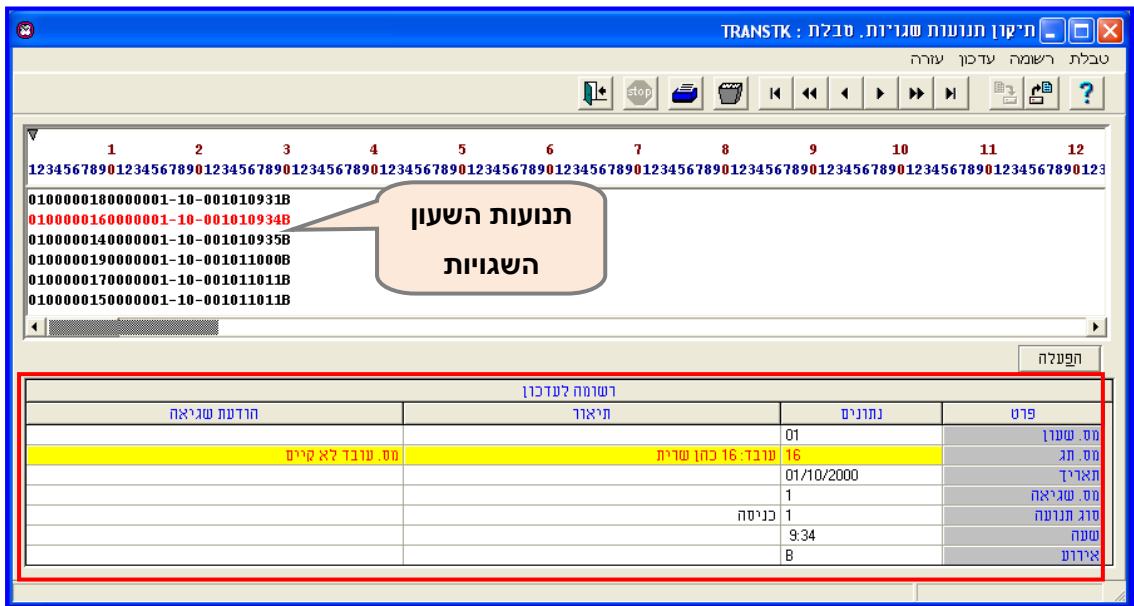

בחלקו העליון של המסך מוצגות תנועות השעון השגויות (כל שורה הינה תנועת שעון). התנועה המסומנת מוצגת ב**אדום** ונתוניה מפורטים בחלקו התחתון של המסך.

בנתוני התנועה מפורטים **מס' שעון** ממנו התקבלה התנועה, **מס' תג** ממנו התקבלה התנועה, **תאריך** התנועה, **סוג התנועה** )כניסה 0 יציאה וכו'( **שעת התנועה** וכן **מס' השגיאה** ו**הודעת השגיאה** המציינים מדוע תנועת השעון שגויה.

**לפי הודעות השגיאה ניתן לזהות באיזה שדה בכרטיס העובד קיימת הגדרה לא תואמת שיש לשנותה**. במערכת קיימות 1 שגיאות נפוצות בהתאם להן יבוצע הפתרון:

הודעת שגיאה - "מס' עובד לא קיים"

בעיה: .1 התג שאיתו בוצע הדיווח אינו משויך לכרטיס העובד

.2 התג אינו בתוקף.

פתרון: .1 להיכנס למסך עובדים, ליצור כרטיס עובד חדש ולשייך אליו את התג איתו בוצע הדיווח.

2. להיכנס לכרטיס עובד ולשנות את תוקף התג ל- 31/12/2099.

- הודעת שגיאה "עובד מוקפא"
- בעיה: 1. העובד מוגדר בסטאטוס מוקפא (99)
- .2 תאריך תחילה \ סיום עבודה אינם בתוקף.
- פתרון: .1 יש להיכנס לכרטיס עובד ולהגדיר לעובד סטאטוס פעיל עד .1101202/33 .2 יש להיכנס לכרטיס עובד ולתקן את תאריך תחילה ו\ או סיום העבודה.

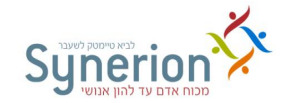

- הודעת שגיאה "מס' הסכם לא קיים"
- בעיה: .1 תאריך ההסכם שהוגדר בכרטיס העובד אינו בתוקף.
- פתרון: .1 יש להיכנס לכרטיס עובד ולשנות את תאריך התוקף של ההסכם בהתאם.

לאחר עריכת כל התיקונים הנדרשים בכרטיסי העובד, יש לבצע **קריאת שעונים חוזרת**, במהלכה עורכת המערכת גם **קריאה חוזרת של קובץ תנועות השעון השגויות**. תנועות שעון שגויות שנתוניהן תוקנו ימחקו מקובץ זה, ויועברו ישירות **לדיווחי הנוכחות היומיים.**

#### **דגשים**

- **טיפול שוטף בתנועות שעון שגויות** מומלץ לטפל בתנועות השעון השגויות באופן שוטף וכחלק מפעולות סגירת חודש השכר ובכך **לחסוך הקלדה ידנית** מיותרת של התנועות החסרות.
- **מחיקת תנועות שעון שגויות** מומלץ למחוק תנועות שעון שגויות ישנות שאין בהם ערך, כדי להאיץ את תהליך קריאת השעונים. למחיקת תנועות יש לבחור במסך **תיקון תנועות שגויות** בתפריט **טבלה << ביטול חלקי של רשומות**. ניתן לבטל רשומות עפ"י טווח תאריכים, תגים, שעונים או סוגי תנועות.
	- **דו"ח המציג תנועות שעון שגויות** ניתן להפיק **דו"ח** המפרט את תנועות השעון השגויות.

**טבלה << הדפסת תנועות** או לחיצה על , יש להגדיר את ההגדרות הרצויות במסך **הדפסת תנועות** וללחוץ על **הדפסה**:

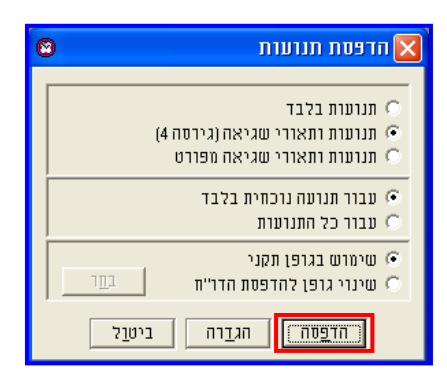

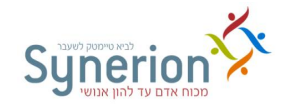

<span id="page-50-0"></span>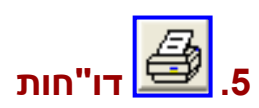

# **.5.9 בחירת הדו"חות והגדרות רצויות**

מערכת TimeKeeper מאפשרת הפקת מגוון דו"חות. מרביתם מצויים תחת תפריט **דו"חות וגרפים.** 

# **I. סוגי הדו"חות**

דו"חות מערכת הנוכחות ממוינים לפי כמה קטגוריות מרכזיות:

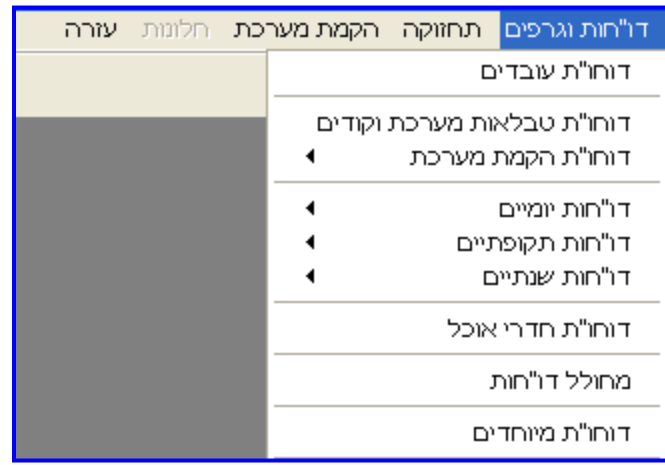

- **דו"חות עובדים** דו"חות המציגים נתונים המופיעים בכרטיס העובד.
- **דו"חות יומיים** דו"חות המציגים את נתוני הנוכחות השוטפים של העובד, עבור טווח תאריכים.
- **דו"חות תקופתיים** דו"חות המציגים את נתוני הנוכחות )ונתונים נוספים( עבור תקופת שכר שלמה, או מסכמים מספר תקופות שכר.
	- **מחולל דו"חות**  מחולל הדו"חות הינו אשף קל ונוח המאפשר ליצור דו"חות ל- Excel.
		- **דו"חות מיוחדים** דו"חות מסוגים שונים, הנבנים באופן מיוחד עפ"י בקשת הלקוח.
- **דו"חות הקמת מערכת** דו"חות המציגים נתונים הקשורים להגדרות יישום המערכת, לדוגמא דו"חות המציגים נתונים לגבי הטבלאות וההסכמים.

#### **II. מסך בחירת הגדרות הדו"ח**

באמצעות מסך **בחירת ההגדרות** ניתן לבחור את ההגדרות הרצויות לפיהן יוצג המידע בדו"ח, וכן להגדיר את צורתו ומאפייניו.

לדוגמא - **דו"חות וגרפים << דו"חות עובדים << דו"ח שיוך ארגוני + וותק**

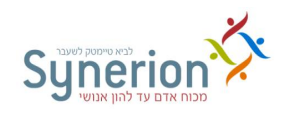

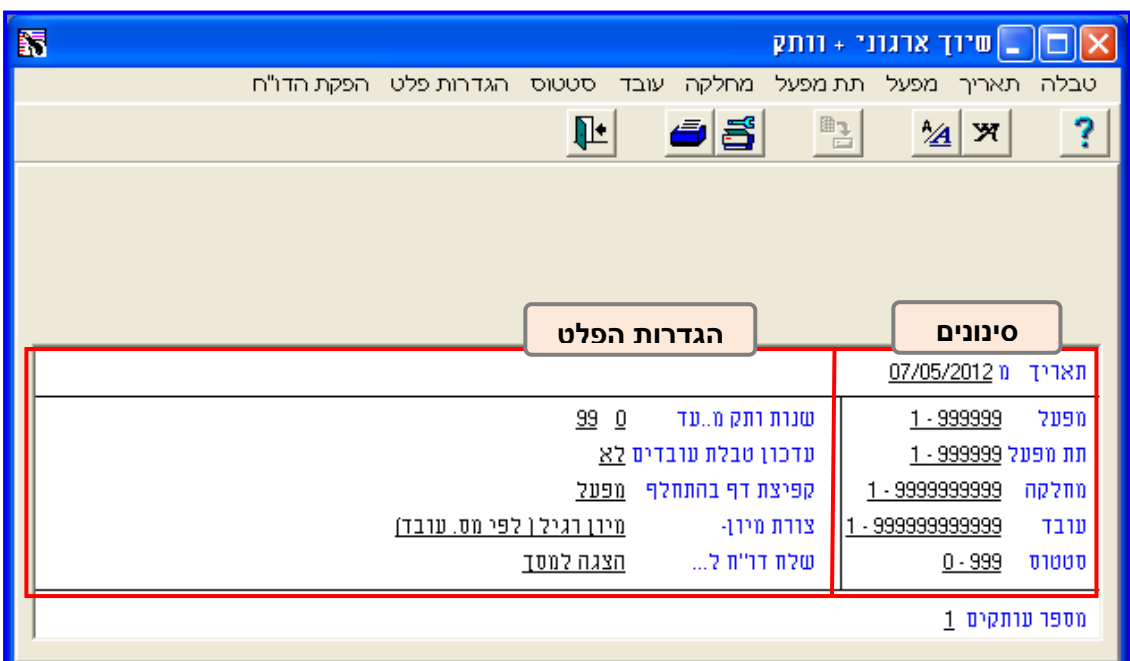

**חלקו התחתון** של מסך **בחירת ההגדרות** מחולק לשני חלקים:

.**9 סינונים** )בצד ימין של המסך( – שדות באמצעותם ניתן להגדיר ולסנן את אוכלוסית העובדים שברצוננו להציג בדו"ח המופק ואת מאפייניהם.

כך לדוגמא, במסך בחירת ההגדרות המוצג, ניתן להגדיר את **העובדים הרצויים** עפ"י שדות השיוך הארגוני באמצעות השדות **מפעל, תת מפעל, מחלקה, עובד**, וכן באמצעות השדה **סטטוס** לבחור האם להציג את: **כל העובדים/ עובדים פעילים/עובדים מוקפאים**.

שדות אלו משתנים בהתאם לדו"חות השונים.

ניתן להזין את הגדרות הסינון בכמה דרכים:

**א. בחירה מספרית** - לחיצה על הספרות או ע"י לחיצה על צידו הימני של העכבר ובחירה באפשרות **ברירת מחדל** תגרום לפתיחת מסך, בו ניתן להזין טווח ערכים רצוי לסינון באמצעות מספרים. לדוגמא, לחיצה על הספרות **9-11111** שלצד השדה **מפעל**, תפתח את המסך

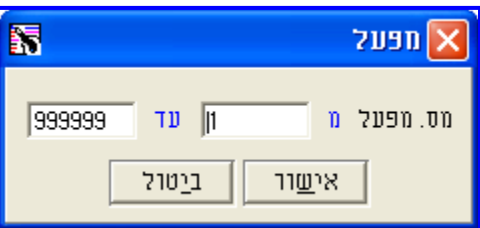

ובו ניתן להזין את טווח ערכי המפעלים הרצויים.

**ב. בחירה מרשימה** - עמידה על השדה הרצוי ולחיצה על צידו הימני של העכבר, תפתח את המסך הבא:

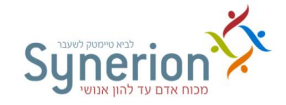

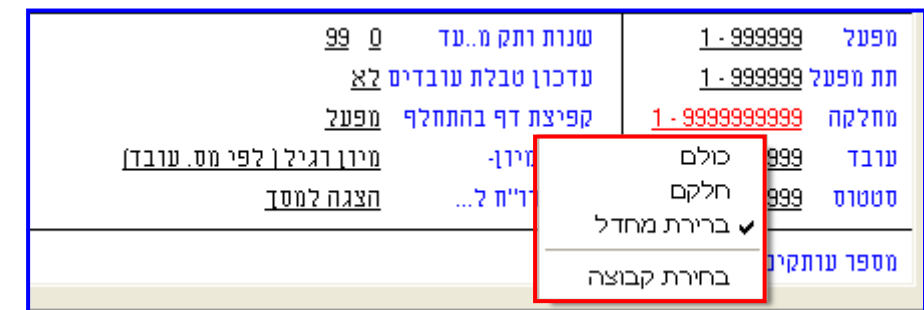

- בחירה באפשרות **כולם**  משמעותה בחירת **כל טווח הערכים**. אפשרות זו זהה לטווח הערכים .1-33333
- בחירה באפשרות **חלקם**  גורמת לפתיחת מסך בו ניתן לבחור מתוך רשימה **ערכים שאינם בהכרח ברצף**.
- בחירה באפשרות **ברירת מחדל**  גורמת לפתיחת מסך בו ניתן להגדיר **טווח ערכים** שיהווה את **ברירת המחדל הקבועה** של השדה.

.**2 הגדרות הפלט** )בצד שמאל של המסך( - שדות באמצעותם ניתן לבחור ולהגדיר את תצורת הדו"ח המופק. לחיצה על אחד מהשדות בצד זה של המסך, תגרום לפתיחת מסך **הגדרות הפלט**.

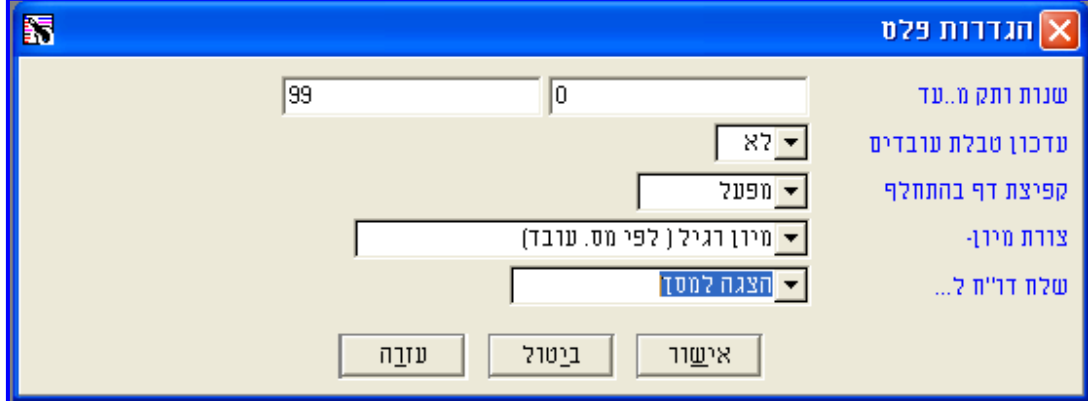

כך לדוגמא במסך **הגדרות הפלט** המוצג ניתן להגדיר

- **שנות וותק מ..עד** מהו **טווח שנות הוותק** שברצונך להציג בדו"ח.
- **עדכון טבלת העובדים**  האם הפקת הדו"ח תגרום לעדכון הוותק העדכני בשדה **וותק**  בכרטיס העובד.

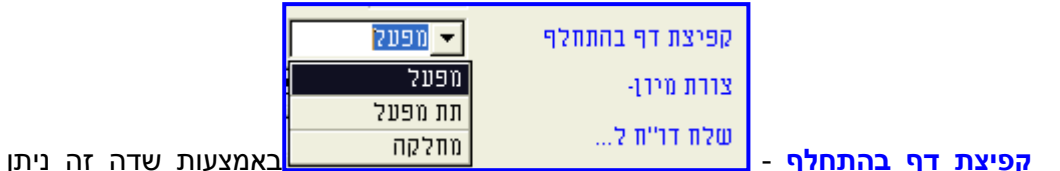

לבחור האם להציג את כל המידע בדו"ח ברצף או להציג דפים נפרדים עבור כל מעבר בין מפעל, תת מפעל או מחלקה שונים )ובחלק מהדו"חות גם עבור **עובדים** שונים(.

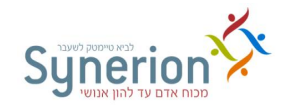

- **צורת מיון**  יש לבחור את סדר הצגת המידע בדו"ח **לפי מס' עובד** או **לפי שם עובד**. קיימים מיונים נוספים בדוחות אחרים.
- **שלח דו"ח ל..**  לחיצה על שדה זה תגרום לפתיחת מסך בו ניתן לבחור כיצד ולהיכן יופק הדו"ח.

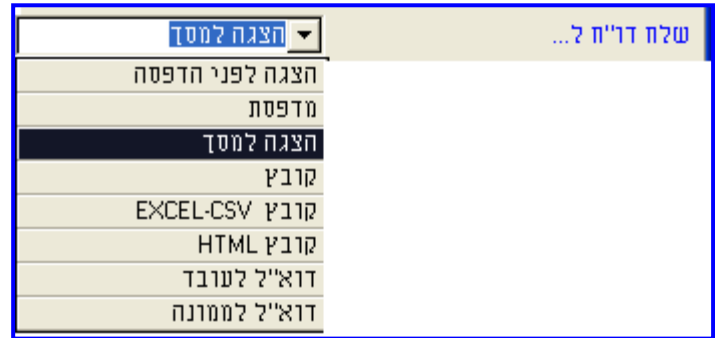

אפשרויות הפקת הדוח הנפוצות הן:

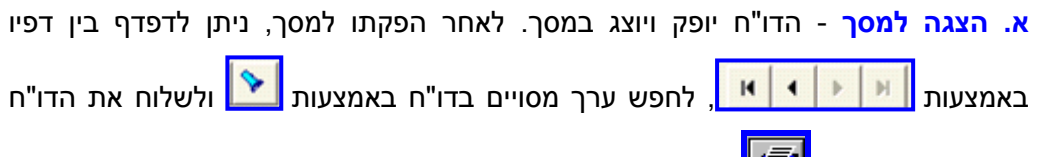

להדפסה באמצעות ...<br>להדפסה באמצעות

**ב. מדפסת** - הדו"ח ישלח למדפסת. ניתן לבחור במדפסת שונה מזו המוגדרת כברירת

המחדל באמצעות **.**

**ג. קובץ CSV - EXCEL** - הדוח יוצג בתצורת CSV – EXCEL .

בבחירת אפשרות זו, תופיע הצלמית . <mark>לבם .</mark> לחיצה עליה תגרום לפתיחת המסך הבא:

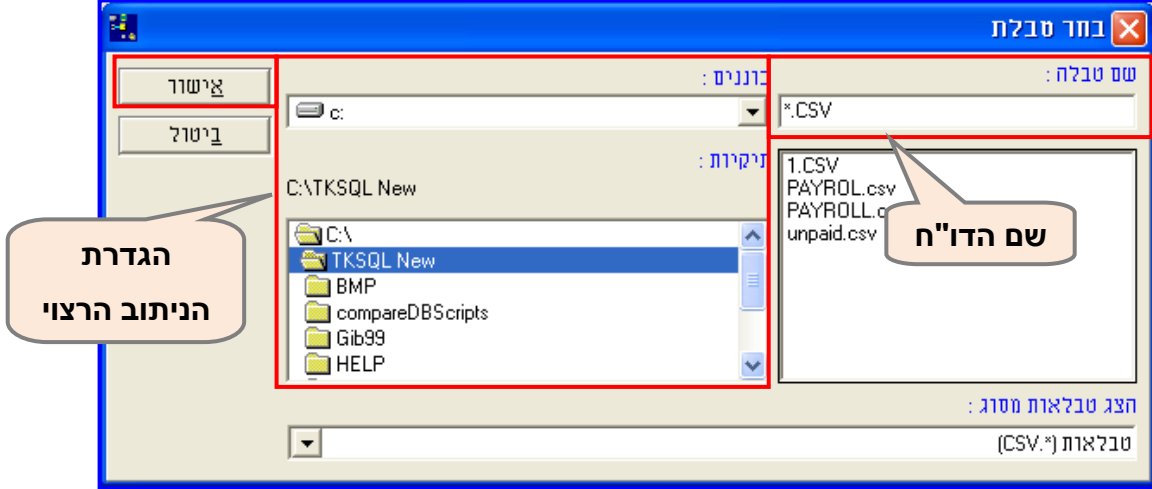

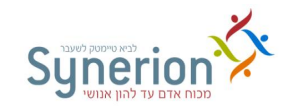

במסך זה יש להגדיר את **הניתוב הרצוי** ליצירת הדו"ח ואת **שם הדו"ח** (בעברית/ אנגלית/ ספרות( עם סיומת **CSV.** וללחוץ על **אישור**.

**ד. קובץ HTML** - הדוח יוצג בתצורת HTML, כלומר הדו"ח יפתח בדפדפן האינטרנט )יש להגדיר את הניתוב הרצוי ואת שם הדו"ח בדומה לתצורת CSV-EXCEL).

- **ה. דוא"ל )דואר אלקטרוני( לעובד ו/ או לממונה**  הדו"ח ישלח לכתובת הדוא"ל של העובד ו 0 או הממונה. אפשרות זו מותנית בקיומה של מערכת שליחת דו"חות בדוא"ל וכן בהזנת כתובות הדוא"ל בכרטיסי העובד (להגדרה ראשונית, ניתן לפנות למחלקת התמיכה והיישום).
	- השדות המצויים **במסך בחירת הגדרות הדו"ח** משתנים בהתאם לדו"חות השונים.
- ניתן לבחור את ההגדרות השונות גם באמצעות **סרגל הכלים העליון** במסך **בחירת ההגדרות**.

#### **מראה הדו"ח והפקתו**

באמצעות מסך **בחירת הגדרות הדו"ח** ניתן לשנות את **מראה הדו"חות**:

- **גופנים** באמצעות צלמית זו ניתן לשנות את הגופנים של הדו"ח.
- **אחוזים** באמצעות צלמית זו ניתן לשנות את פריסת הדו"ח ע"י שינוי המרווח בין העמודות (ציר אופקי) ושינוי המרווח בין השורות (ציר אנכי).

#### **דגשים**

- **שינוי הגדרות הדו"ח** לשם הגדרת שינויים באחוזים ובגופנים מומלץ לבצע בדיקות ע"י הפקת הדו"ח למדפסת הרצויה בפועל. רק לאחר השגת התוצאה הרצויה, מומלץ לשמור את ההגדרות.
- **שחזור הגדרות ברירות מחדל** לכל דוח ישנן הגדרות ברירת מחדל. ברירת המחדל של מרבית הדו"חות הינה גופן David בגודל 8. במקרה שנעשה שינוי של ההגדרות שאינו מתאים, ניתן לחזור להגדרות המקוריות ע"י בחירה בתפריט **טבלה << שחזור הגדרות ברירות מחדל**.

לשם **הפקת הדו"ח** יש ללחוץ על הצלמית- . ניתן גם לבחור במדפסת אחרת מזו שמוגדרת .<br>כברירת המחדל באמצעות הצלמיה

#### **דגשים**

**שמירת הגדרות** - בעת היציאה ממסך בחירת ההגדרות, מתקבלת ההודעה האם **לשמור שינויים לטבלה לפני יציאה**, הכוונה היא האם לשמור את ההגדרות שנעשו **בהגדרת הדו"ח**

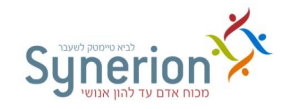

על מנת לחסוך את הגדרתן מחדש, בעת הפקה חוזרת של אותו הדו"ח. השמירה כמובן אינה שומרת את תוצאות נתוני הדוח, אלא רק את ההגדרות. הגדרות אלו נשמרות ביחס למשתמש.

## **.5.2 דו"חות עובדים**

דו"חות העובדים מציגים נתונים המופיעים בכרטיס העובד. קיימים מגוון דו"חות עובדים, בינהם דו"ח עובדים **לפי וותק**, **לפי קוד מיון**, **לפי הסכם**, **לפי שיוך ארגוני**, **דו"ח ימי הולדת** וכו'. דוחות אלו **לא** מציגים ניתוח של נתוני הנוכחות ברמה יומי (ראה עמ' 60) או תקופתית (ראה עמ' 67), אלא רק נתונים אינפורמטיביים מכרטיסי העובדים.

להלן סקירה של שני דו"חות עובדים מרכזיים:

# **I. דו"ח עובדים עפ"י מיונים שונים )REMPEXT)**

דו"ח זה מאפשר להציג נתונים מכרטיסי העובדים עפ"י **מגוון מיונים**: לפי עובדים, שם, שיוך ארגוני, וותק + שיוך ארגוני, קוד מיון, הסכם, מקצוע, קוד תקופה וכו'.

יתרונו של הדו"ח בכך שהוא מאפשר לבחור מתוך מגוון מיונים הקיימים באותו הדו"ח ובכך לחסוך הפקת דו"חות נפרדים לכל מיון.

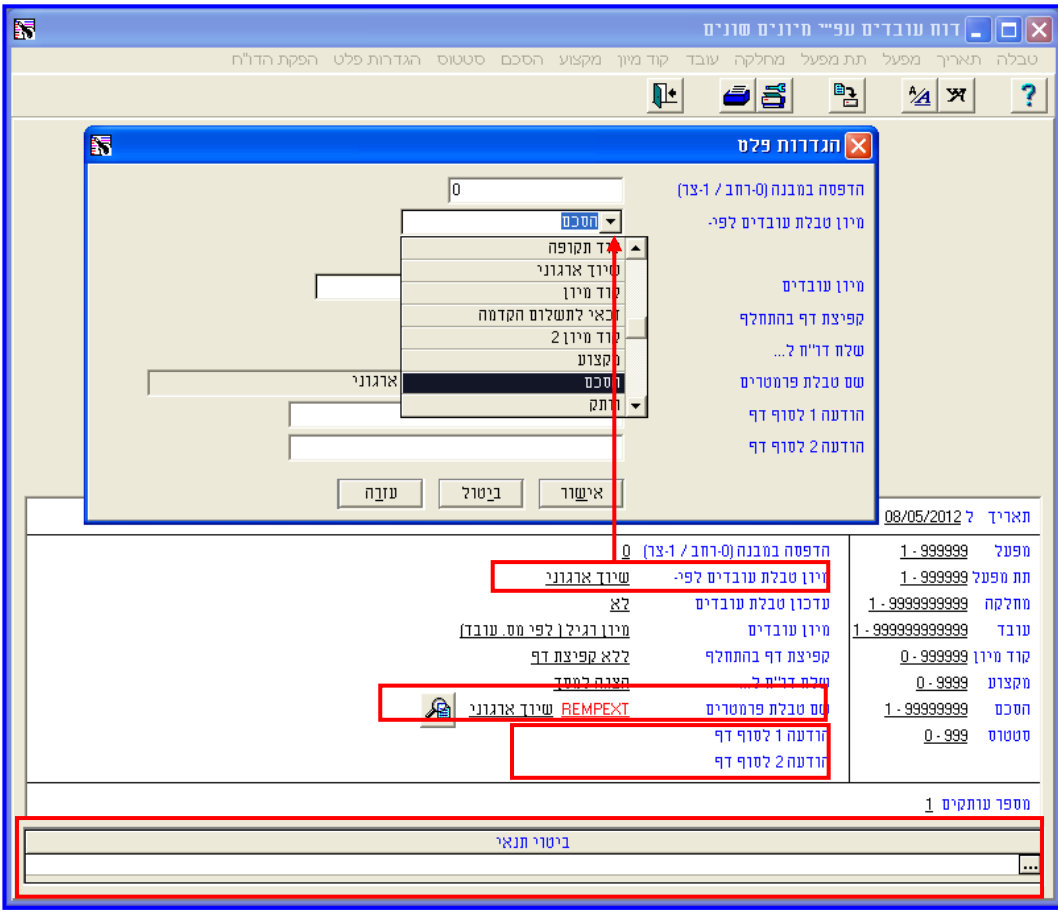

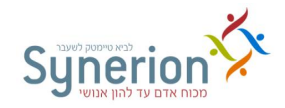

סקירת השדות במסך **בחירת ההגדרות** של הדו"ח:

- **מיון טבלת עובדים לפי** שדה זה מאפשר להגדיר מיון רצוי להצגת הנתונים.
- **שם טבלת פרמטרים** שדה זה מאפשר לבחור את קובץ הפרמטרים המכיל את השדות שברצונך להציג.

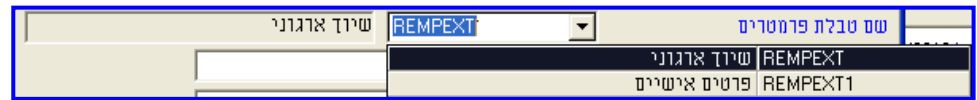

ניתן לבחור בין שני קבצי פרמטרים:

**א. שיוך ארגוני** - קובץ פרמטרים זה יציג את השדות הבאים: פרטי העובד )מספר ושם(, מפעל (מספר ושם), תת מפעל (מספר ושם), מחלקה (מספר ושם), קוד צבירה, סטטוס, וותק וקוד מיון.

**ב. פרטים אישיים** - קובץ פרמטרים זה יציג את השדות הבאים: פרטי העובד )מספר ושם(, פרטיו האישיים )תאריך לידה, תעודת זהות( וכן את פרטי ההתקשרות עימו )כתובת מגורים, טלפון, דוא"ל).

- **יצירת קובץ פרמטרים** ניתן להגדיר קבצי פרמטרים נוספים וכך להציג שדות נוספים עפ"י הצורך )להגדרה, ניתן לפנות למחלקת התמיכה והיישום(.
- **הודעה 9 לסוף דף** ו**הודעה 2 לסוף דף** שדות אלו מאפשרים להוסיף הודעות במלל חופשי, שיופיעו בתחתית הדו"ח.
- **ביטוי תנאי** שדה זה מאפשר להגדיר **תנאי נוסף** לסינון נתוני הדו"ח, בנוסף לסינונים המובנים במסך הגדרות הבחירה של הדוח. לחיצה על <mark>ייים</mark> תגרום לפתיחת מסך בו ניתן לחולל ביטוי תנאי עפ"י השיטה המקובלת במערכת.

#### **דגשים**

**CSV EXCEL** - ניתן להפיק את הדו"ח בתצורת CSV EXCEL, וכך להמשיך ולעבד את נתוני העובדים.

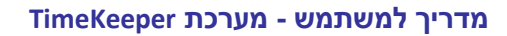

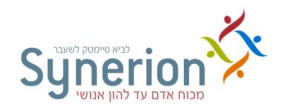

#### דוגמא לדו"ח **עובדים עפ"י מיונים שונים**:

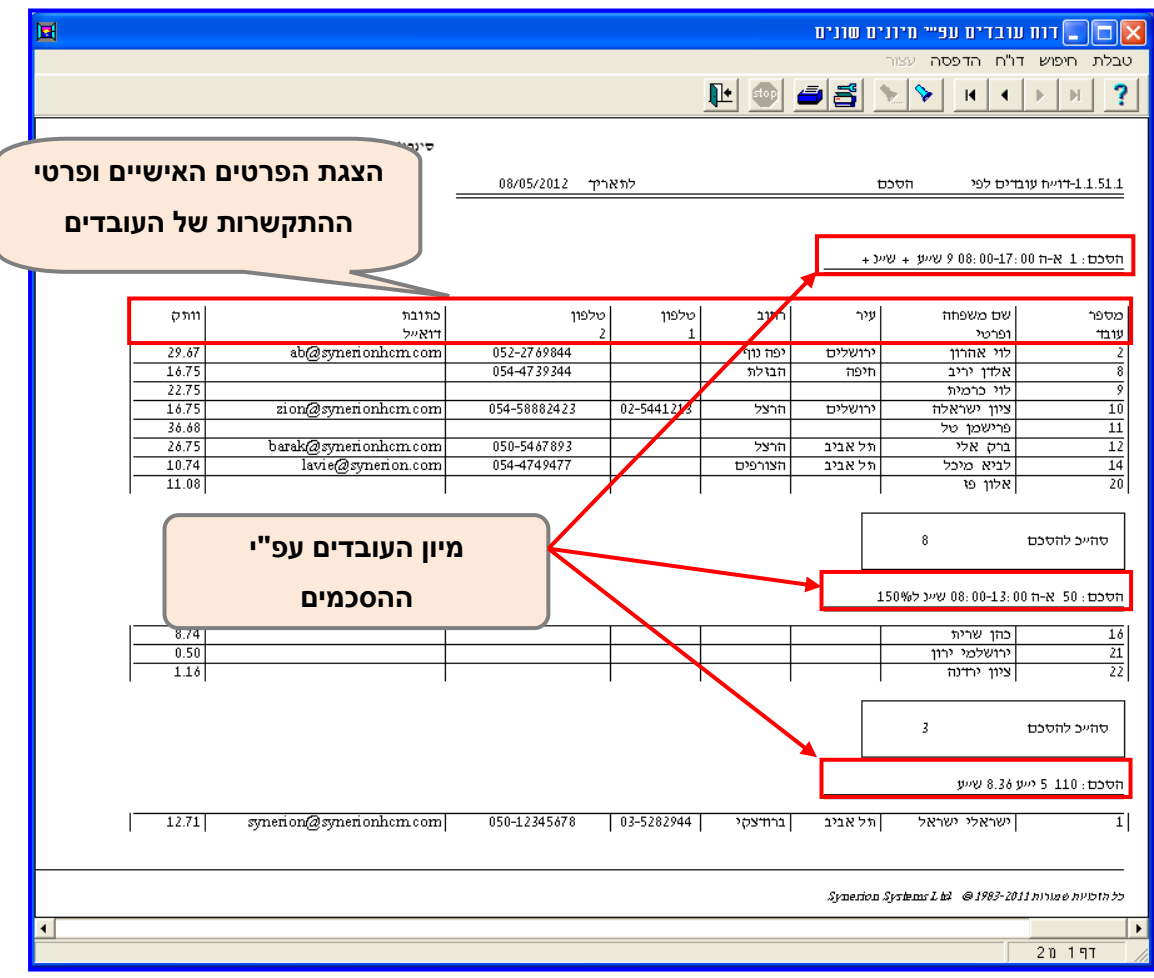

בדו"ח המוצג מיון העובדים הוא עפ"י **הסכם**, ומוצגים ה**פרטים האישיים** ופרטי ההתקשרות של העובדים.

# **II. דו"ח עובדים חדשים או עוזבים )RNEWEMP)**

דו"ח זה מאפשר להציג רשימת עובדים **שנקלטו או עזבו בטווח תאריכים רצוי.** מומלץ להפיק דוח זה **לפני** תהליך גיבוי וביטול עובדים )ראה תהליך הפסקת עבודה עמ' [11\(](#page-17-0).

סקירת השדות במסך **בחירת ההגדרות** של הדו"ח:

#### **מדריך למשתמש - מערכת TimeKeeper**

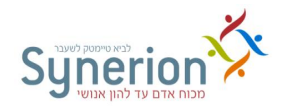

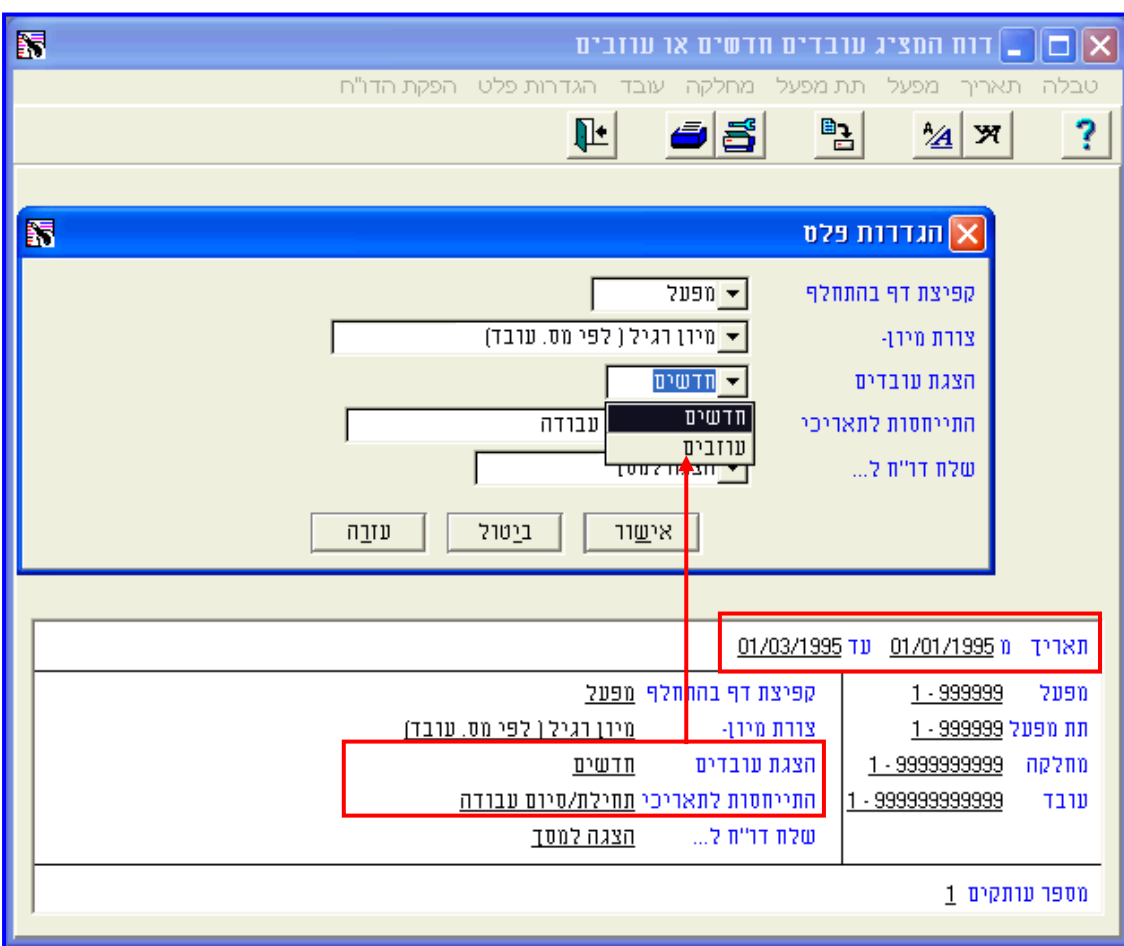

- **תאריך מ.. עד..**  יש להגדיר את **טווח התאריכים הרצוי** עבורו יוצג המידע בדו"ח.
- **הצגת עובדים** יש לבחור האם להציג את העובדים **החדשים** או את העובדים **העוזבים** בטווח התאריכים הרצוי.
- **התייחסות לתאריכי** יש לבחור את השיטה לפיה העובדים יוגדרו כחדשים או כעוזבים עפ"י אחת מההגדרות הבאות:

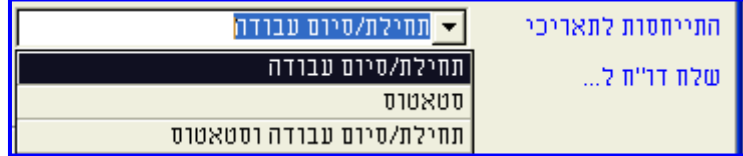

**א.** לפי **תאריך תחילת עבודה** )לעובד חדש( או **סיום עבודה** )לעובד שעזב( מלשונית 'נתוני וותק' בכרטיס העובד.

**ב.** לפי **סטאטוס העובד** - פעיל )/( לעובד חדש או מוקפא )33( לעובד שעזב מלשונית 'נתוני יסוד' בכרטיס העובד.

**ג.** לפי **תאריך תחילת או סיום עבודה וגם סטאטוס העובד**.

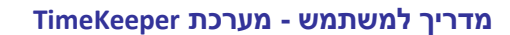

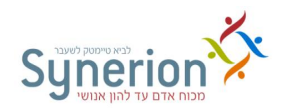

דוגמא לדו"ח **עובדים חדשים או עוזבים**:

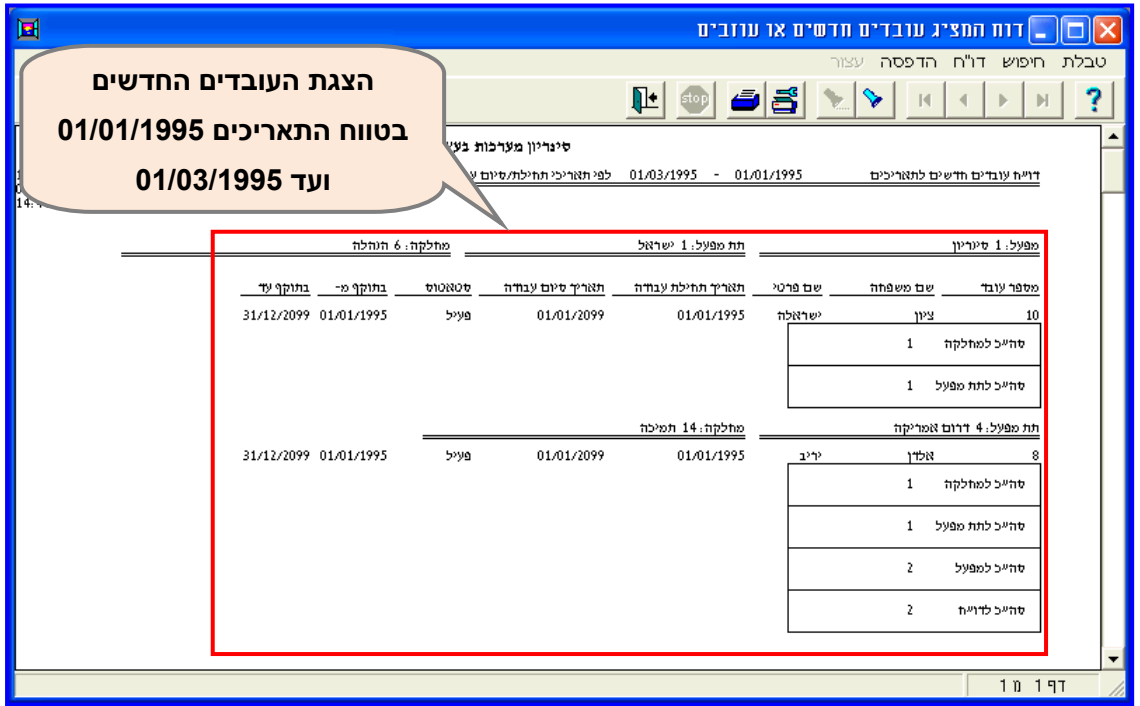

בדו"ח מוצגים העובדים **החדשים** עפ"י **תאריך תחילת עבודה**, בטווח התאריכים /10/101331 ועד .01/03/1995

# <span id="page-59-0"></span>**.5.1 דו"חות יומיים**

דו"חות יומיים מציגים את נתוני הנוכחות השוטפים של העובדים, עבור טווח תאריכים רצוי. קיימים מגוון דו"חות יומיים בינהם **דו"ח שגויים וחריגים יומי, דו"ח שגויים וחריגים לפי עובד, דו"ח קריאות פתע, דו"ח דיווחי שעון מקוריים, דו"ח עובדים שנכנסו או יצאו בטווח שעות רצוי** וכו'.

להלן סקירה של שני דו"חות יומיים מרכזיים:

דוחת יומיים מציגים את הנתונים וסיכומיהם עבור טווח התאריכים המבוקש ללא סיכומים תקופתיים. במקרה שיופק דוח יומי עבור טווח תאריכים של חודש שכר שלם הדוח לא יכיל את הסיכומים התקופתיים, אלא חישוב של הנתונים היומיים בלבד.

# **I. דו"ח דורשי טיפול (EXT1RPER)**

דו"ח זה מאפשר להציג במרוכז את כל הימים בהם יש צורך לעדכן ולתקן את דיווחי הנוכחות של העובדים: **ימים שגויים** בהם קיימים דיווחים חסרים, **ימים חריגים** בהם דיווחי הנוכחות חורגים משעות הכניסה והיציאה המוגדרות בהסכמים, ימים בהם יש **היעדרויות ללא רשות** וכו', בטווח תאריכים רצוי.

סקירת השדות במסך **בחירת ההגדרות** של הדו"ח:

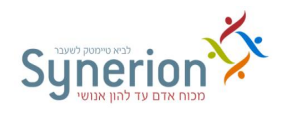

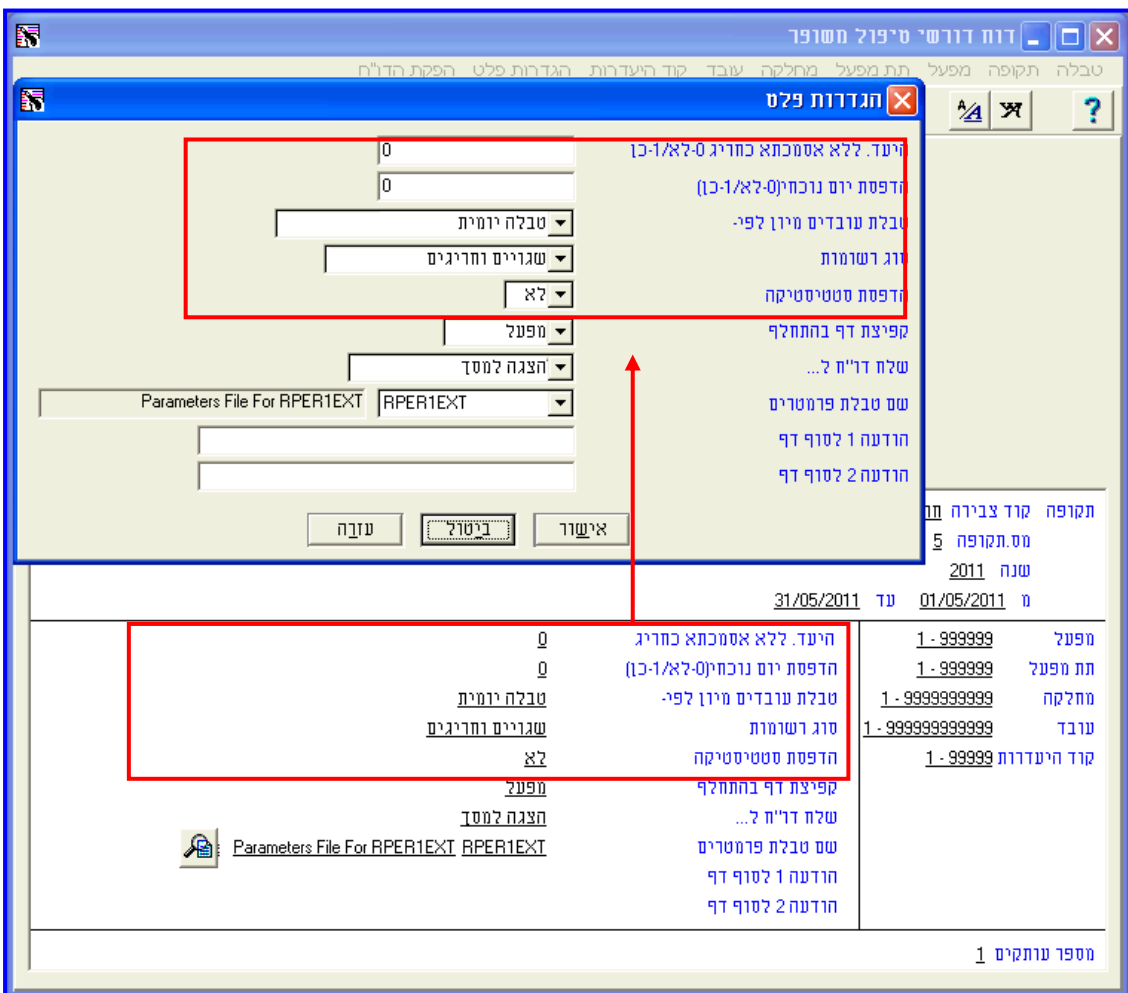

- **היעד. ללא אסמכתא כחריג )-6לא/ -9כן(** שדה זה מאפשר להגדיר האם העדרויות שלא צורפה להן אסמכתא יוצגו כימים חריגים.
- **הדפסת יום נוכחי )-6לא/ -9 כן(** הדו"ח מופק עבור טווח תאריכים המאפשר לכלול גם את היום הנוכחי. היום הנוכחי בדרך כלל יוצג כשגוי כיון שיום העבודה עדיין לא הסתיים והעובדים עדיין לא דיווחו על יציאה, קיימת אפשרות להגדיר שהדו"ח לא יכלול את היום הנוכחי. יש להזין בשדה זה את הערך .**6**
	- **טבלת עובדים מיון לפי** יש לבחור באיזה סדר יוצגו העובדים בדו"ח.

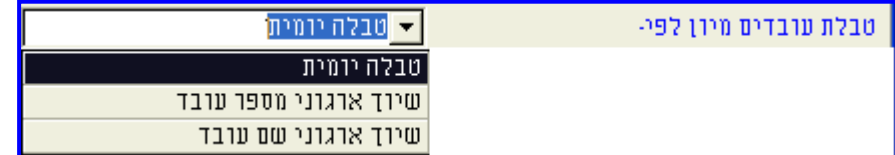

**א. טבלה יומית** - סדר הצגת העובדים עפ"י: שיוך ארגוני, תאריך ועובד.

**ב. שיוך ארגוני מספר עובד** - סדר הצגת העובדים לפי מספרי העובדים.

**ג. שיוך ארגוני שם עובד** - סדר הצגת העובדים לפי שמות המשפחה של העובדים.

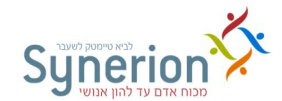

**סוג רשומות** - יש לבחור אילו ימים ברצוננו להציג מתוך האפשרויות הבאות:

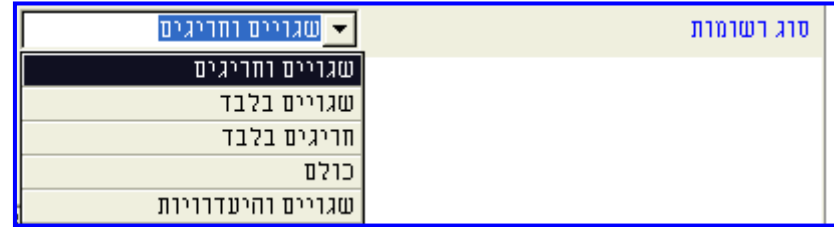

**א**. **שגויים וחריגים** - הצגת הימים השגויים והחריגים בטווח התאריכים שהוגדר.

**ב**. **שגויים בלבד** - הצגת הימים השגויים בטווח התאריכים שהוגדר.בחירה זו תציג גם **היעדרות ללא רשות**.

**ג**. **חריגים בלבד** - הצגת הימים החריגים בטווח התאריכים שהוגדר.

**ד**. **כולם** - הצגת כל הימים בטווח התאריכים שהוגדר.

**ה**. **שגויים והיעדרויות** - הצגת הימים השגויים וימים בהם עודכנו קודי היעדרות שונים. ניתן אף לבחור להציג רק **קודי היעדרות מסויימים** באמצעות בחירתם בסינון עפ"י **קוד היעדרות**.

 **הדפסת סטטיסטיקה** - יש לבחור האם **כן** או **לא** להציג את סיכום הימים הדורשים טיפול ברמות השונות - העובד, המחלקה, תת המפעל, המפעל וסה"כ לדו"ח.

#### **דגשים**

- **CSV EXCEL** ניתן להפיק את הדו"ח בתצורת CSV EXCEL.
- **הצגת הערות יומיות** בדו"ח יוצגו ה**הערות** שהוזנו עבור העובדים במסך נתוני הנוכחות היומיים.

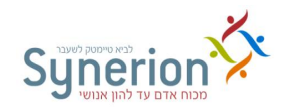

דוגמא לדו"ח **דורשי טיפול**:

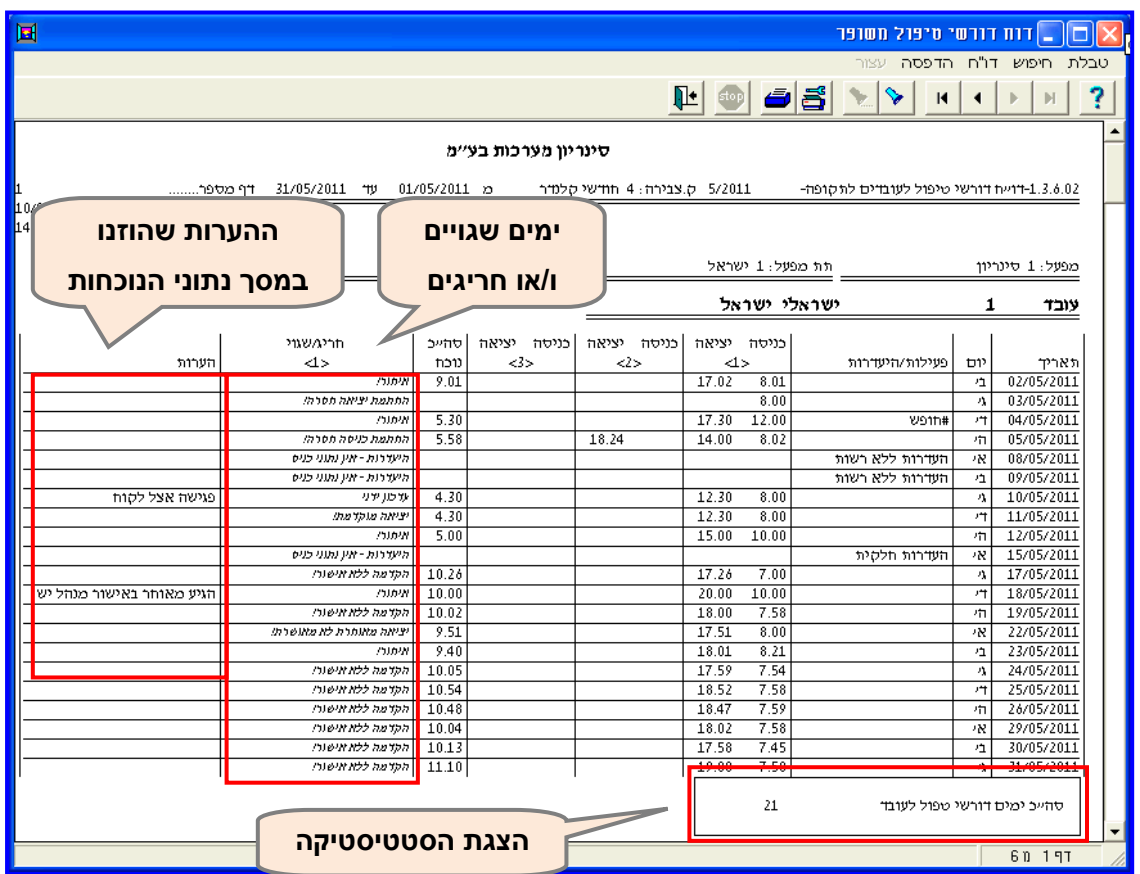

בדו"ח מוצגים הימים **השגויים והחריגים**, מוצגות ה**הערות** שעודכנו לעובד בנתוני הנוכחות היומיים, וכן מוצגת **הסטטיסטיקה** עבור העובד.

# **II. דו"ח רב יומי מחולל משופר (RTKDAYEX)**

דו"ח זה מאפשר להציג את **השעות הנוספות** ואת ה**היעדרויות**, וכן מגוון ערכים משדות שונים מטבלת **הנוכחות היומית** )דוגמת **נלווים לשכר יומיים**( לפי **רמות פירוט שונות**, עבור טווח תאריכים רצוי.

סקירת השדות במסך **בחירת ההגדרות** של הדו"ח:

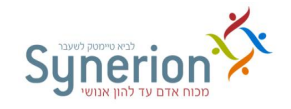

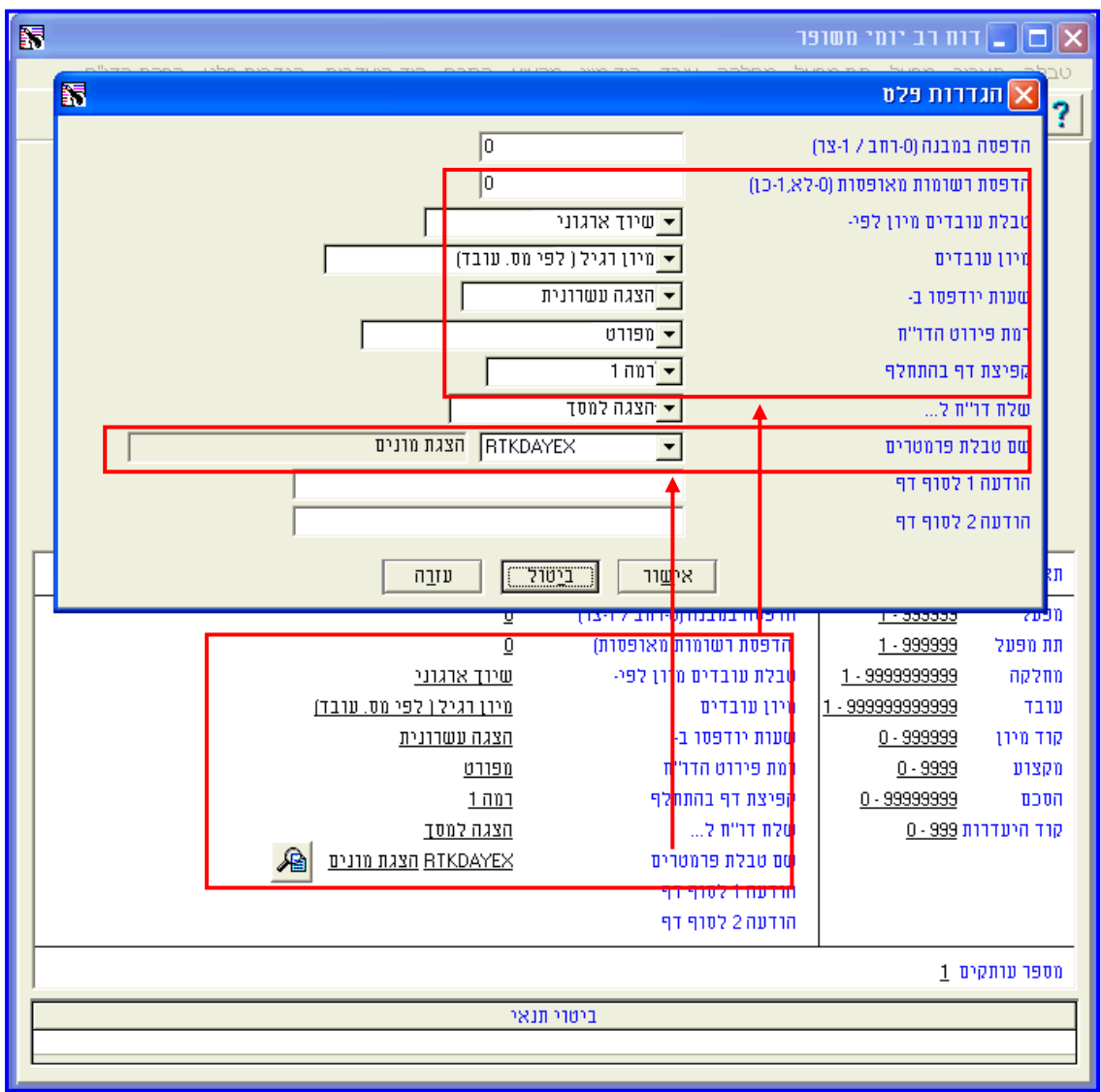

- **מיון טבלת עובדים לפי** שדה זה מאפשר להגדיר מיון רצוי להצגת הנתונים.
- **שעות יודפסו ב-** בשדה זה יש לבחור האם להציג את הנתונים **בתצוגה עשרונית** או **בתצוגת שעות/דקות**.
- **רמת פירוט הדו"ח** ניתן לבחור את רמת פירוט הנתונים בה אנו מעוניינים מתוך 1 האפשרויות הבאות:

**א. מפורט** - בחירה ברמת פירוט זו תציג **לכל עובד את פירוט הנתונים השונים** )שעות נוספות 0 היעדרויות( **עבור כל יום,** בטווח התאריכים שהוגדר )ראה עמ' [51\(](#page-64-0).

**ב. מסוכם רמה נמוכה** - בחירה ברמת פירוט זו תציג **לכל עובד את סיכום הנתונים השונים )**שעות נוספות 0 היעדרויות( **עבור טווח התאריכים שהוגדר** )ראה עמ' [55\(](#page-65-0).

**ג. מסוכם 2 רמות אחרונות** - בחירה ברמת פירוט זו תציג **לכל מחלקה** את **סיכום הנתונים השונים** )שעות נוספות 0 היעדרויות( **עבור טווח התאריכים שהוגדר** )ראה עמ' [55\(](#page-65-1).

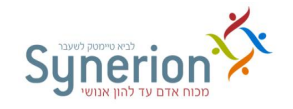

- **קפיצת דף בהתחלף** באמצעות שדה זה ניתן לבחור האם להציג את כל המידע בדו"ח ברצף או להציג מידע עבור רמות המיון שהוגדרו, בדפים נפרדים.
- **שם טבלת פרמטרים** שדה זה מאפשר לבחור את קובץ הפרמטרים הכולל את השדות הרצויים.

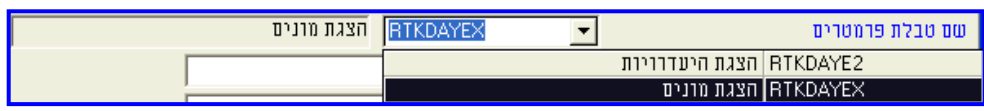

ניתן לבחור בין שני קבצי פרמטרים:

**א. מונים** - קובץ פרמטרים זה יציג את **השעות הנוספות לפי המונים השונים,** וכן שדות אחרים שהוגדרו (ניתן להציג עד 12 שדות).

**ב. היעדרויות** - קובץ פרמטרים זה יציג את **קודי ההיעדרויות השונים** וכן שדות אחרים שהוגדרו )ניתן להציג את 12 שדות).

**דגשים**

**CSV EXCEL** - ניתן להפיק את הדו"ח בתצורת CSV EXCEL.

<span id="page-64-0"></span>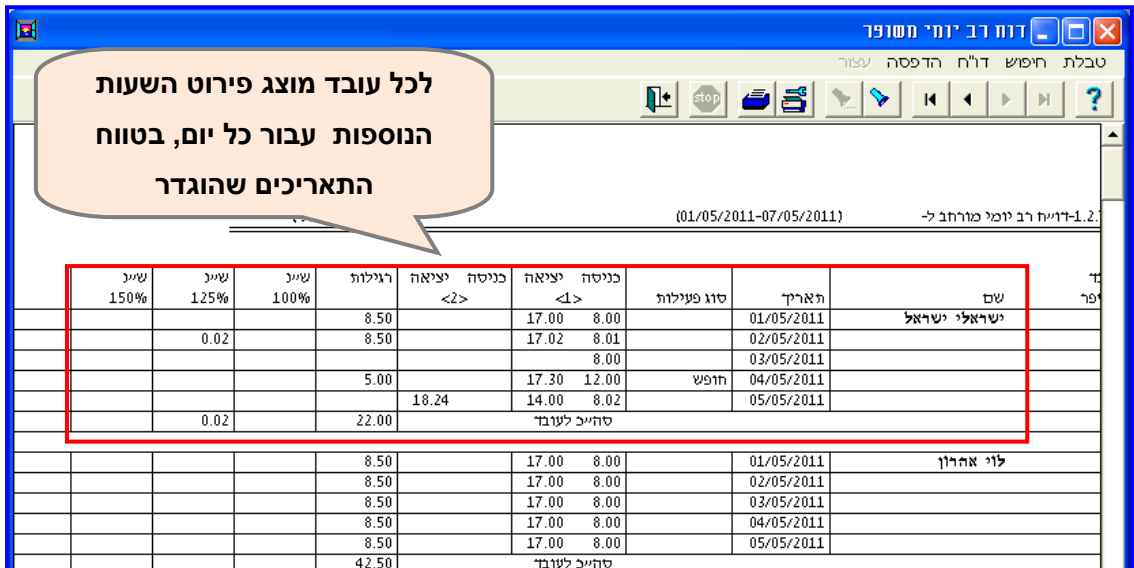

#### תצורת הדו"ח עבור **מונים** ברמת פירוט **מפורט**

דוגמא לדוח עבור טווח תאריכים ./10/102/11-/10/102/11

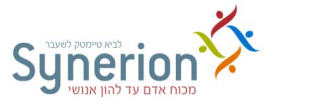

## תצורת הדו"ח עבור **מונים** ברמת פירוט **מסוכם רמה נמוכה**

<span id="page-65-0"></span>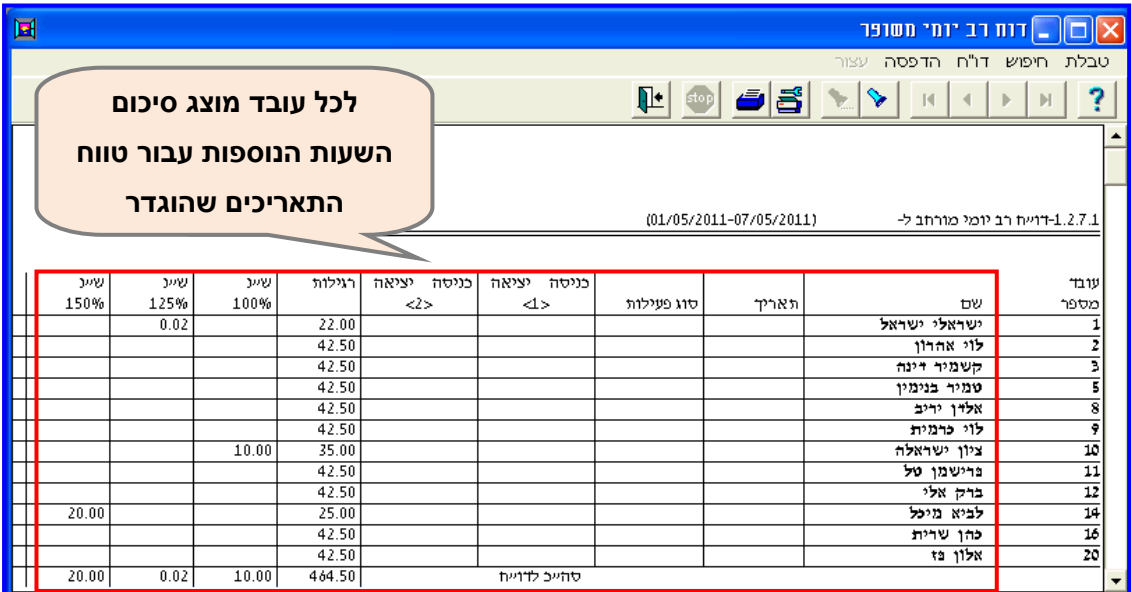

דוגמא לדוח עבור טווח תאריכים /10/102/11-/10/102/11

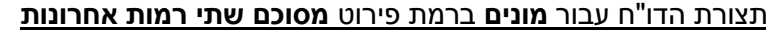

<span id="page-65-1"></span>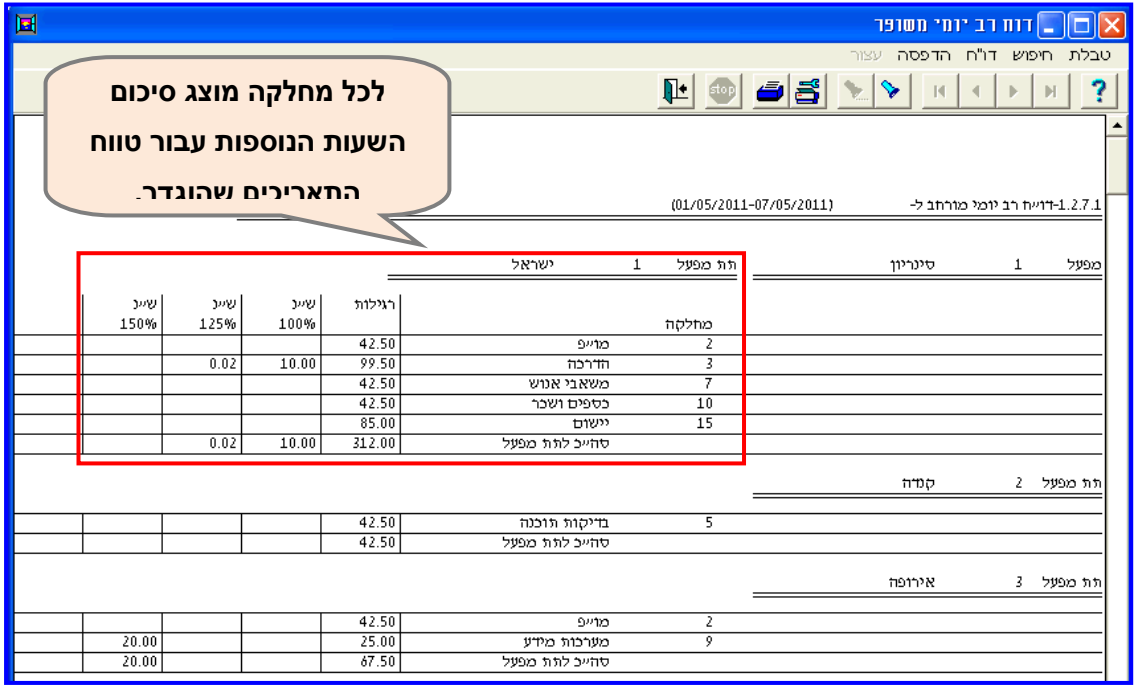

דוגמא לדוח עבור טווח תאריכים ./10/102/11-/10/102/11

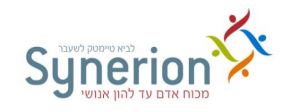

# <span id="page-66-0"></span>**.5.4 דו"חות תקופתיים**

דו"חות תקופתיים מציגים את נתוני הנוכחות )ונתונים נוספים( של העובדים, עבור תקופת שכר **שלמה** או מסכמים מספר תקופות שכר. דו"חות אלו מופקים בדרך כלל בסוף תקופת השכר **לאחר** עדכון כל הנתונים השגויים וסגירת החודש. קיימים מגוון דו"חות תקופתיים בינהם **גיליון מצומצם לעובד, דו"ח המציג שורה לכל חודש, דו"ח תקופתי מחלקתי, דו"ח נוכחות חודשי** וכו'.

להלן סקירה של שני דו"חות תקופתיים מרכזיים:

# **I. גיליון מורחב בתצוגה משופרת )EXT6RPER)**

גיליון זה מציג **סיכומים יומיים וסיכומים תקופתיים** של נתונים שונים )שעות, היעדרויות, מונה קיזוז, נלווים לשכר וכו') עבור תקופת השכר המבוקשת.

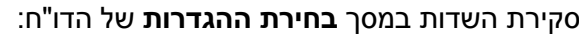

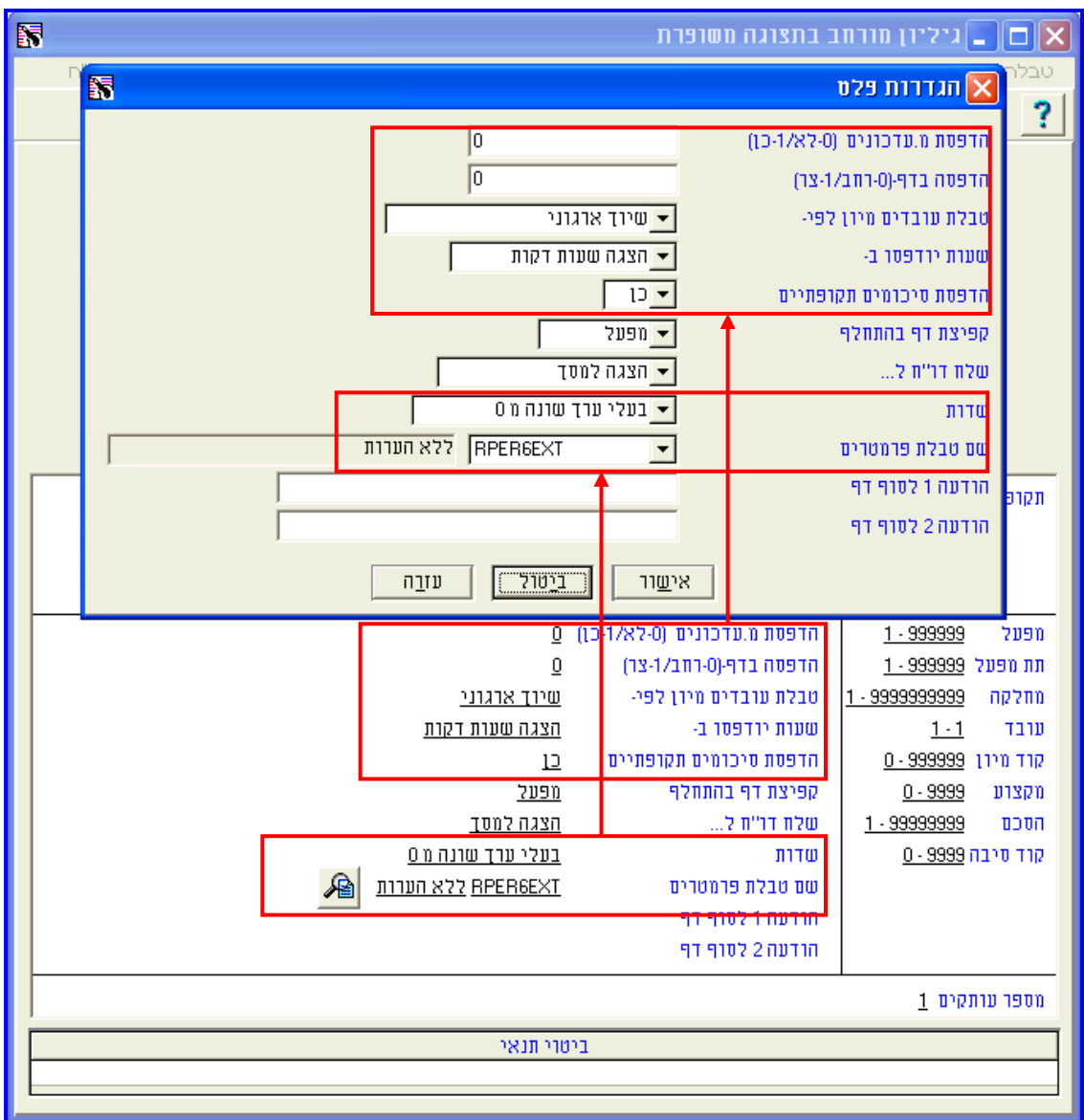

**נכתב ע"י תחום הדרכה עמוד 07 מתוך 966**

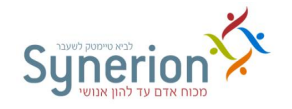

- **הדפסת מעקב עדכונים )-6לא/ -9כן(** בשדה זה ניתן לבחור האם להציג **)-6לא/ -9כן(** בגיליון גם את **הדיווחים המקוריים** )לפני שתוקנו באופן ידני(, ואת פירוט התיקונים שנעשו.
- **הדפסת סיכומים תקופתיים** בשדה זה ניתן לבחור האם להציג בגיליון של כל עובד **רק את הנתונים היומיים** )בחירה באפשרות **לא**( או **גם את הנתונים היומיים וגם את הסיכומים**

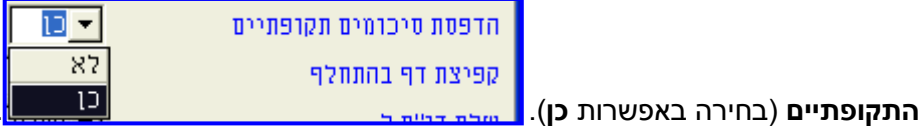

**שדות** - בשדה זה ניתן לבחור אילו שדות יוצגו לכל עובד ועובד. ניתן לבחור מבין שתי

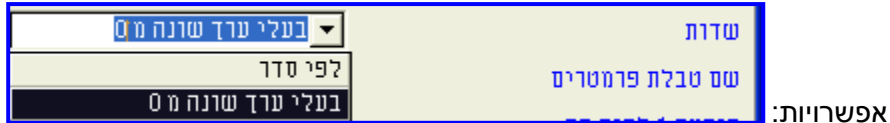

**א. לפי סדר** - בחירה באפשרות זו תציג לכל עובד את **כל השדות** המוגדרים בגיליון.

**ב. בעלי ערך שונה מ6-** - בחירה באפשרות זו תציג לכל עובד **רק את השדות הרלוונטיים שבהם יש ערך** )השדות בהם הערך שונה מאפס(, מבין כלל השדות המוגדרים בגיליון.

**שם טבלת פרמטרים** - שדה זה מאפשר לבחור את קובץ הפרמטרים הרצוי.

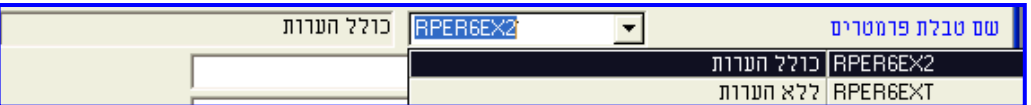

ניתן לבחור בין שני קבצי פרמטרים:

**א. כולל הערות** - קובץ פרמטרים זה יציג לכל עובד את **ההערות שהוזנו** לו במסך נתוני הנוכחות היומיים, בגיליון **בדף נפרד**.

**ב. ללא הערות** - קובץ פרמטרים זה **לא יציג** לכל עובד את **ההערות** שהוזנו לו במסך נתוני הנוכחות היומיים.

#### <span id="page-67-0"></span>**דגשים**:

- **חישוב תקופתי** יש לזכור כי יתכנו הבדלים בין נתונים וסיכומים יומיים לנתונים וסיכומים תקופתיים עקב החישוב התקופתי )קיזוז שעות חוסר משעות נוספות, תוספות חודשיות וכו'(. לדוגמא במקרה שבהסכם מוגדר לבצע קיזוז חודשי בין סה"כ שעות החוסר (מונה קיזוז) לבין סה"כ שעות העודף )ש"נ(**.** במקרה זה שורת **הסיכום היומית** תציג את שעות החוסר ושעות העודף בפועל ואילו הסיכום התקופתי יציג את שעות העודף ושעות החוסר **לאחר** קיזוז.
- **נתונים שעודכנו באופן ידני** ,- ימים בהם נעשה עדכון ידני של הנתונים, יופיעו בגיליון עם סימן כוכבת <mark>ב- ב</mark>עמודה **ע'** (עדכון ידני), בנוסף לאפשרות להציג את מעקב העדכונים.
- **אסמכתאות** ימים להם צורפה אסמכתא, יופיעו בגיליון עם סימן סולמית בעמודת **פעילות חריגה**.

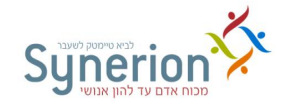

**התאמת השדות המוצגים** - ניתן לשנות ולהתאים את השדות המוצגים, היומיים והתקופתיים, בהתאם לצרכי המשתמשים והארגונים השונים )ניתן להציג עד 11 עמודות בחלקו היומי של הגליון).

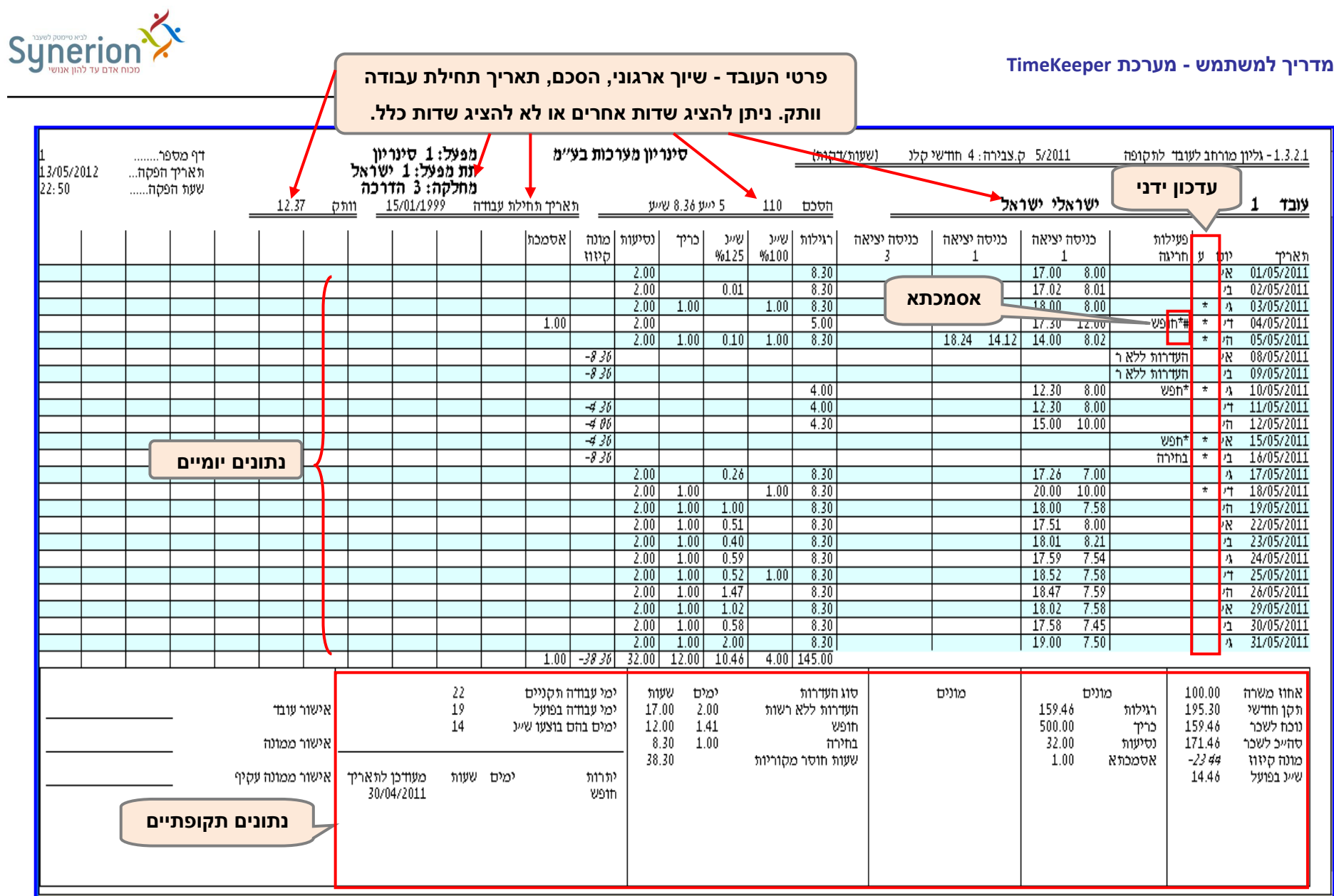

**נכתב ע"י תחום הדרכה עמוד 76 מתוך 966**

#### **מדריך למשתמש - מערכת TimeKeeper**

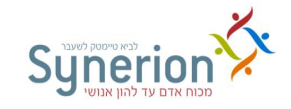

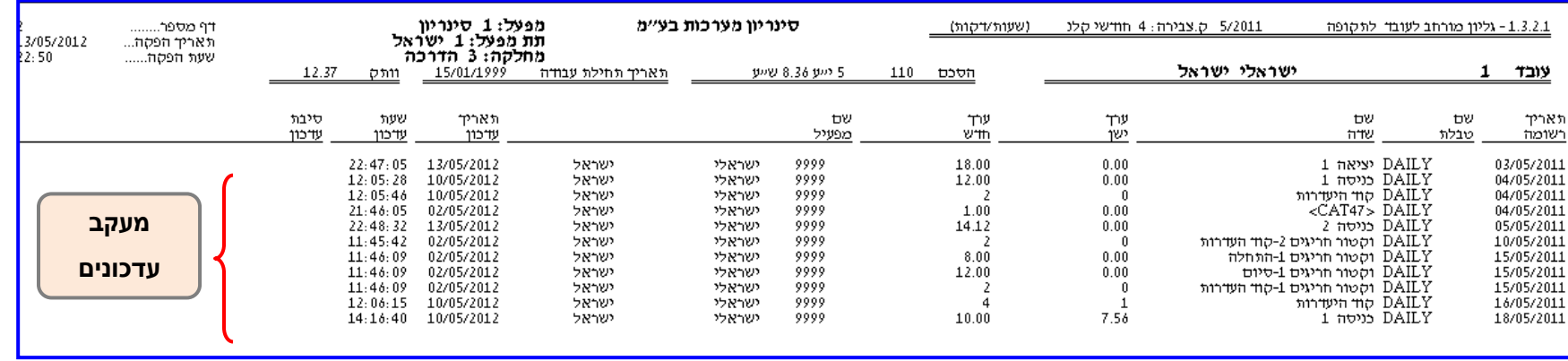

ניתן כמובן להגדיר האם להציג פירוט זה של מעקב עדכונים.

**גיליונות מורחבים נוספים** - קיימים גיליונות מורחבים נוספים שפותחו על בסיס הגיליון המורחב בתצוגה משופרת:

.**9 גיליון מורחב בתצוגה משופרת עם בחירה מרובה של תקופות )NRG6RPER )**- בגיליון זה ניתן להציג **סיכומים יומיים וסיכומים תקופתיים** של נתונים שונים

)שעות, היעדרויות, מונה קיזוז, נלווים לשכר וכו'( עבור **מספר תקופות שכר**. כך ניתן להפיק גיליון מורחב עבור כמה תקופות.

**.2 גיליון מורחב כולל מיקום הדיווח )TKCL6RP )**- גיליון זה מציג **בנוסף לסיכומים יומיים וסיכומים תקופתיים** של נתונים שונים )שעות, היעדרויות, מונה קיזוז, נלווים לשכר וכו') גם את **פירוט אמצעי הדיווח השונים** מהם התקבלו דיווחי הנוכחות, עבור תקופת שכר.

**.1 גיליון מורחב כולל דיווחים מקוריים )1TKCL6RP )**- גיליון זה מציג **בנוסף לסיכומים יומיים וסיכומים תקופתיים** של נתונים שונים )שעות, היעדרויות, מונה קיזוז, נלווים לשכר וכו') גם את **דיווחי הנוכחות המקוריים** (טרם תוקנו ועודכנו באופן ידני), עבור תקופת שכר.

**.4 גיליון מורחב כולל סיכום שבועי )WEEK6RP )**- גיליון זה מציג **בנוסף לסיכומים יומיים וסיכומים תקופתיים** של נתונים שונים )שעות, היעדרויות, מונה קיזוז, נלווים לשכר וכו') כולל סיכום עבור כל שבוע בחודש השכר וכן סיכום עבור תקופת שכר.

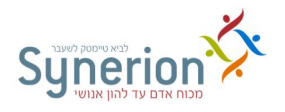

# **II. דו"ח רב תקופתי מחולל משופר )RTKPEREX)**

דו"ח זה מאפשר להציג את סיכום **השעות הנוספות** ואת סיכום ה**היעדרויות**, וכן מגוון ערכים משדות שונים, לפי **רמות פירוט שונות**, עבור תקופת 0 תקופות שכר.

סקירת השדות במסך **בחירת ההגדרות** של הדו"ח:

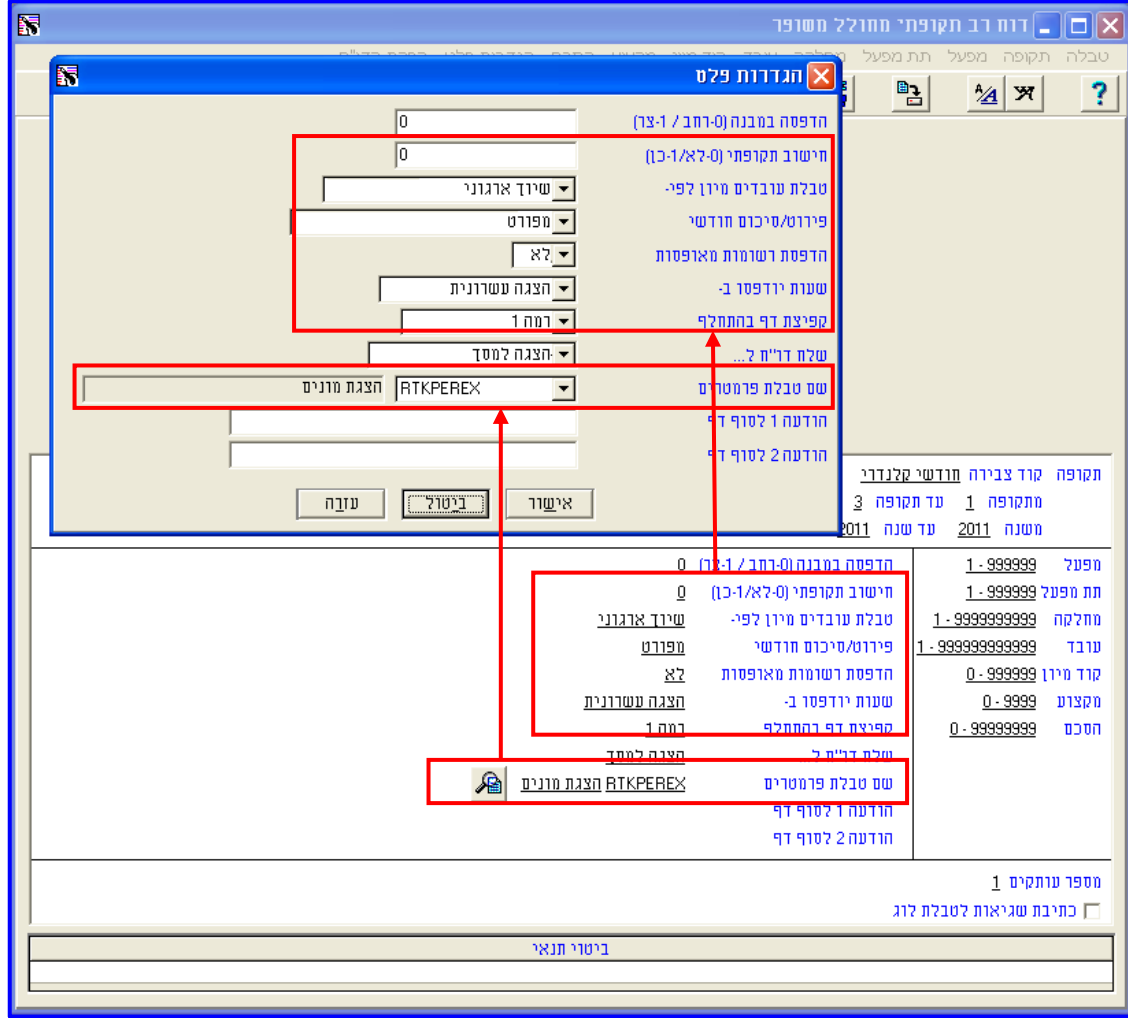

- **חישוב תקופתי )-6לא / -9כן(**  שדה זה מאפשר להגדיר האם לפני הפקת הדוח יבוצע גם חישוב תקופתי.
	- **טבלת עובדים מיון לפי** שדה זה מאפשר להגדיר מיון רצוי להצגת הנתונים.
- **פירוט / סיכום חודשי**  ניתן לבחור את רמת פירוט הנתונים שברצונך להציג מתוך 1 אפשרויות:

**א. מפורט** - בחירה ברמת פירוט זו תציג **לכל עובד את פירוט הנתונים השונים** )שעות נוספות 0 היעדרויות( **עבור כל תקופת שכר,** בטווח תקופות השכר שהוגדר )ראה עמ' [11\(](#page-73-0).

**נכתב ע"י תחום הדרכה עמוד 72 מתוך 966 ב. מסוכם רמה נמוכה** - בחירה ברמת פירוט זו תציג **לכל עובד את סיכום הנתונים השונים** )שעות נוספות / היעדרויות) **עבור טווח תקופות השכר שהוגדר** (ראה עמ' 74).
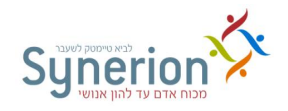

**ג. מסוכם 2 רמות אחרונות** - בחירה ברמת פירוט זו תציג **לכל מחלקה** את **סיכום הנתונים השונים**  )שעות נוספות 0 היעדרויות( **עבור טווח תקופות השכר שהוגדר** )ראה עמ' [11\(](#page-74-0).

- **שעות יודפסו ב-** בשדה זה יש לבחור האם להציג את הנתונים **בתצוגה עשרונית** או **בתצוגת שעות/דקות**.
- **קפיצת דף בהתחלף** באמצעות שדה זה ניתן לבחור האם להציג את כל המידע בדו"ח **ברצף** או להציג מידע **עבור רמות המיון** שהוגדרו, **בדפים נפרדים**.
- **שם טבלת פרמטרים** שדה זה מאפשר לבחור את קובץ הפרמטרים שיכיל את השדות שברצוננו להציג.

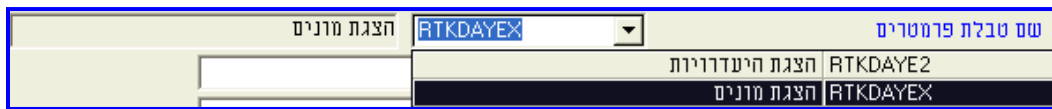

ניתן לבחור בין שני קבצי פרמטרים:

**א. מונים** - קובץ פרמטרים זה יציג את **השעות הנוספות לפי המונים השונים,** וכן שדות אחרים שהוגדרו (ניתן להציג עד 16 שדות).

**ב. היעדרויות** - קובץ פרמטרים זה יציג את **קודי ההיעדרויות השונים** וכן שדות אחרים שהוגדרו )ניתן להציג את 15 שדות(.

### **דגשים**

**CSV EXCEL** - ניתן להפיק את הדו"ח בתצורת CSV EXCEL.

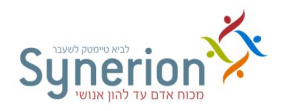

### תצורת הדו"ח עבור **מונים** ברמת פירוט **מפורט**

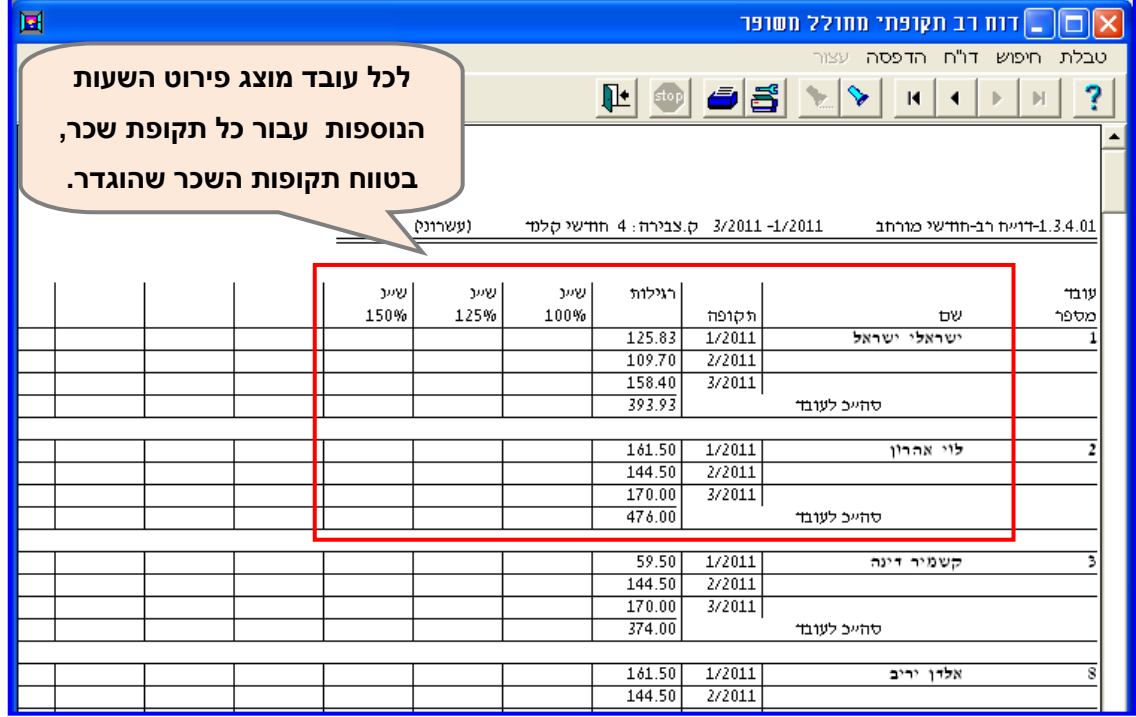

דוגמא לדוח עבור טווח תקופות שכר ינואר עד מרץ .2/11

### תצורת הדו"ח עבור **מונים** ברמת פירוט **מסוכם רמה נמוכה**

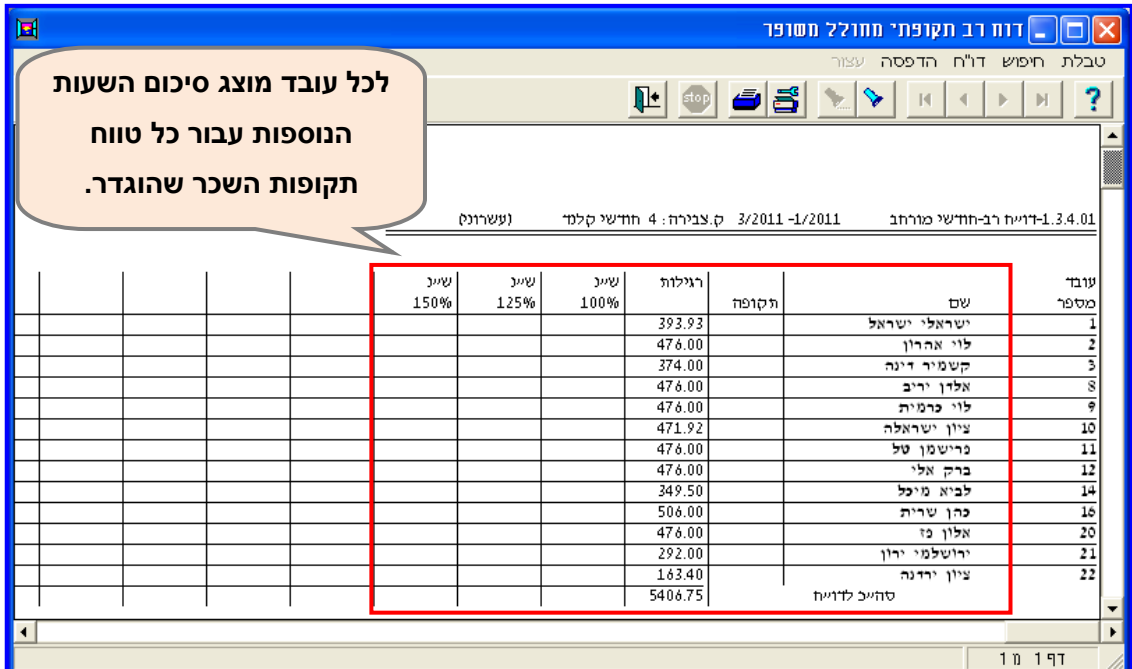

דוגמא לדוח עבור טווח תקופות שכר ינואר עד מרץ .2/11

### **נכתב ע"י תחום הדרכה עמוד 74 מתוך 966**

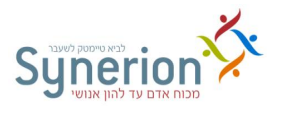

### תצורת הדו"ח עבור **מונים** ברמת פירוט **מסוכם שתי רמות אחרונות**

<span id="page-74-0"></span>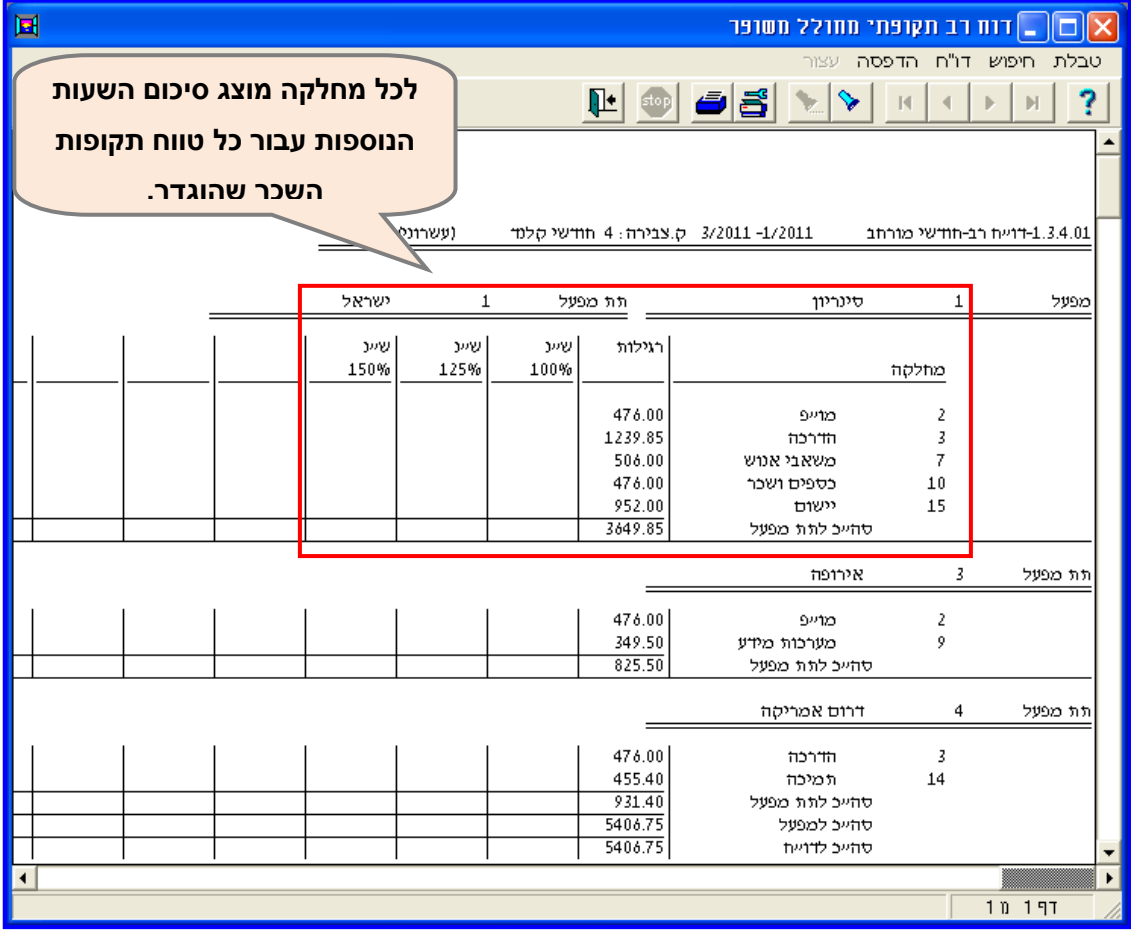

דוגמא לדוח עבור טווח תקופות שכר ינואר עד מרץ .2/11

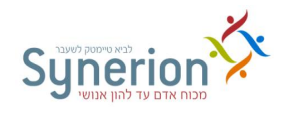

# **.0 תחזוקה/הקמה**

באמצעות תפריט תחזוקה ניתן לבצע מגוון פעולות תחזוקה ותפעול במערכת. פעולות ההקמה לא יסקרו כיוון שבדרך כלל הן חלק מתהליך יישום המערכת.

### <span id="page-75-0"></span>**.0.9 הוספת ימים**

קיימים מצבים בהם עולה הצורך לפתוח ולהוסיף ימי נוכחות לעובד 0ים באופן יזום )לדוגמא, עובד שהחל את עבודתו בתחילת החודש ורק לאחר כמה ימים עודכן במערכת הנוכחות(.

קיימות שתי אפשרויות להוספת ימים באופן יזום:

 **בניית יום כפויה** - מאפשרת לפתוח ולהוסיף **ימי עבודה לפי ההסכם** )ללא ימים אופציונאלים( לעובד0ים באופן **גורף**, בטווח תאריכים רצוי.

### **תחזוקה << עדכון גלובלי נוכחות << בניית יום כפויה**

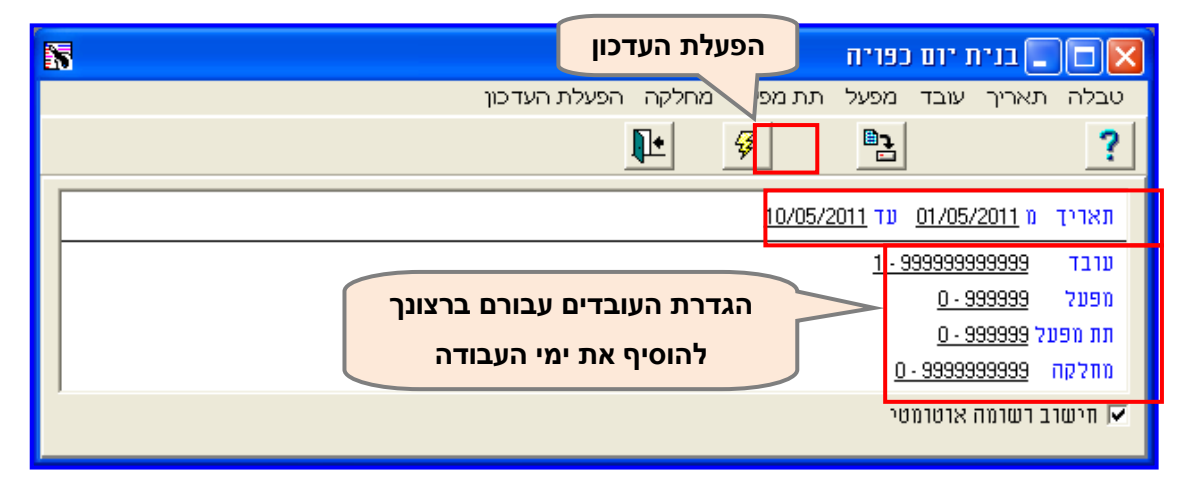

במסך שנפתח יש להגדיר את **טווח התאריכים הרצוי**, ואת **העובד/ים** שברצונך להוסיף להם ימי העבודה באמצעות שימוש בסינונים.

לחיצה על העדכון תגרום להוספת כל **ימי העבודה** בטווח התאריכים שהוגדר.

 **הוספת רשומה** - מאפשרת להוסיף **את כל סוגי הימים** כולל **ימים אופציונאליים** לכל עובד באופן **פרטני**, בטווח תאריכים רצוי )ראה עמ' [11\(](#page-42-0).

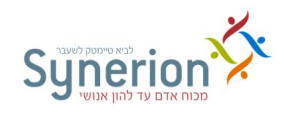

### <span id="page-76-2"></span>**.0.2 עדכונים גלובליים**

המערכת מאפשרת לבצע מגוון של עדכונים גלובלים גורפים בו זמנית לקבוצות עובדים. העדכונים הגלובליים חוסכים עדכון פרטני לכל עובד בנפרד ומאפשרים לעדכן שדות לקבוצת עובדים נבחרת בעלת מכנה משותף. ניתן לבצע עדכונים לשדות בכרטיס העובד (ראה עמ' 77) ו\או לשדות בנתוני הנוכחות היומיים )ראה עמ' [12\(](#page-81-0).

עדכונים שמבוצעים בכרטיס העובד **בדיעבד** לאחר שהיום נפתח לא מתעדכנים ישירות בנתוני הנוכחות. במקרה זה לאחר ביצוע העדכונים בכרטיס העובד יש לבצע עדכון גלובלי יזום ולגרוף את השינויים לנתוני הנוכחות.

### <span id="page-76-0"></span>**I. עדכונים גלובליים - עובדים**

### **עדכון גלובלי - טבלת עובדים**

כרטיסי העובדים מכילים מגוון שדות ובהם לכל עובד מוגדרים הערכים הרלוונטיים. המערכת מאפשרת לעדכן נתונים אלו בצורה גלובלית ומרוכזת, עבור מספר עובדים בו זמנית.

ניתן לעדכן **באמצעות ביטוי רגיל שדות רגילים** לדוגמא: מחלקה, קוד מיון וכו' (ראה עמ' 77) וכן **שדות עם תאריך** לדוגמא: הסכם, סטטוס וכו' )ראה עמ' [13\(](#page-78-0).

### **ביטוי רגיל** - לביצוע עדכון גלובלי לשדות רגילים

### <span id="page-76-1"></span>**תחזוקה << עדכון גלובלי – עובדים << עדכון גלובלי – טבלת עובדים**

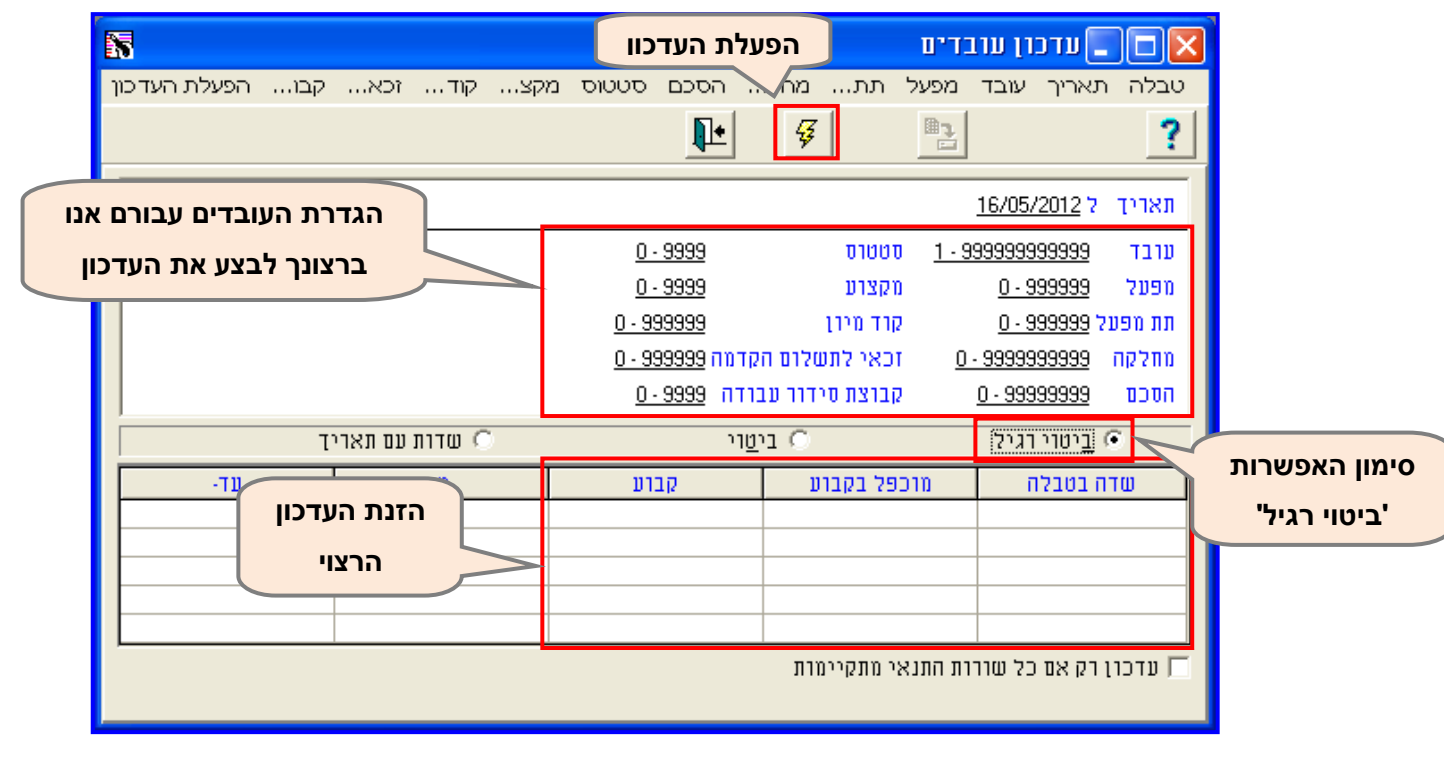

**נכתב ע"י תחום הדרכה עמוד 77 מתוך 966**

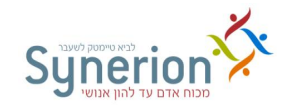

- .**9** יש לבחור באפשרות **ביטוי רגיל**.
- .**2** יש להגדיר, באמצעות הסינונים השונים, את **העובדים** עבורם תרצה לעדכן את השדה הנבחר.
	- **.1** יש לבחור את ה**שדה** הרצוי לעדכון מתוך רשימת השדות ב**שדה בטבלה**

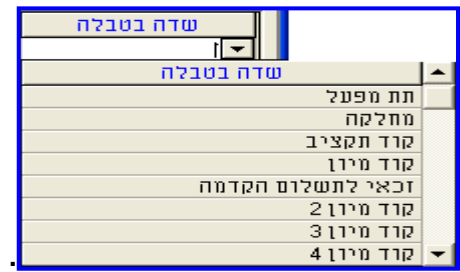

**.4** יש להזין את **הערך** הרצוי לעדכון בשדה **קבוע.**

**.5 להפעלת העדכון** יש ללחוץ על **.** 

דוגמא למסך עדכון גלובלי עובדים - ביטוי רגיל:

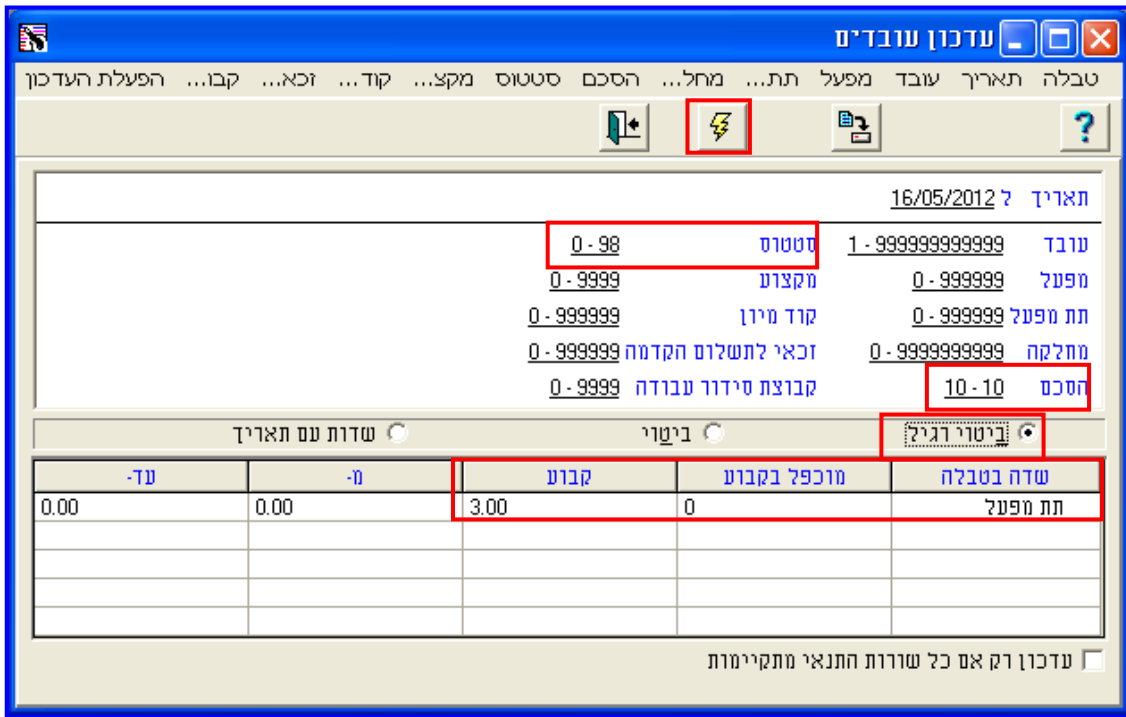

בדוגמא עודכן **תת מפעל 3**, לכל העובדים הפעילים, המשויכים להסכם מס' 10.

<span id="page-78-0"></span>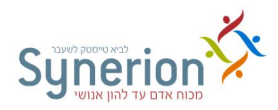

**שדות עם תאריך** - לביצוע עדכון גלובלי לשדות הכוללים תאריך

### **תחזוקה << עדכון גלובלי – עובדים << עדכון גלובלי – טבלת עובדים**

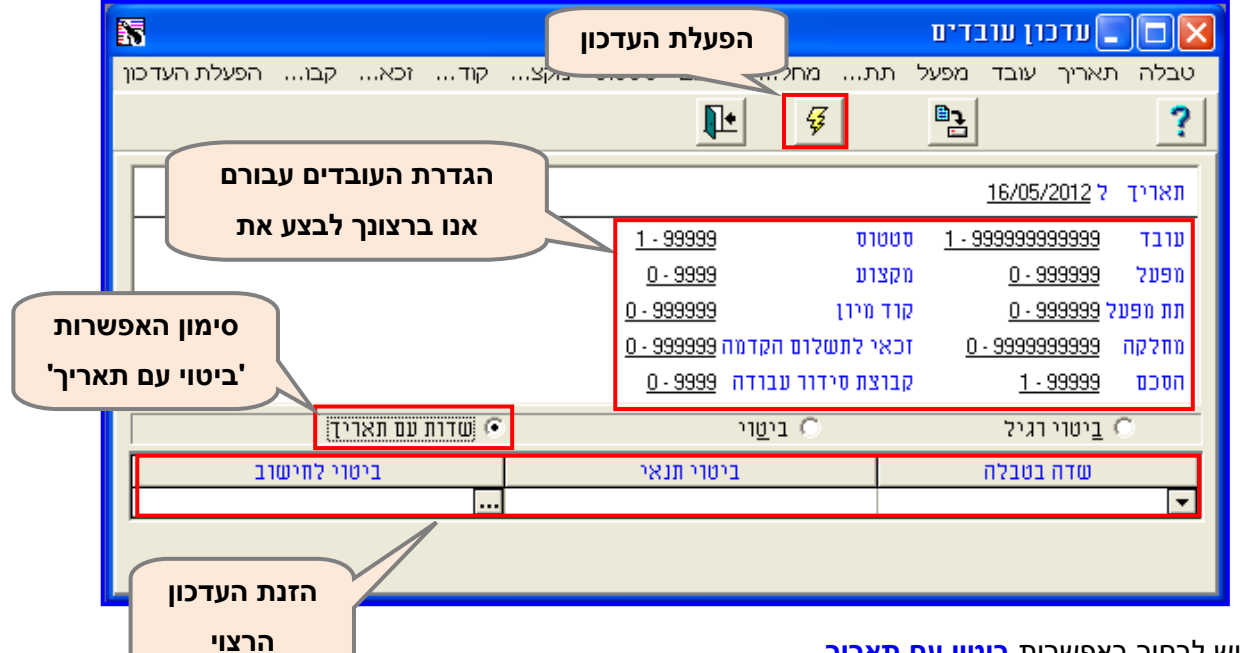

- .**9** יש לבחור באפשרות **ביטוי עם תאריך**.
- .**2** יש להגדיר, באמצעות הסינונים השונים, את **העובדים** עבורם ברצונך לעדכן את השדה הנבחר.
	- **.1** יש לבחור את ה**שדה** הרצוי לעדכון מתוך רשימת השדות ב**שדה בטבלה**

 **.**

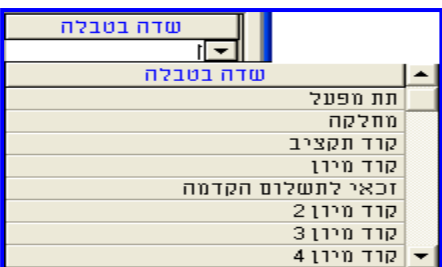

**.4** יש להזין את **הערך** הרצוי לעדכון בשדה **קבוע**.

**.5** בלחיצה על השדה **ביטוי לחישוב,** יופיע לחצן **ביטוי תנאי .** בלחיצה עליו יופיע מסך בו יש להזין את **הערך הרצוי** לעדכון**.**

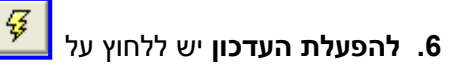

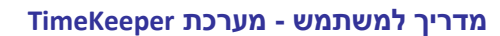

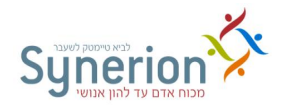

דוגמא למסך עדכון גלובלי עובדים - שדות עם תאריך:

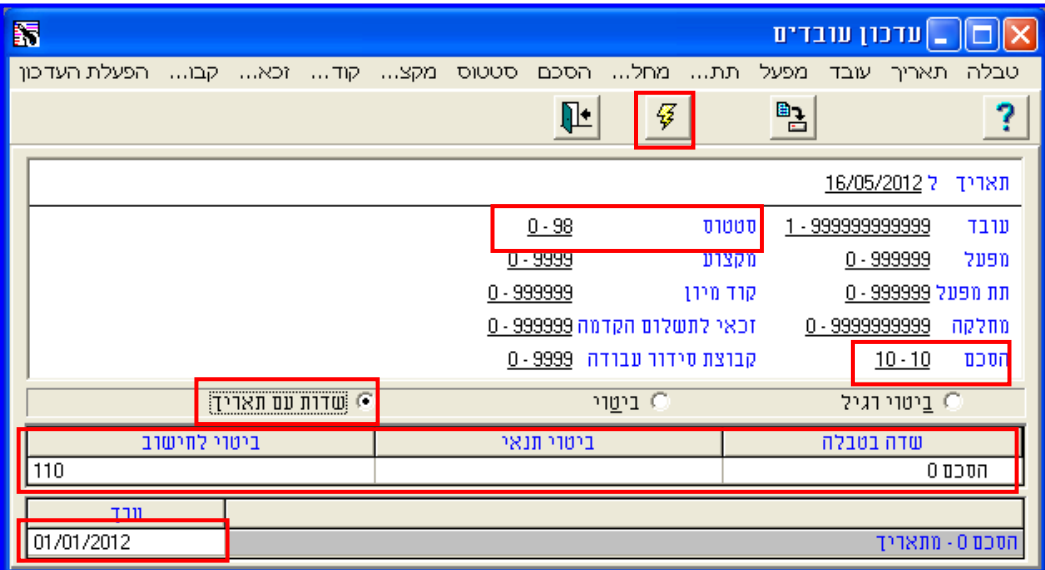

דוגמא לעדכון הסכם חדש – **הסכם** ,**996** החל **מתאריך 69/69/2692** , לכל העובדים הפעילים, המשויכים להסכם מס' 10.

### **עדכון גלובלי - שינוי מספר עובד**

מספר העובד הינו שדה מפתח המזהה את העובד בתוכנה. עפ"י מספר זה משויכות כל הרשומות של העובד בכל טבלאות הנתונים בתוכנה. פעמים רבות ישנו צורך להחליף את מספר העובד הקיים, למספר עובד חדש. לדוגמא: יתכן שהעובד עבד בחברת כ"א ועתה קיבל קביעות, אשר מצריכה את שינוי מספרו. שינוי מספר עובד חייב להיות פעולה גורפת, אשר תעדכן את השינוי בכל מקום בו מצוין מספר העובד "הישן" בתוכנה ותחליפו למספרו החדש לדוגמא בטבלאות הבאות: נוכחות יומית, נוכחות תקופתית, טבלת עובדים וכו'.

**תחזוקה << עדכון גלובלי – עובדים << עדכון מספר עובד בטבלאות – רטרו'**

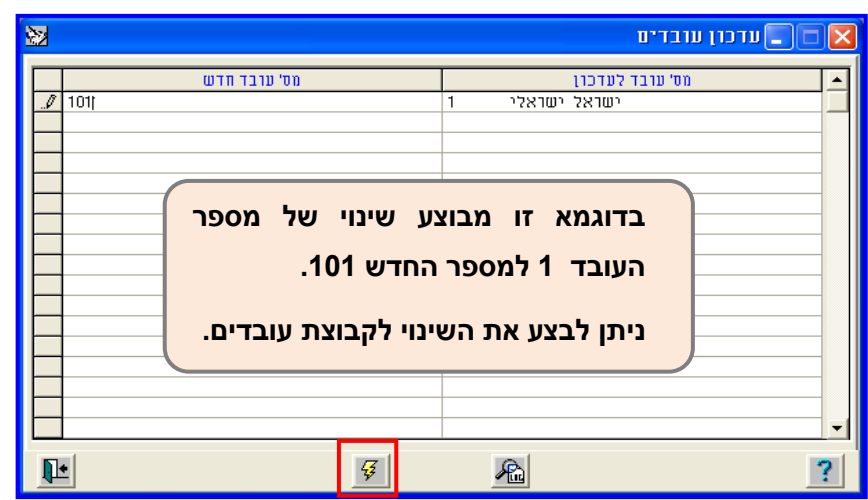

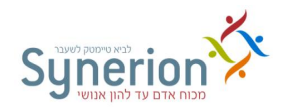

### **עדכון גלובלי - שיוך ארגוני**

שיוכו הארגוני של העובד מוגדר בטבלת העובדים, בלשונית נתוני יסוד.

שינוי בשיוך הארגוני של העובד בטבלת העובדים, מצריך עדכון הנתונים בנתוני הנוכחות היומית. במקרים בהם עדכון השיוך הארגוני בכרטיס העובד בוצע לאחר מועד השינוי בפועל )נפתחו ימים(, יש לעדכן את השינוי גם בנתוני הנוכחות של העובד. עדכון שיוך ארגוני, **מחיל** את השינוי שהוגדר בטבלת העובדים לטבלת הנוכחות היומית.

### **תחזוקה << עדכון גלובלי – עובדים << עדכון שיוך ארגוני**

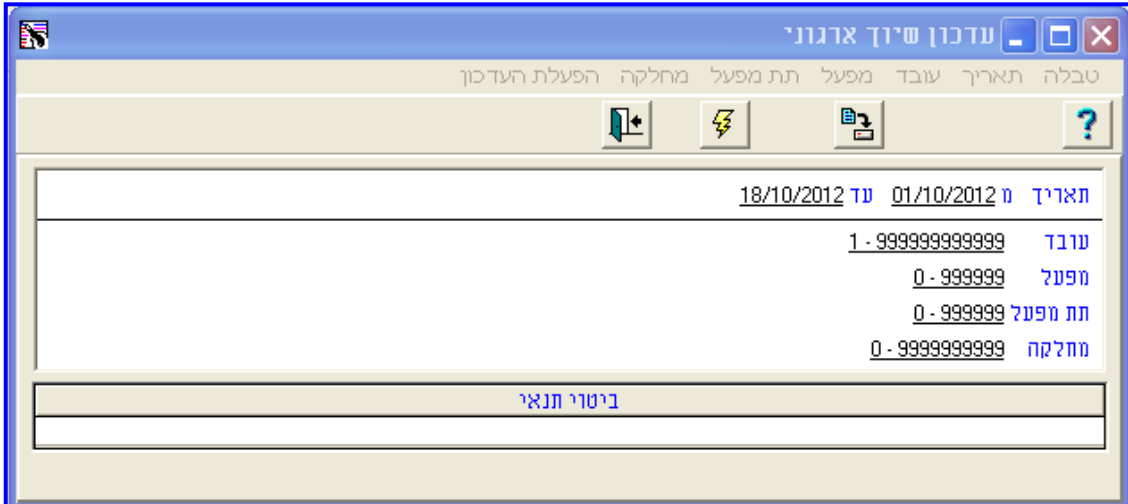

### **שימו לב**

רוב הדוחות במערכת מופקים עפ"י שיוכו הארגוני של העובד, לכן, יש להקפיד כי שיוך זה יהיה מעודכן במערכת בצורה נכונה, למשך כל תקופת השכר. כאשר עובד משויך לשתי מחלקות באותה תקופת שכר, יתכן מצב בו יופקו שני דוחות מפוצלים לאותו עובד במקרה שיבחר מיון עפ"י מחלקה.

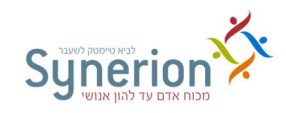

### <span id="page-81-0"></span>**II. עדכונים גלובליים – נוכחות**

בדומה לעדכונים גלובליים בכרטיסי העובד, המערכת מאפשרת לעדכן בצורה גלובלית ומרוכזת גם את **נתוני הנוכחות** של העובדים, עבור מספר עובדים בו זמנית ללא צורך בעדכון פרטני לכל רשומה יומית לעובד. לדוגמא: עדכון קוד היעדרות "יום עיון" לכל העובדים במחלקת תוכנה.

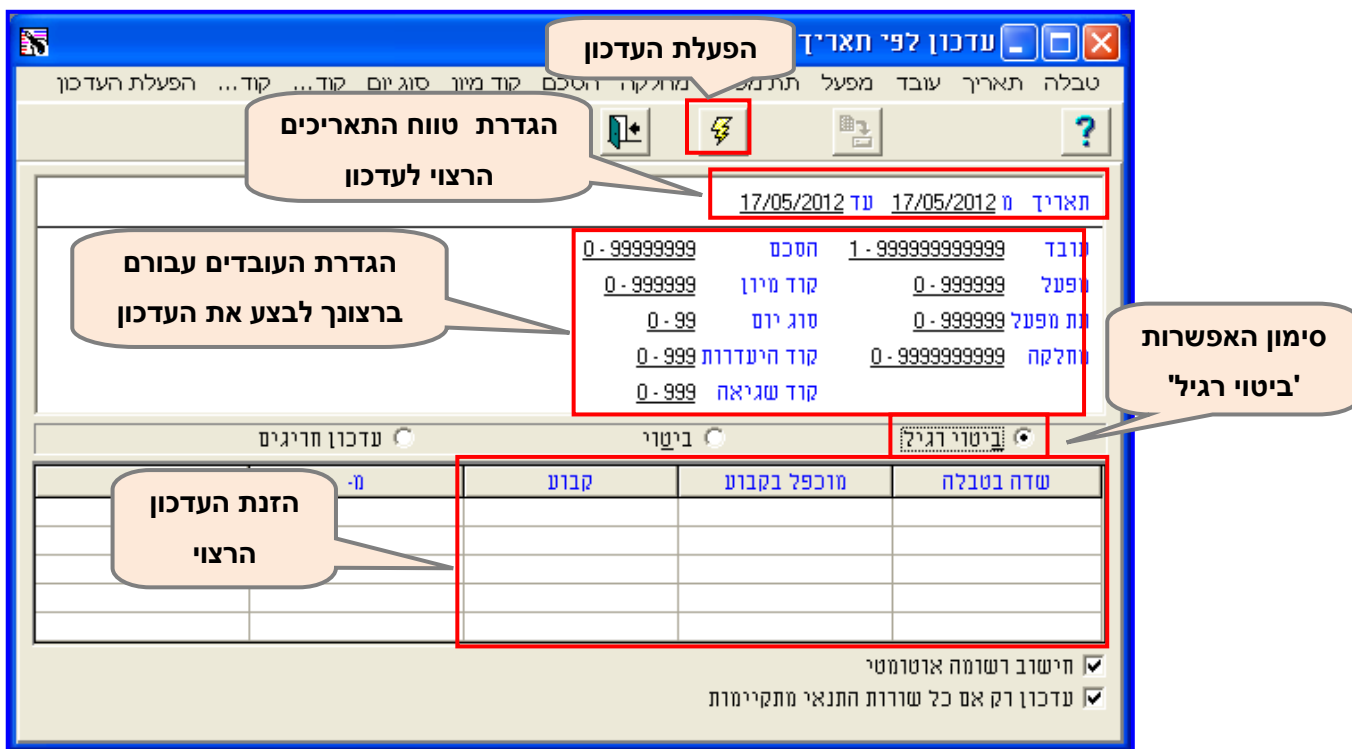

### **תחזוקה << עדכון גלובלי – נוכחות << טבלה יומית – עדכון לפי תאריך**

- .**9** יש להגדיר את **טווח התאריכים** הרצוי לעדכון הנתונים.
	- .**2** יש לבחור באפשרות **ביטוי רגיל**.
- .**1** יש להגדיר, באמצעות הסינונים השונים, את **העובדים** עבורם ברצונך לעדכן את השדה הנבחר.
	- **.4** יש לבחור את ה**שדה** הרצוי לעדכון מתוך רשימת השדות ב**שדה בטבלה**

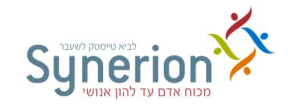

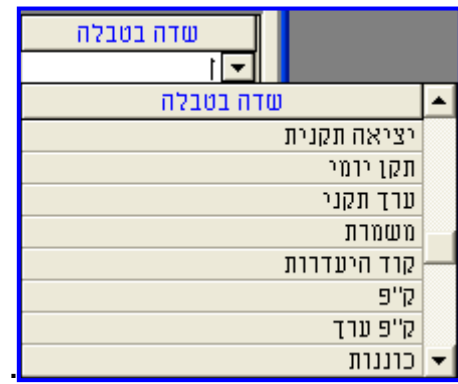

**.4** יש להזין את **הערך** הרצוי לעדכון בשדה **קבוע.**

## **.5 להפעלת העדכון** יש ללחוץ על **.**

דוגמא למסך עדכון גלובלי נתוני נוכחות – ביטוי רגיל:

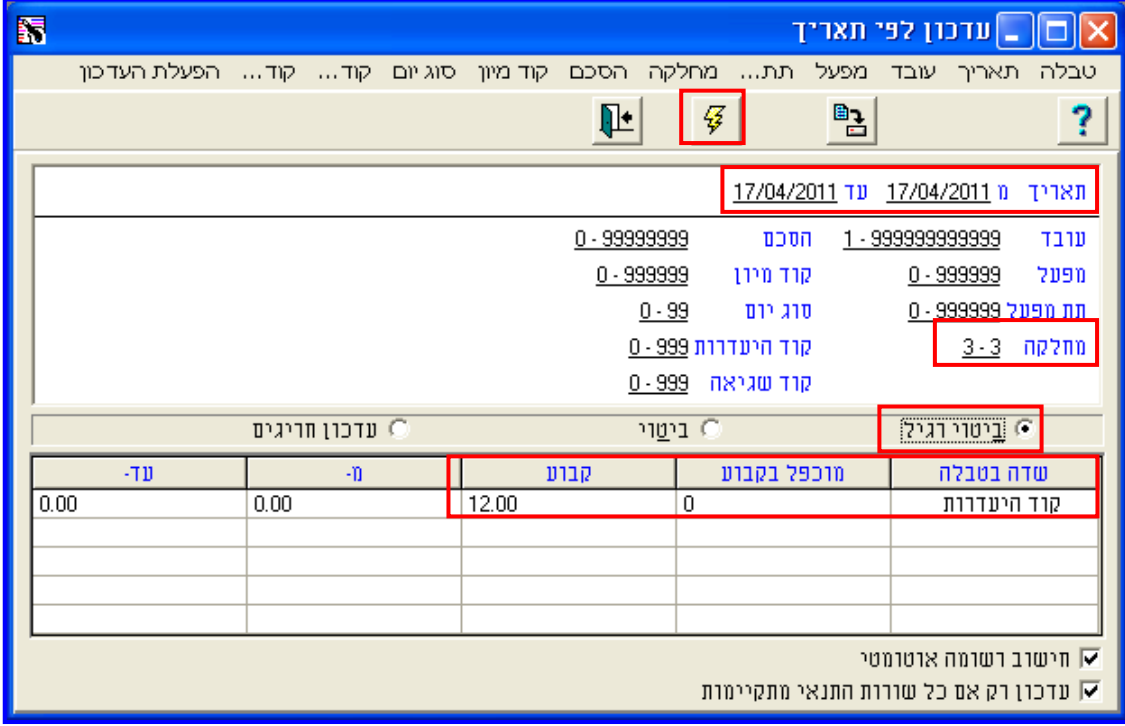

דוגמא לעדכון של **קוד היעדרות השתלמות** )12( **בתאריך 97/64/2699** לכל העובדים השייכים למחלקת הדרכה (3).

ניתן לבצע עדכון גלובלי באמצעות בחירה באפשרות **ביטוי** וכך להגדיר סינון באמצעות ביטויים ופונקציות. ניתן גם לבצע עדכון גורף לחריגים היומיים באמצעות בחירה באפשרות **עדכון חריגים** )במידת הצורך ניתן לפנות למחלקת התמיכה והיישום(.

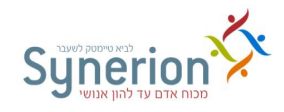

### <span id="page-83-0"></span>**.0.1 חישובים**

לאחר עדכון וטיפול בכל הימים השגויים וכחלק מפעולות סגירת חודש השכר, יש להפעיל במערכת שני סוגי **חישובים – יומי ותקופתי**, הגורמים לחישוב כל הנתונים במערכת באופן **גורף ומותאם** להסכמים המעודכנים בכל יום ובסגירת התקופה.

### **I. חישוב יומי**

הפעלת החישוב היומי במערכת גורמת לחישוב נתוני הנוכחות היומיים, **לפי תאריך**, בהתאם להגדרות היומיות בהסכמים. לדוגמא בחישוב היומי מחושבות השעות הנוספות ברמה היומית, תוספות יומיות וכו'.

חישוב יומי מופעל **באופן אוטומטי בעת קריאת הדיווחים מהשעון** ומכל אמצעי דיווח בהתאם להגדרות ההסכם העדכני. במקרה של עדכון **ידני** )לדוגמא הזנת דיווחי כניסות ויציאות( יש לבצע חישוב באופן יזום במסך נתוני הנוכחות (ראה עמ' 37). באמצעות המסך הבא ניתן לבצע חישוב יומי **גורף**.

**תחזוקה << עדכון גלובלי – נוכחות << טבלה יומית – חישוב לפי תאריך**

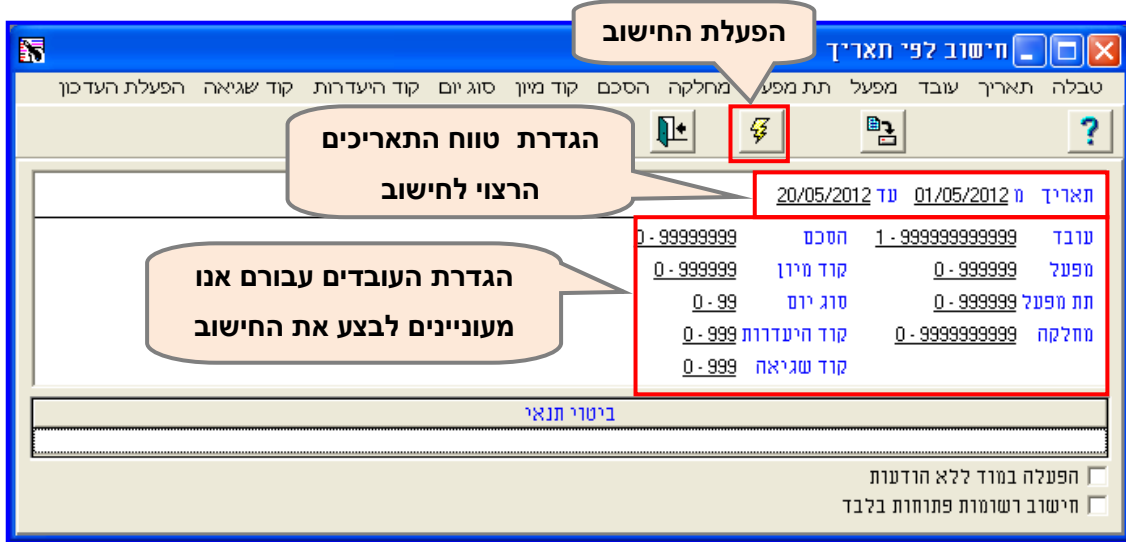

- .**9** יש להגדיר את **טווח התאריכים** הרצוי לחישוב הנתונים.
- .**2** יש להגדיר, באמצעות הסינונים השונים, את **העובדים** עבורם ברצונך להפעיל את החישוב היומי.

**.1 להפעלת החישוב** יש ללחוץ על **.** 

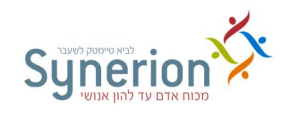

### **II. חישוב תקופתי**

הפעלת החישוב התקופתי במערכת גורמת לסיכום כל נתוני הנוכחות היומיים בהתאם **לתקופת השכר המוגדרת לכל עובד**, באופן עדכני וגורף. החישוב התקופתי גורם לדוגמא לחישוב סה"כ שעות קיזוז למול סה"כ שעות נוספות תקופתיות למתן תוספות תקופתיות וכו'.

חישוב תקופתי מופעל **באופן אוטומטי בעת הפקת דוחות** )גליונות חודשים ודוח רב יומי מחולל( ויצירת **קובץ לשכר**. החישוב התקופתי נעשה בהתאם להגדרות ההסכם העדכני. באמצעות המסך הבא ניתן לבצע חישוב תקופתי **יזום וגורף**.

### **תחזוקה << עדכון גלובלי – נוכחות << חישוב תקופתי**

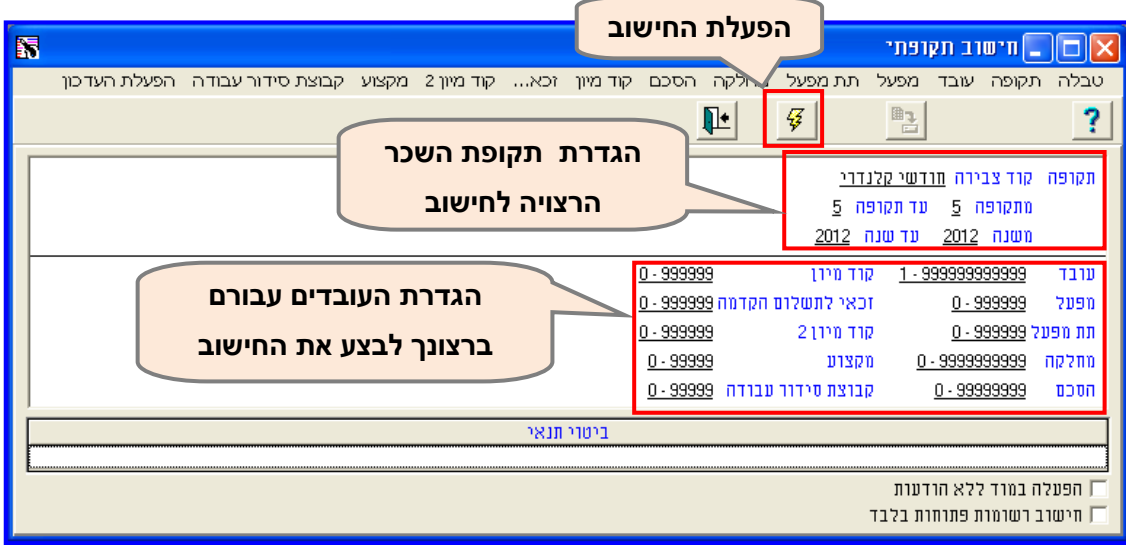

.1 יש להגדיר את **תקופת השכר או תקופות השכר הרצויות** לחישוב הנתונים.

.**2** יש להגדיר, באמצעות הסינונים השונים, את **העובדים** עבורם ברצונך להפעיל את החישוב התקופתי.

**.1 להפעלת החישוב** יש ללחוץ על **.** 

### **דגשים**

**חישובים במהלך החודש** - ניתן להפעיל את החישובים השונים גם במהלך תקופת השכר, אך **רצוי להפעילם בסוף תקופת השכר**, על מנת לקבל נתונים מלאים ומעודכנים.

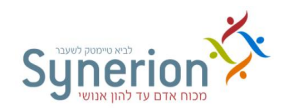

### **.0.4 הגדרת ימים מיוחדים - טבלה )C )לוח שנה**

קיימים ימים מיוחדים )ערבי חג, חג, בחירות וכו'( שאופן ניתוח הנוכחות וההיעדרות בהם שונה מאופן ניתוח הנוכחות וההיעדרות בימי העבודה התקניים. ימים מיוחדים אלו מיושמים בכל ההסכמים של כל ארגון וארגון, כך שכל הסכם מפרט כיצד יש לנתח ימים אלו.

**טבלת לוח השנה )טבלה C (**- מאפשרת להגדיר באילו תאריכים יחולו אותם ימים מיוחדים ולעדכן עבור כל יום את סוג הפעילות המתאים: עבודה או מנוחה בתשלום. יש לעדכן את הימים המיוחדים בהתאם ללוח השנה **ולמדניות הארגון**. כך לדוגמא כאשר מופיע חג בלוח השנה )ל"ג בעומר, פורים וכו'(, אך בארגון עובדים כרגיל, אין צורך לעדכן אותו בטבלה C.

קיימים מצבים בהם יש צורך לעדכן **מספר טבלאות של לוחות שנה**:

- **ימי עבודה שונים** מקרים בהם קיימים בארגון אוכלוסיות שונות הנדרשות לעבוד ימים שונים. לדוגמא קבוצת עובדים המחוייבים לעבוד 5 ימים בשבוע (ראשון עד חמישי) ולעומתם קבוצת עובדים המחוייבים לעבוד 6 ימים בשבוע (ראשון עד ששי). לעובדים אלו מוגדרים הסכמים שונים ויש להגדיר עבורם לוחות שנה נפרדים. כך לדוגמא לקבוצת העובדים המחוייבים לעבוד 1 ימים בשבוע לא יוגדרו בטבלת לוח השנה מועדים החלים בימי ששי, לעומת זאת יתכן שיש להגדיר את הימים המיוחדים שחלים בימי שישי לעובדים הנדרשים לעבוד 5 ימים.
- **דתות שונות** במקרים בהם עובדים בארגון עובדים מדתות שונות )יהודים, נוצרים, מוסלמים( החוגגים את חגיהם בהתאם לדתם, וכללי העבודה מאפשרים זאת. יש להגדיר לוחות נפרדים בהתאמה לדתות השונות ומועדיהן.
- **מדינות שונות** בארגונים בהם קיימים עובדים העובדים במדינות שונות, בהם חלים המועדים בתאריכים שונים מישראל, יש להגדיר לוחות שנה נפרדים לפי המדינות השונות.

### **I. עדכון ימים מיוחדים**

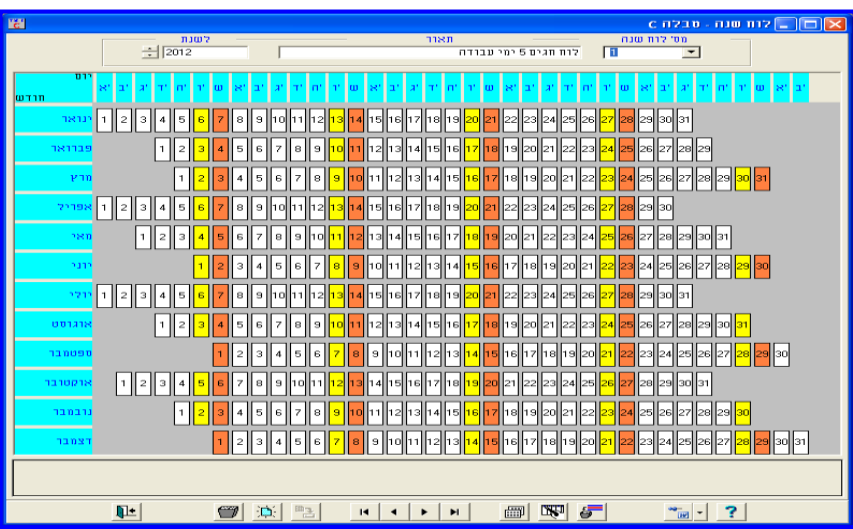

### **הקמת מערכת << טבלאות מערכת הנוכחות << טבלה C – לוחות שנה**

### **נכתב ע"י תחום הדרכה עמוד 10 מתוך 966**

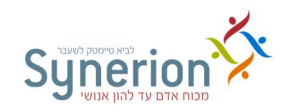

1. בחלקו העליון של המסך יש לבחור את **הלוח הרצוי** לעדכון (אם קיימים מספר לוחות) ולעדכן את **השנה הרצויה**. שם הלוח יוצג אוטומטית בשדה **תאור**.

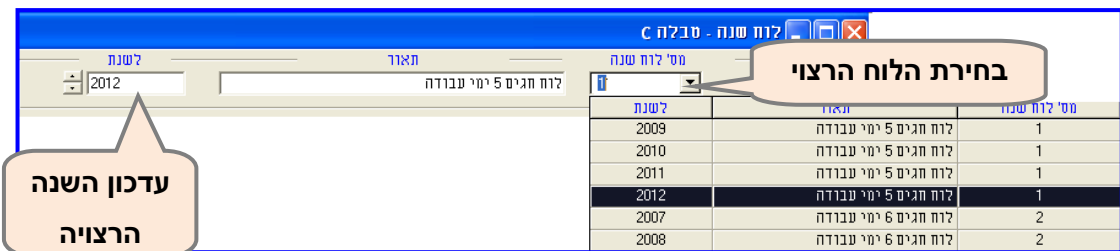

.2 יש ללחוץ לחיצה כפולה **על התאריך** אותו ברצוננו לעדכן כיום מיוחד. לחיצה זו תפתח את המסך

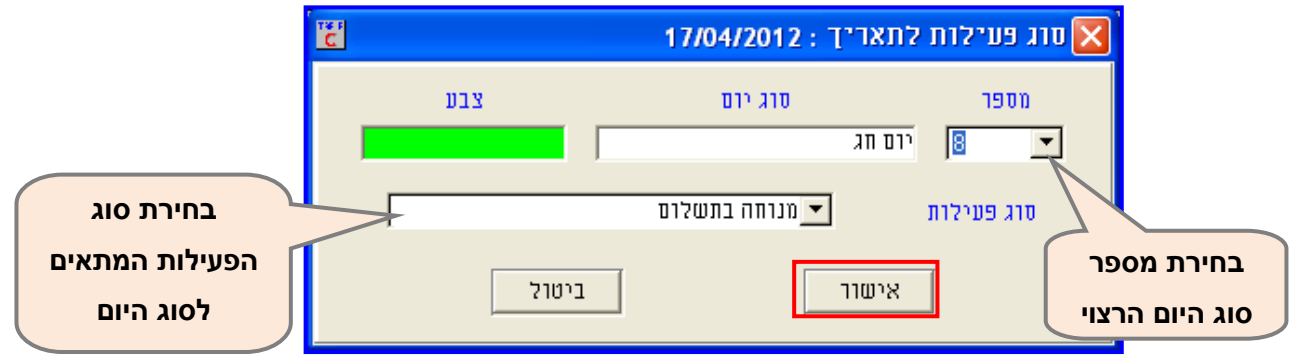

במסך זה יש לבחור:

.1 **מספר** סוג היום הרצוי מתוך רשימת סוגי הימים שנבנתה בעת הקמת המערכת בטבלה B( חג, ערב חג, חול המועד וכו') (ראה עמ' 89):

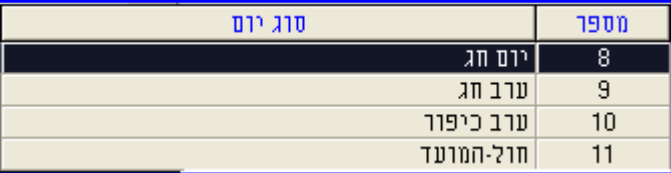

.2 **סוג הפעילות** המתאים לאותו היום

- **עבודה** במקרה שביום זה העובד נדרש לעבוד אפילו מעט שעות כמו לדוגמא ערב חג ובחול המועד.
- **מנוחה בתשלום** במקרה שביום זה העובד לא נדרש לעבוד ואמור לקבל יום מנוחה כמו לדוגמא ביום חג.
- **מנוחה לא בתשלום** במקרה שעודכן סוג יום כל שהו, היום יוגדר בכל מקרה **כיום אופציונאלי** ויפתח רק במקרה של דיווח בשעון. במקרה שהעובד יעבוד והיום יפתח, היום ינותח עפ"י הגדרות סוג היום בהסכם. השימוש באפשרות זו מאוד נדיר.

.1 בסיום, יש ללחוץ על **אישור**.

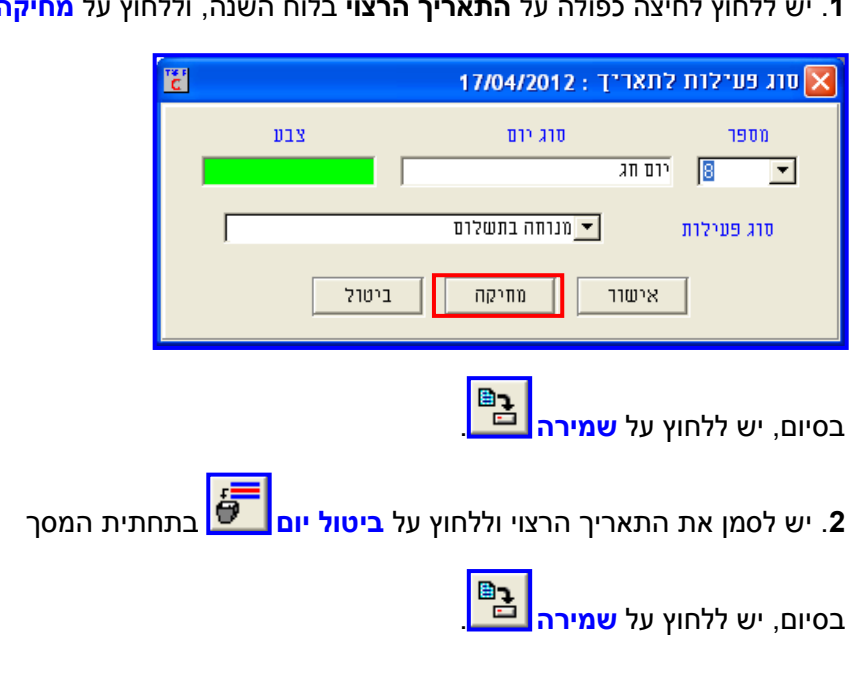

.**9** יש ללחוץ לחיצה כפולה על **התאריך הרצוי** בלוח השנה, וללחוץ על **מחיקה**.

ניתן למחוק ימים מיוחדים שעודכנו, בשתי דרכים:

### **II. מחיקת ימים מיוחדים שעודכנו**

המקובלות בארגון.

היומית.

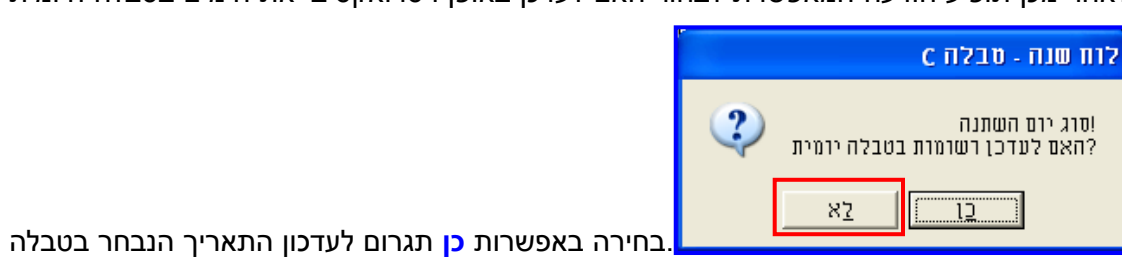

לאחר מכן תופיע הודעה המאפשרת לבחור האם לעדכן באופן רטרואקטיבי את הימים בטבלה היומית

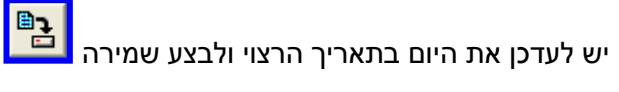

- **עדכון בדיעבד** ניתן לעדכן בדיעבד ימים מיוחדים בטבלת התאריכונים.
- **סגירת מסך נתוני נוכחות** יש לסגור את מסך נתוני הנוכחות במהלך פעולת העדכון. **עדכון מראש** - מומלץ לעדכן את הימים המיוחדים מראש, בתחילת כל שנה, ובהתאם להגדרות

### **דגשים**

כך יש לעדכן את כל הימים המיוחדים, בסיום יש ללחוץ על **שמירה** .

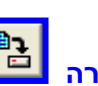

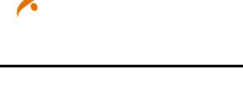

Synerion

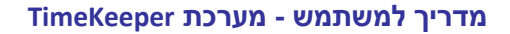

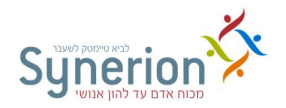

### **III. העתקת לוחות**

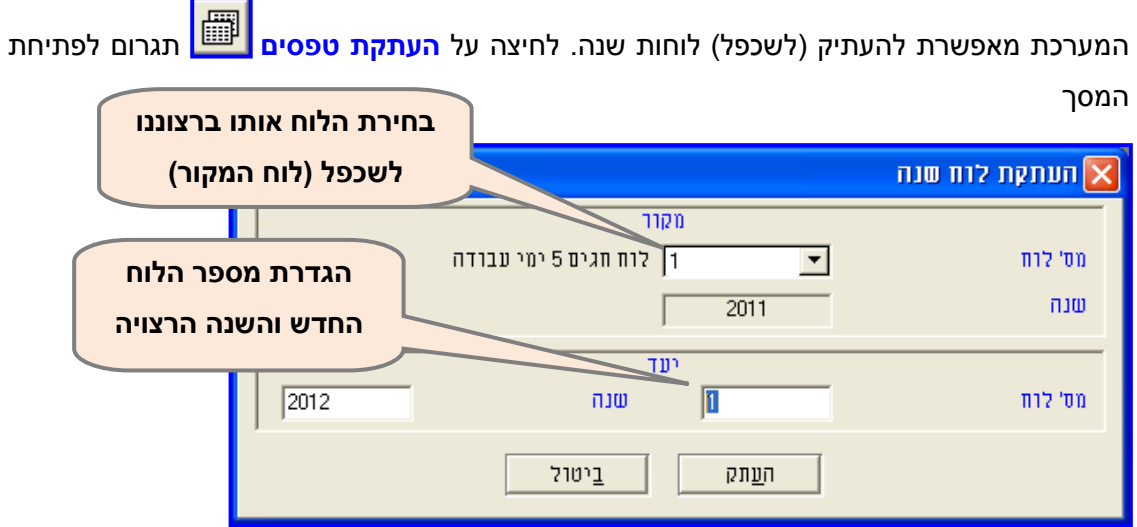

יש לבחור את **לוח המקור** )הלוח אותו אנו מעוניינים להעתיק0לשכפל(, ולהזין את **מספר הלוח החדש** שברצוננו ליצור, ואת **השנה המתאימה**. בסיום, יש ללחוץ על **אישור**. יש להקפיד להעתיק את טבלת המקור הרצויה.

### <span id="page-88-0"></span>**IV. הגדרת ימים מיוחדים – טבלה )B )סוגי ימים**

ניתן להגדיר ימים מיוחדים באמצעות טבלה B. לכל סוג יום יוגדר **תיאור מקוצר** שיופיע במסך נתוני הנוכחות. לכל סוג יום יוגדר **צבע שונה**, כך ניתן יהיה להבחין בין סוגי הימים השונים בלוח השנה.

### **הקמת מערכת << טבלאות מערכת הנוכחות << טבלה B – סוגי יום**

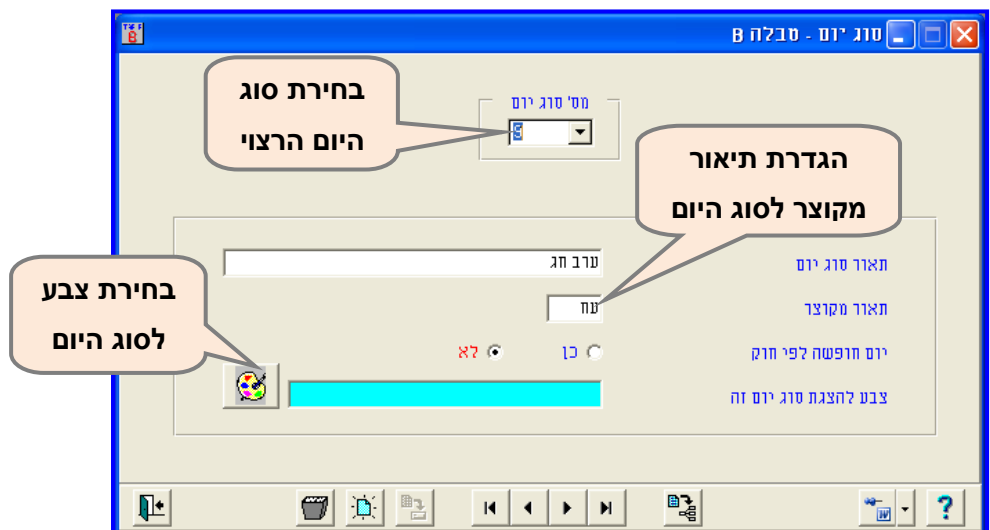

הגדרת הימים המיוחדים נעשית ע"י **מיישם בלבד**, כיוון שלכל סוג יום שיוקם יש להגדיר את אופן הניתוח הרצוי עבור היום בהסכם.

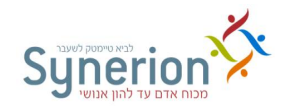

### **.0.5 גיבוי נתונים**

מומלץ לבצע מגוון גיבויים באופן שוטף ומסודר. גיבויים אלו, יאפשרו במקרה הצורך לשחזר את נתוני המערכת.

### **I. גיבוי תנועות שעון TR**

גיבוי זה מכיל את **דיווחי הנוכחות הגולמיים כפי שהתקבלו מהשעונים**, בטרם תוקנו וחושבו. גיבוי זה מבוצע **באופן אוטומטי** בכל פעם שנעשית קריאה מהשעונים.

מיקומו של הגיבוי מוגדר בהגדרות המערכת וניתן לשינוי בהתאם לצורך.

### **II. גיבוי טבלאות וקבצי מערכת - גיבוי 11**

גיבוי זה מכיל את כל **מבנה המערכת, טבלאות המערכת וההגדרות הייחודיות** שנעשו בעת הקמת המערכת: כרטיסי העובדים; הסכמים; דו"חות מיוחדים; ממשקים לתוכנות חיצוניות; הגדרות ייחודיות וכו'.

יש לבצע גיבוי זה לאחר שבוצעו עדכונים או שינויים בנתונים הקשורים להקמת המערכת דוגמת הוספת עובדים, שינוי0עדכון הסכמים, הקמת מחלקות וכו', או כנוהל קבוע אחת לתקופה.

גיבוי זה **אינו** כולל נתונים שוטפים.

### **תחזוקה << גיבוי טבלאות מערכת <<** לשונית **הגדרות כלליות**

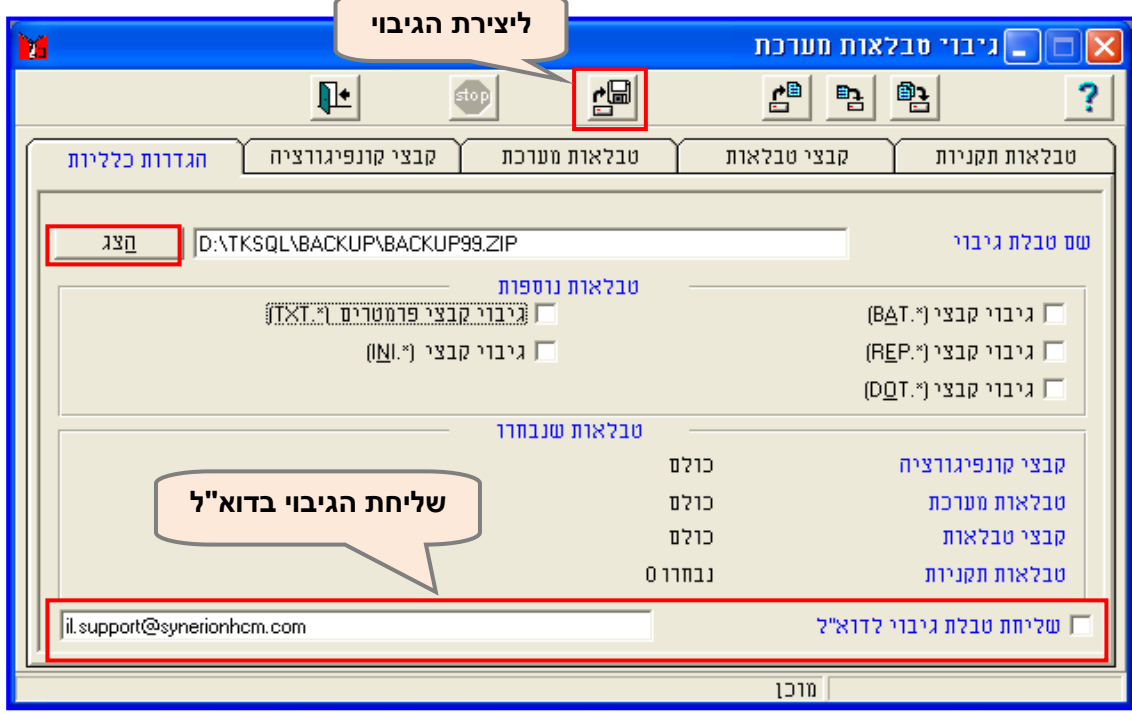

ליצירת הגיבוי :

.**9** יש ללחוץ על **הצג**.

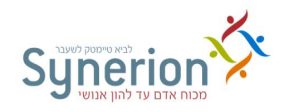

.**2** במסך שנפתח, יש לבחור את **הנתיב הרצוי** לשמירת הגיבוי, יש לעדכן את **שם הגיבוי** עם **סיומת ZIP.** עפ"י רוב שם הגיבוי יכיל את **תאריך הגיבוי**, כך לדוגמא עבור גיבוי שנעשה ב/10/102/11- ניתן לעדכן שם קובץ הבא: 01052011\_99BACKUP.

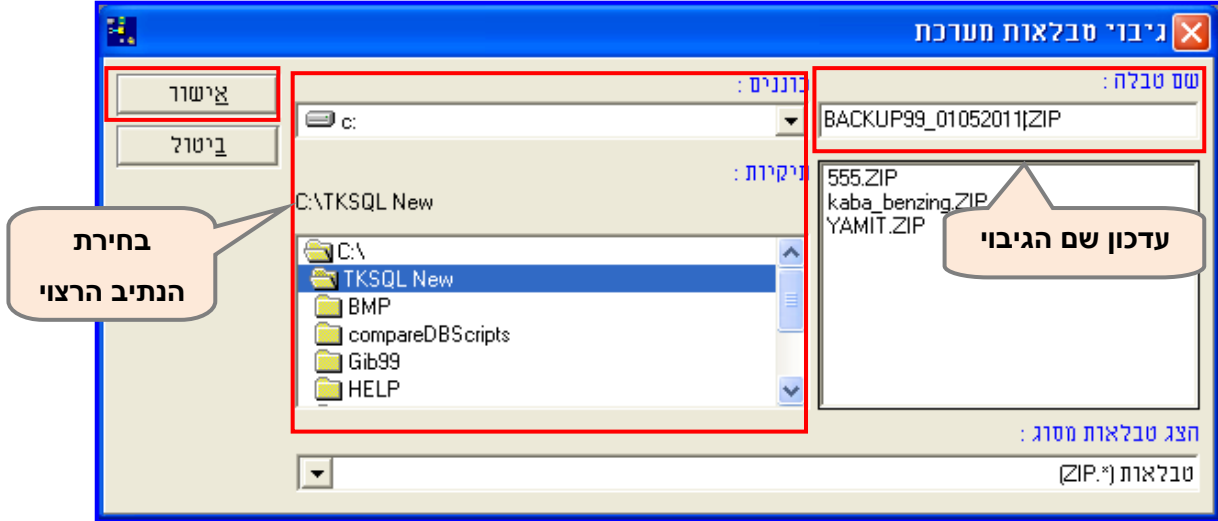

.**1** בסיום, יש ללחוץ על **אישור**.

.1 **ליצירת הגיבוי** יש ללחוץ על **התחל גיבוי** בחלקו העליון של המסך.

### **דגשים**

- **מיקום הגיבוי** מומלץ לשמור את הגיבוי למחיצה חיצונית בשרת ה- SQL שמגובה באופן שוטף. ניתן לוודא את הנתיב בו ממוקמת המערכת, ע"י כניסה לתפריט **עזרה** ובחירה באפשרות **אודות**.
- **שליחת הגיבוי** במקרים בהם יש צורך לשלוח את הגיבוי למחלקת התמיכה והיישום )לצורך שינוי או עדכון המערכת(, ניתן לסמן V ב**שליחת טבלת גיבוי לדוא"ל** בתחתית מסך הגיבוי. כך בנוסף ליצירת הגיבוי הקובץ גם ישלח לכתובת הדוא"ל המעודכנת במסך הגיבוי.

### **III. גיבוי טבלאות שוטפות**

גיבוי זה מכיל את כל **הקבצים השוטפים והטבלאות השוטפות** המתעדכנים באופן יומיומי במערכת - נתוני נוכחות יומיים, נתוני תמחיר משימות, נתוני כרטיסי עובדים וכו'.

### **גיבוי נתוני נוכחות יומיים**

יש לבצע גיבוי זה לאחר שבוצעו עדכונים או תיקונים בנתונים השוטפים דוגמת קריאת שעונים ועדכון נתוני הנוכחות באופן ידני. גיבוי זה ימנע אובדן של מידע במקרה של תקלה.

**תחזוקה << גיבוי / שחזור טבלאות שוטפות <<**טבלת **נוכחות - יומי**

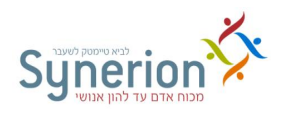

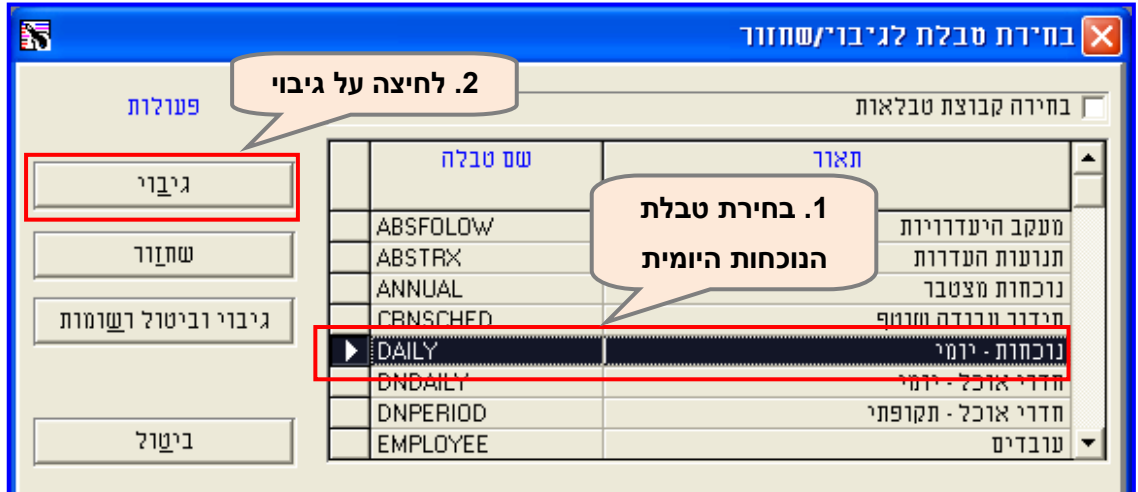

ליצירת הגיבוי :

.**9** יש לבחור **את טבלת הנוכחות - יומי** וללחוץ על **גיבוי**.

**.2** במסך שנפתח יש להגדיר את **התאריכים הרצויים** ו**את העובדים הרצויים לגיבוי.**

מומלץ לבצע את הגיבוי מתחילת החודש ועד היום הנוכחי ולמחרת לחזור על הגיבוי ושוב להגדירו מתחילת החודש ועד יום נוכחי, כך הגיבוי העדכני ידרוס את הגיבוי שבוצע ביום שחלף.

מסך גיבוי טבלאות שוטופות:

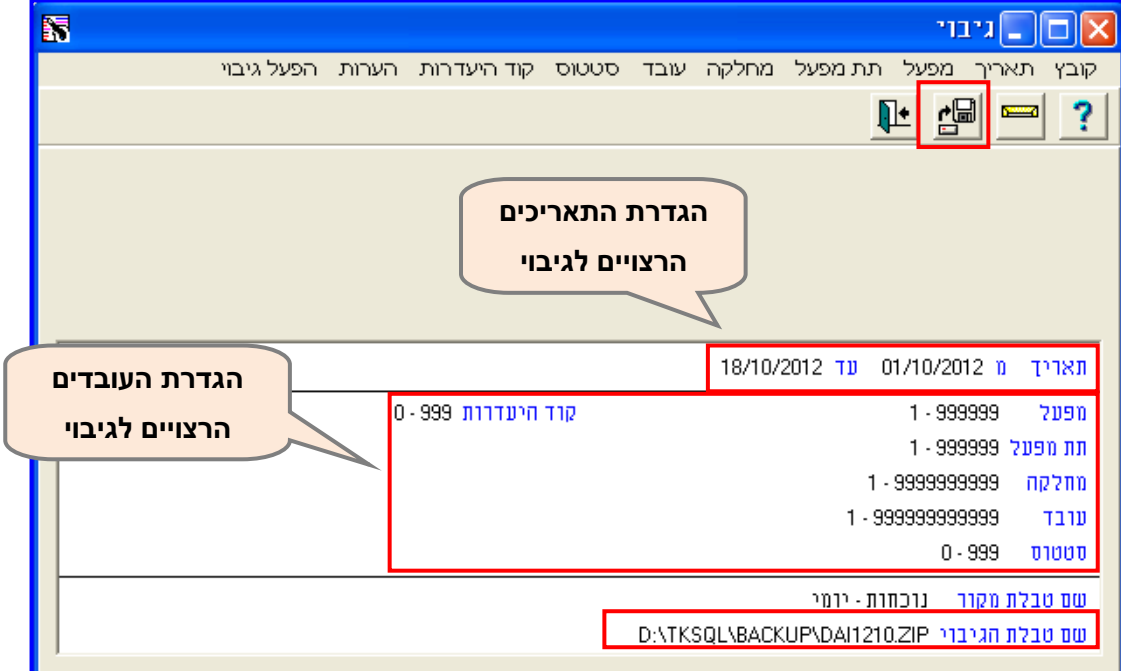

בדוגמא מבוצע גיבוי לנתוני הנוכחות היומיים מתחילת החודש ועד יום נוכחי, עבור נתוני חודש אוקטובר שנת .2/12

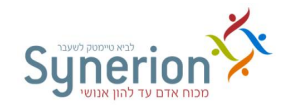

**.1** בלחיצה על **שם טבלת הגיבוי** יפתח מסך בו יש להגדיר את **הנתיב הרצוי** לשמירת הגיבוי,ואת **שם הגיבוי** כולל **סיומת ZIP.** כברירת מחדל בשם קובץ הגיבוי מיוצגים הפרטים הבאים:

**שם טבלת הגיבוי**: בדוגמא זו נוכחות יומי )Daily )ולכן שם הקובץ מתחיל ב- DAI

**שנת הגיבוי**: בדוגמא זו הגיבוי בוצע בשנת 2/12 ולכן מצויין .12

**חודש הגיבוי**: בדוגמא זו הגיבוי בוצע במהלך חודש אוקטובר ולכן מצויין .1/

במקרה של גיבוי נתונים יומיים, **אין צורך לשנות** את שם הקובץ המייצג שנה וחודש, ניתן להשאיר את שם קובץ ברירת המחדל. במידת הצורך לשינוי שם הקובץ ומיקומו ניתן לפתוח את המסך הבא:

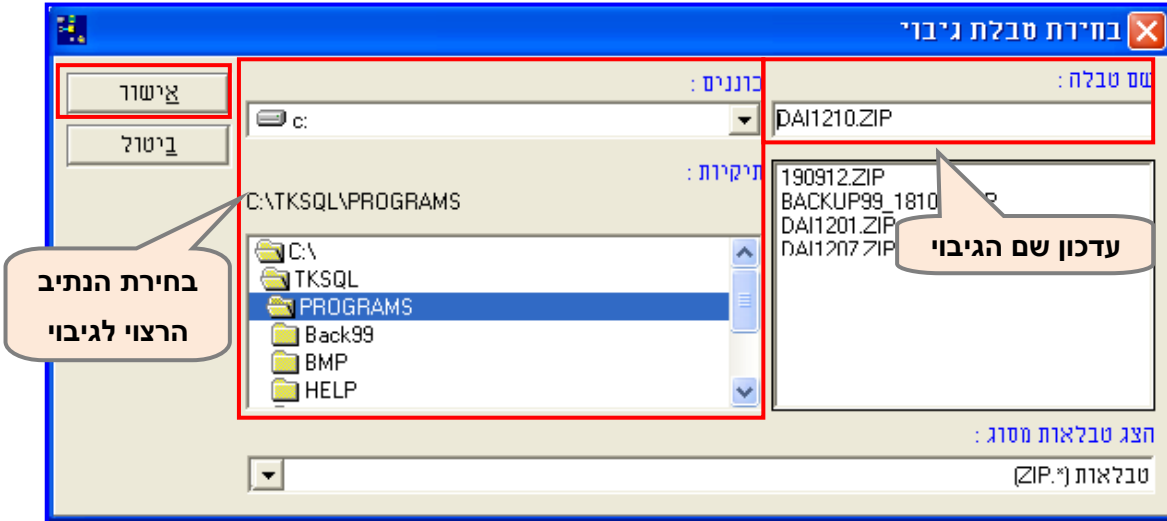

- .**4** בסיום, יש ללחוץ על **אישור**.
- .1 **ליצירת הגיבוי** יש ללחוץ על **התחל גיבוי** בחלקו העליון של המסך.

### **דגשים**

- **שם הגיבוי** במקרה של ביצוע הגיבויים באופן שוטף במהלך החודש לאותו שם קובץ, שמירת הגיבוי העדכני, תגרום לדריסת הגיבוי הקודם ויצירת עותק עדכני.
- **מיקום הגיבוי** מומלץ לשמור את הגיבוי למחיצה חיצונית בשרת ה- SQL שמגובה באופן שוטף. ניתן לוודא את הנתיב בו ממוקמת המערכת, ע"י כניסה לתפריט **עזרה** ובחירה באפשרות **אודות**.
- בדוגמא המוצגת הגיבוי מבוצע על טבלת נוכחות יומית בלבד אך ניתן לגבות באותו האופן **את כל הטבלאות השוטפות** כגון: טבלת עובדים, תמחיר משימות, טבלה תקופתית וכו'.

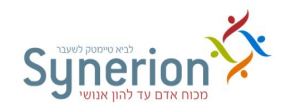

### **IV. גיבוי וביטול טבלאות שוטפות**

המערכת מאפשרת לבטל ולמחוק נתונים מטבלאות המערכת השונות. לדוגמא שברצונך לבטל **מטבלת הנוכחות היומית** תאריכים שנפתחו בטעות או שלא לצורך עבור עובדים מסויימים. באופן דומה, ניתן לבטל **מטבלת העובדים** עובדים שעבודתם הופסקה לפני זמן רב ואין צורך להציג את נתוניהם במערכת באופן שוטף. הורדת העובדים שעבודתם הופסקה לפני זמן רב, תאפשר פינוי "מקום" בפלאג וקליטה של עובדים חדשים במקומם במערכת (לתהליך סגירת עובד ראה עמ' 18).

### **דגשים**

- **גיבוי וביטול נתונים** תהליך ביטול נתונים מטבלאות שוטפות **תמיד** יהיה מלווה בגיבוי הנתונים ושמירתם
- **שיחזור נתונים** בעת הצורך, ניתן לשחזר למערכת הנוכחות את הנתונים שגובו ובוטלו. מומלץ לבצע את תהליך שיחזור הנתונים בסיוע של מחלקת התמיכה והיישום.

ביטול טבלאות שוטפות מתבצע באופן דומה לפעולת גיבוי הטבלאות השוטפות.

### **גיבוי וביטול נתוני עובדים**

### **תחזוקה << גיבוי / שחזור טבלאות שוטפות <<** טבלת **עובדים**

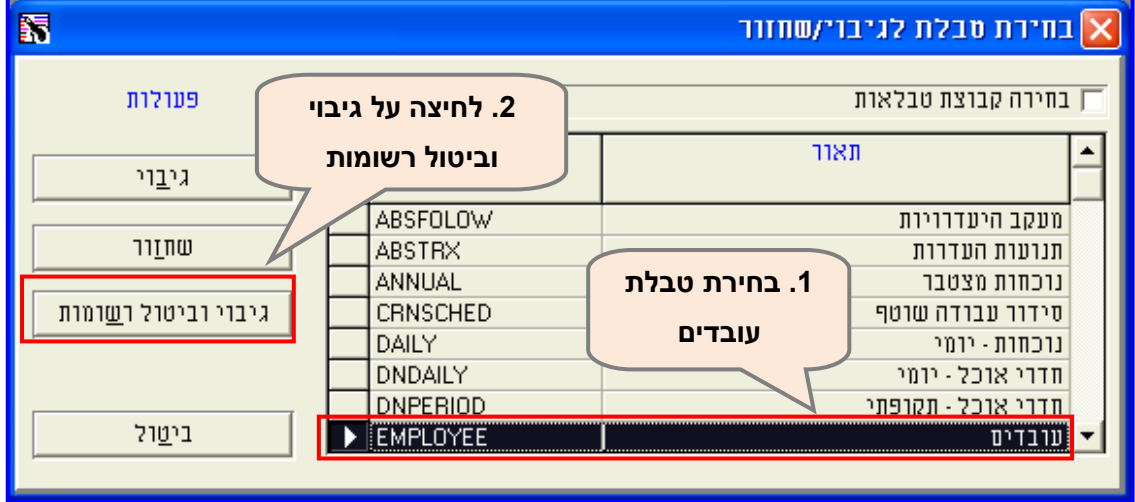

לביטול נתוני העובדים:

.**9** יש לבחור את טבלת **העובדים** וללחוץ על **גיבוי וביטול רשומות**.

**.2** במסך שנפתח יש להגדיר את **העובדים הרצויים לגיבוי וביטול,** וכן את **הנתיב הרצוי** לשמירת הגיבוי **ושם הגיבוי** עם **סיומת ZIP.** ניתן לרשום את שמות או מספרי העובדים שהוגדרו ב**הערות**

כך יהיה קל יותר למצוא ולשחזר את הגיבוי הנחוץ במקרה הצורך.

**נכתב ע"י תחום הדרכה עמוד 14 מתוך 966**

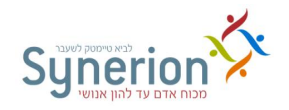

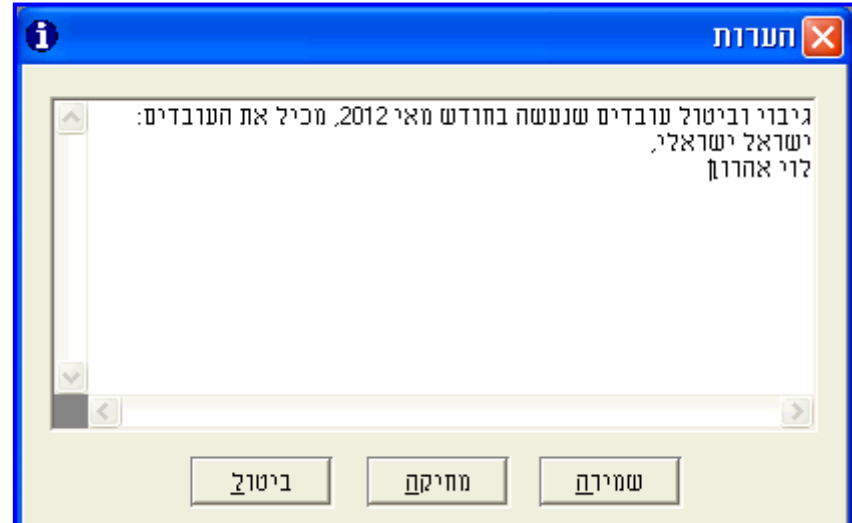

.1 בשדה **קוד היעדרות** יש להזין את הערכים **11-11** - כך נוודא כי **רק עובדים מוקפאים** יגובו ויבוטלו מהמערכת.

.1 **לגיבוי וביטול הנתונים** יש ללחוץ על **גיבוי וביטול רשומות** בחלקו העליון של המסך.

**דגשים**

- **שימוש במספרי עובדים שגובו ובוטלו** גם לאחר גיבוי וביטול עובדים מהמערכת, **אין** להשתמש במספרי העובדים שלהם. שימוש זה יגרום לדריסת הנתונים העדכניים של העובדים החדשים שהוקמו, בעת שיחזור עובדים שבוטלו למערכת.
- **הפקת דו"ח עוזבים** ניתן להיעזר בדו"ח עוזבים על מנת לאתר את העובדים שעבודתם הופסקה לפני זמן רב ואין צורך להציג את נתוניהם במערכת באופן שוטף.
- בדוגמא המוצגת הגיבוי וביטול מבוצע על טבלת עובדים בלבד אך ניתן לגבות ולבטל באותו האופן  $\circled$ **את כל הטבלאות השוטפות** כגון: טבלה יומית, תמחיר משימות, טבלה תקופתית וכו'.

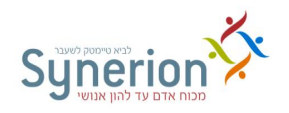

### **.7 העברה לשכר**

בכל תקופת שכר מועברים נתוניהם של העובדים ממערכת ה- TimeKeeper לתוכנת השכר.

הנתונים מועברים בממשק שמוגדר מראש בהתאם להגדרות הייחודיות של תוכנת השכר איתה עובד הלקוח.

הנתונים מועברים בקובץ שבו מוגדר מראש אילו שדות להעביר לשכר עבור כל אוכלוסייה באירגון. שדות אלו מוגדרים בלוחות העברה לשכר )טבלה Q )שונים אשר משוייכים בהתאמה לעובדים בכרטיס העובד.

קובץ השכר מופק באמצעות מסך "יצירת קובץ לשכר" בתוכנת ה- Timekeeper עפ"י פרמטרים שיקבעו מראש.

לפני יצירת הקובץ לשכר מומלץ לבצע תהליך של סגירת חודש על מנת שיעוברו **כל** נתוני העובדים בצורה מעודכנת ומלאה.

### **.7.9 תהליך סגירת חודש**

לפני יצירת הקובץ לשכר, מומלץ לבצע תהליך סגירת חודש הכולל את הפעולות הבאות:

- **עדכון הגדרות בכרטיסי העובדים**: הסכם, שיוך ארגוני (מפעל, תת מפעל, מחלקה) תקופת שכר וכו' (ראה עמ' א).
- **עדכון ותיקון נתונים יומיים**: כניסות ויציאות, עדכון העדרויות, עדכון חריגים יומיים, נלווים לשכר וכו' (ראה עמ' 29, 32, 38).
- **טיפול בתנועות שעון שגויות**: תהליך הכולל הבנת מהות הבעיה הגורמת לדיווחי העובד לעבור ל"מחסן" תנועות שעון שגויות, פתרון הבעיה בכרטיס העובד וקריאת שעונים חוזרת )ראה עמ' .(48
- **ביצוע עדכונים גלובליים**: ביצוע עדכונים גורפים בכרטיסי העובדים ובנתוני הנוכחות במידת הצורך (ראה עמ' 77).
- **הוספת ימים**: הוספת ימים באמצעות הוספת רשומה באופן פרנטי או באופן גורף במאמצעות בנית יום כפויה (ראה עמ' 76).
	- **חישובים**: הפעלת חישוב יומי והפעלת חישוב תקופתי )ראה עמ' [11\(](#page-83-0).

לאחר ביצוע פעולות אלה )ופעולות נוספות ספציפיות לארגון( ניתן לבצע את תהליך ההעברה לשכר.

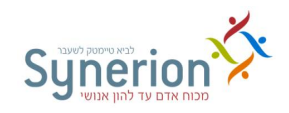

### **.7.2 תהליך העברה לשכר**

לתהליך ההעברה לשכר שני תוצרים:

**.9 קובץ העברה לשכר** - קובץ המכיל את סיכום הנתונים שהועברו לשכר לכל עובד. מבנה הקובץ מותאם למערכות השכר השונות, הקולטות את הנתונים, מעבדות אותם ומפיקות על בסיסם תלושי שכר.

**.2 דו"ח העברה לשכר** - דו"ח המפרט את הנתונים בפועל שהועברו בקובץ העברה לשכר לכל עובד.

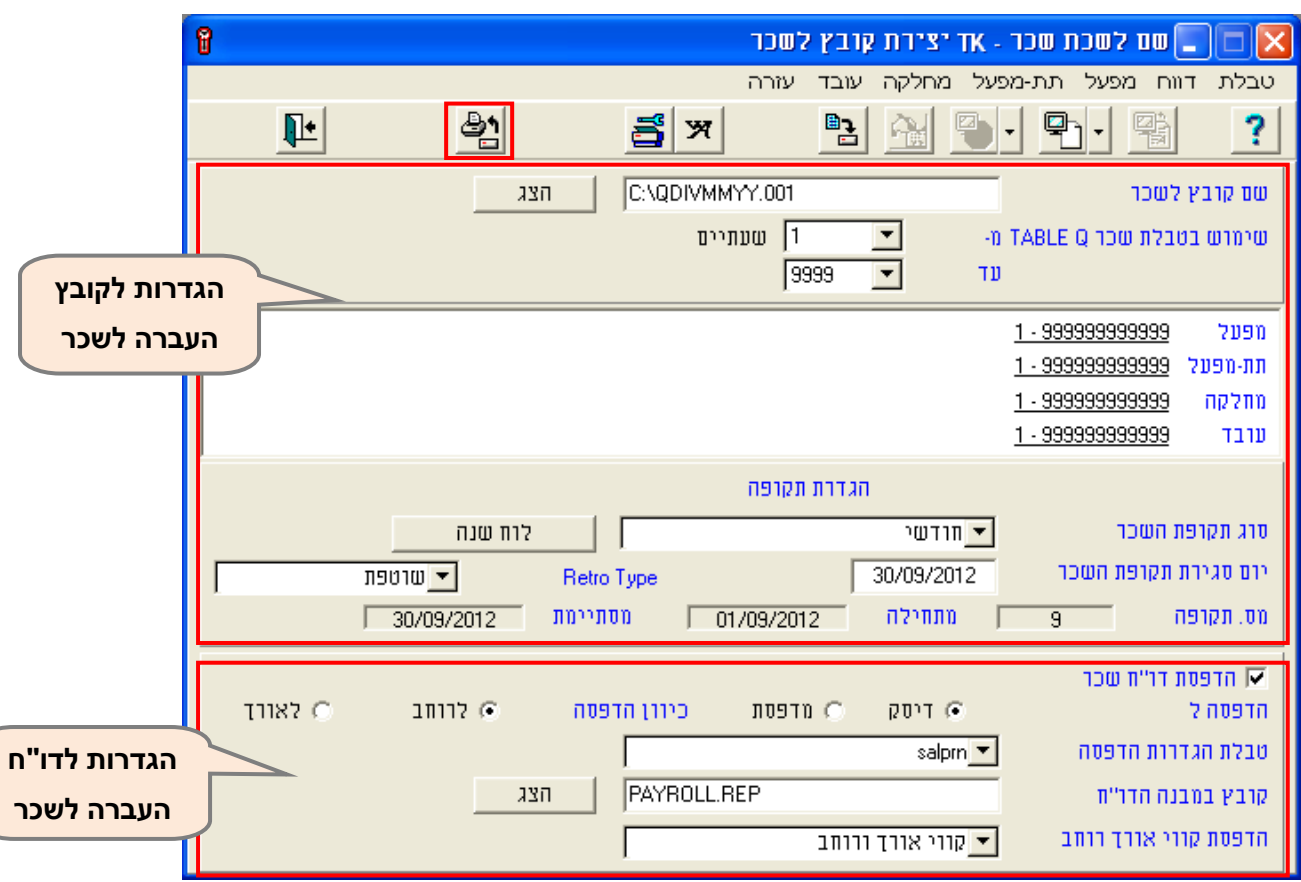

**פעילויות << העברה לשכר << העברה לשכר - נוכחות**

### **I. הגדרות לקובץ ולדו"ח העברה לשכר**

### **.9 הגדרות לקובץ העברה לשכר:**

- **שם קובץ לשכר** שם הקובץ מוגדר כבר בשלב היישום, **בהתאם** לתוכנת השכר אליה מועברים הנתונים. שם הקובץ לעיתים מכיל משתנים שאותם יש להתאים. לדוגמא: sal\_MMYY.001.
- במקרה שהקובץ מופק יותר מפעם אחת עבור אותו החודש באותו שם, נדרס הקובץ הקודם  $\circled$ והקובץ האחרון הוא עדכני ביותר.

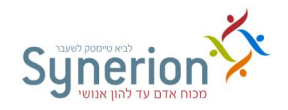

- **שימוש בטבלת שכר Q** בשדה זה ניתן לבחור אילו טבלאות Q יועברו לשכר. השיוך לטבלאות Q מוגדר בכרטיס העובד. טבלה זו מגדירה אילו נתונים יועברו לשכר. במקרה שבאירגון קיימות אוכלוסיות עובדים שונות, עבור כל אחת מהן יש להעביר רכיבים אחרים לשכר. לכל עובד יש לשייך את הטבלה הרלוונטית לדוגמא: טבלה עבור עובדים חודשיים, גלובליים או שעתיים.
	- במקרה שנבחרה טבלת Q ספציפית, הסינון עפ"י שיוך ארגוני יתבצע על העובדים להם משוייכת טבלה זו בלבד.
- **מפעל, תת מפעל, מחלקה, עובד** ניתן להעביר את נתוניהם של כל העובדים באירגון או לסנן את העובדים שיועברו לשכר עפ"י השיוך הארגוני.
- ניתן להפיק קובץ לשכר עבור עובד אחד בלבד במקרה שיש צורך לבצע סימולציית שכר או בדיקות של הנתונים המועברים לשכר.
- **סוג תקופת שכר** בשדה זה ניתן לבחור בתקופת השכר הרצויה עבורה יופק הקובץ לשכר. סוג תקופת השכר המגדיר את יום סגירת השכר, משוייך לעובד בכרטיס העובד. במקרה ובאירגון מוגדרות כמה תקופות שכר, יש להפיק את קובץ ההעברה לשכר כמה פעמים לדוגמא: 1( עבור עובדים קבועים - יום סגירת השכר קלנדרי (סוף החודש); 2) עבור עובדים זמניים- יום סגירת השכר 11 לחודש . ניתן להיעזר ב - **לוח שנה** על מנת לבחור בטווח התאריכים הרצוי להעברה, בסוג תקופת השכר שנבחרה:

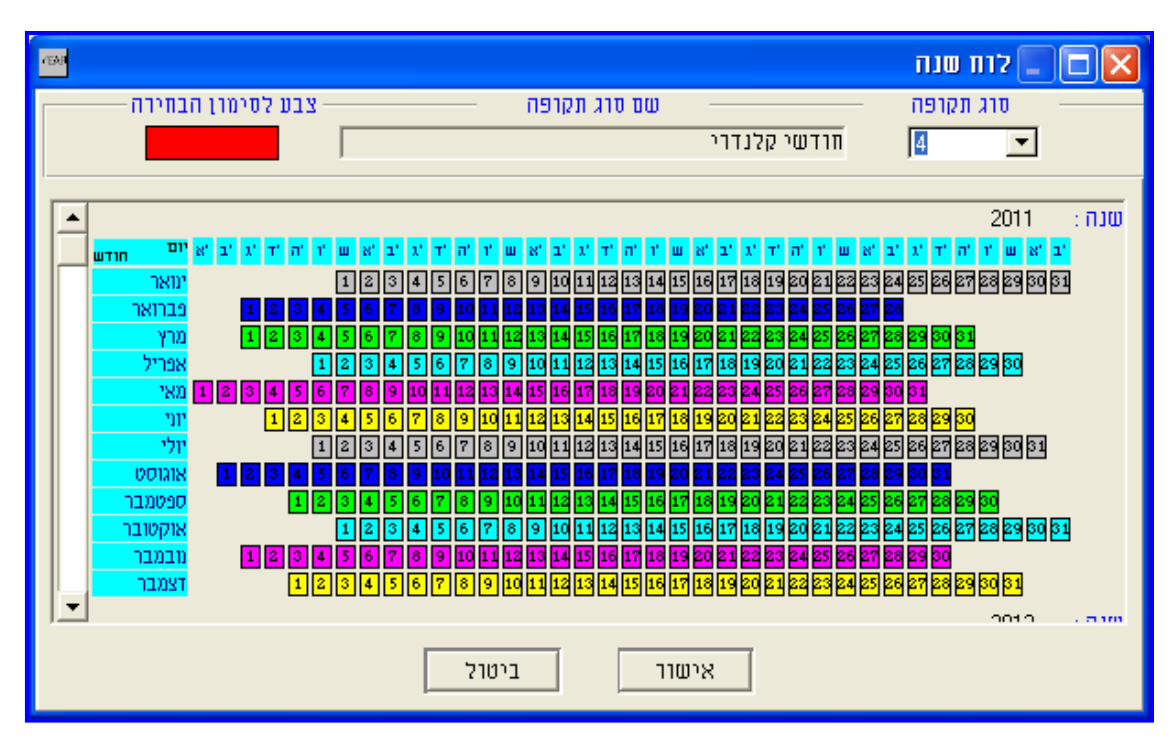

יש לסמן את טווח התאריכים הרצוי על גבי לוח השנה וללחוץ על **אישור**.

כברירת מחדל מוצגת תקופת השכר של **חודש השכר שחלף** ולכן בדרך כלל אין צורך לשנות את ההגדרות באמצעות לוח השנה.

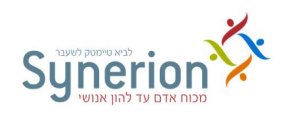

- **יום סגירת תקופת שכר**  יש להגדיר **את יום סגירת תקופת השכר** עבורה יש לבצע העברה לשכר. יום סגירת תקופת השכר ישתנה בהתאם לתאריכים שנבחרו ב - **לוח שנה**, או בהתאם להגדרת ברירת המחדל.
- **Type Retro** שדה זה **רלוונטי רק** לאירגונים בהם מיושם מודול רטרו לשכר. מודול רטרו מאפשר להעביר לשכר נתונים שעודכנו עבור החודש שחלף, לאחר שחודש זה כבר נסגר והועבר לשכר. השימוש ברטרו מאפשר ליצור קובץ שכר לתקופה העדכנית יחד עם רשומת הפרשים לתקופה הקודמת.

בשדה **Type Retro** ניתן לקבוע את סוג קובץ שייווצר לשכר:

- .1 **שוטפת** אפשרות זו יוצרת קובץ עבור חודש השכר שחלף בהתאם לבחירת תקופת השכר. במקרה זה תקופת השכר אינה ננעלת.
- .2 **רטרו בלבד** אפשרות זו יוצרת קובץ המכיל רשומות רטרו בלבד לתקופה המוגדרת במסך לצורך בקרה על הנתונים שעודכנו לאחר יצירת הקובץ לשכר. במקרה זה תקופת השכר אינה ננעלת.
- .1 **שוטפת ורטרו** אפשרות זו יוצרת קובץ לשכר עבור תקופת השכר שחלפה ונועלת אותה. בנוסף תיווצר רושומת הפרשים של התקופה הקודמת שתועבר יחד עם הקובץ לשכר. נעילת התקופה תתעלם מסינון שבוצע במסך עפ"י שיוך ארגוני ותתבצע עבור **כל** העובדים אליהם משוייכת **טבלת Q שנבחרה** במסך "העברה לשכר".

### **.2 הגדרות לדו"ח העברה לשכר:**

- **הדפסת דו"ח שכר**  כברירת מחדל יופיע הסימן V המציין כי יופק דו"ח המציג את הנתונים שעברו לשכר כפי שהוגדר בשלב היישום.
- **הדפסה ל** יש לבחור האם להפיק את הדו"ח ל**דיסק** הפקת הדוח למסך ואפשרות להדפסה או ל**מדפסת** - הפקת הדוח ישירות למדפסת.
	- **כיוון הדפסה** יש לבחור האם הדו"ח יופק ל**רוחב** העמוד או ל**אורך** העמוד.
- **טבלת הגדרות הדפסה** שם הקובץ המגדיר את מבנה הדו"ח. עפ"י רוב מוגדר ולכן אין צורך לשנות שדה זה.
- **קובץ במבנה הדו"ח מיקום )כונן וספריות( ושם הדו"ח לשכר**. עפ"י רוב מוגדר ולכן אין צורך לשנות שדה זה.
	- **הדפסת קווי אורך ורוחב** ניתן להגדיר את תצורת הדו"ח עם 0 בלי קווי אורך ו0או רוחב.
		- **גופנים** ניתן לשנות את הגדרת הגופנים, )שם הגופן וגודלו( של דו"ח השכר.
			- **הגדרת מדפסת** ניתן לשנות את הגדרת המדפסת אליה ישלח הדו"ח.

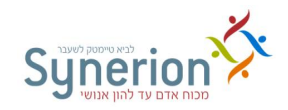

### **II. יצירת קובץ ודו"ח העברה לשכר**

ליצירת קובץ השכר והפקת הדו"ח, יש ללחוץ על **הפעלת יצירת הקובץ** בחלקו העליון של המסך.

לאחר יצירת הקובץ והדו"ח, הצלמיות בחלקו העליון של המסך יהפכו לפעילים:

- **קובץ לשכר** הצגת הקובץ כפי שעבר לשכר, בתצורת מבנה הקובץ לשכר.
- **דו"ח השכר** מציג את ומפרט את הערכים שעברו לשכר עבור כל עובד. דוח זה מותאם למבנה העברה לשכר של הארגון. ניתן להפיק את הדו"ח גם בתצורת אקסל CSV.
- **עובדים שלא נכללים בקובץ השכר** מציג עובדים **שלא עברו** לשכר ומפרט את הסיבה. יש לבדוק שאכן רשימת העובדים תואמת את המצב. ניתן להפיק את הרשימה גם בתצורת אקסל CSV.
- **עובדים שעברו לשכר עם רשומה תקופתית שגויה** מתריע ומציג עובדים שעברו לשכר, אך **הרשומה התקופתית שלהם שגויה** )לא תוקנו ועודכנו כל ימי תקופת השכר שלהם, ולכן הנתונים שעברו לשכר עבורם אינם מדוייקים). יש לחזור לנתונים היומיים של עובדים אלו, לתקנם, להפעיל חישוב יומי וחישוב תקופתי, ולהפיק קובץ העברה לשכר מחדש.